12.5型ハイビジョンモニター一体型 ハードディスクレコーダー (映像・音声4入力、AHD3.0、3TB)

# **AVR8124HM**

### 取扱説明書(保証書付)

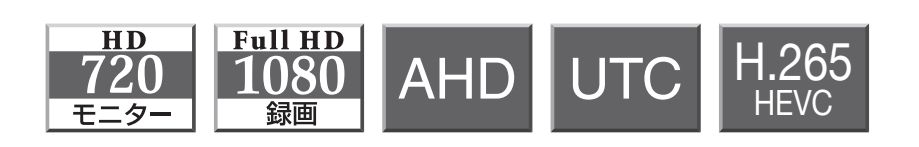

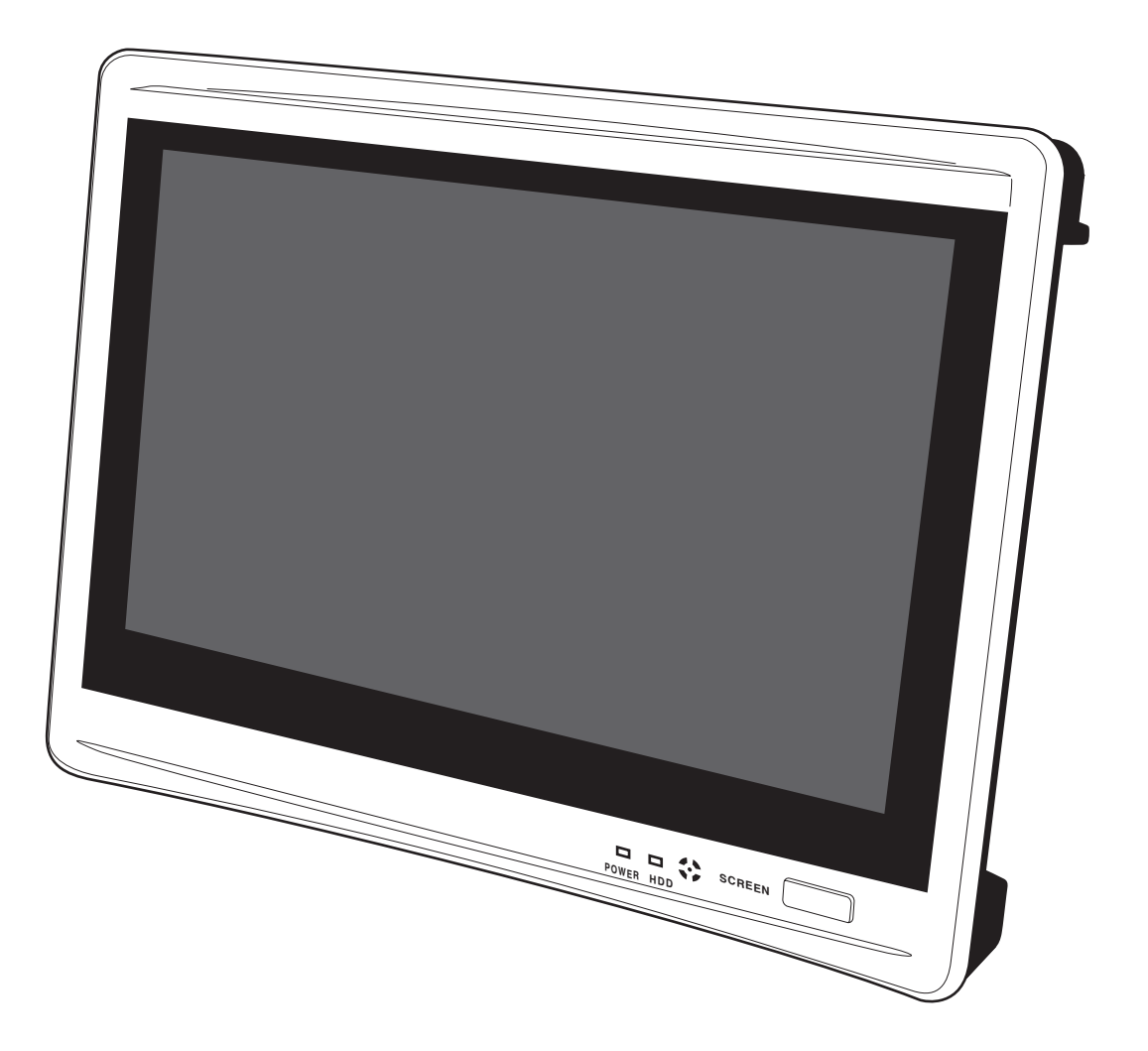

この度は「AVR8124HM」をお買い上げいただき、誠にありがとうございます。 電源を入れる前に、この説明書をよくお読みのうえ、正しくご使用ください。 末永くご愛用いただくために、この説明書は必ず大切に保管していただきますよう お願いいたします。保証書は「お買い上げ日・販売店名」などの記入を必ず確かめ、 販売店からお受け取り下さい。

目次

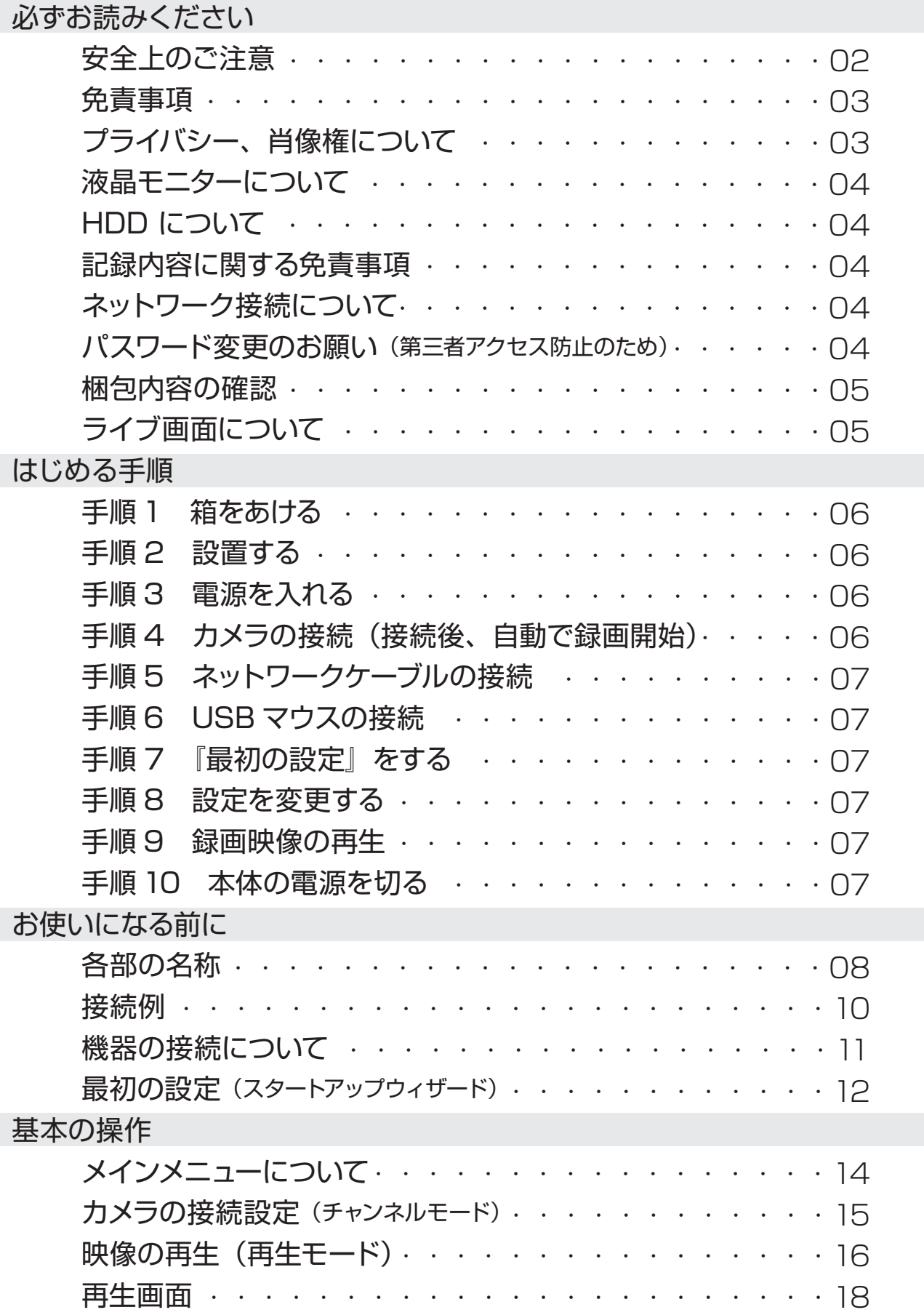

録画に関する設定

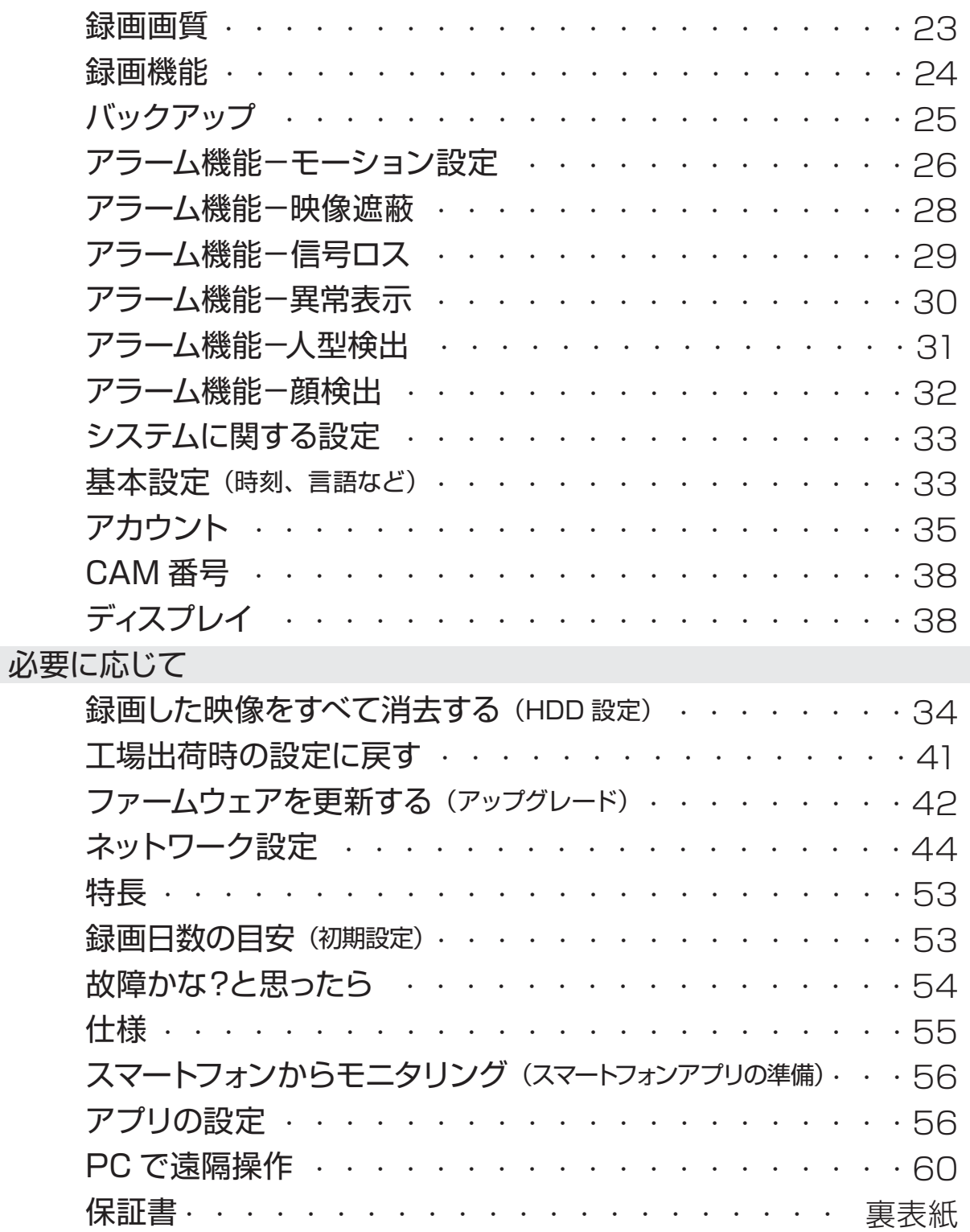

# 安全上のご注意

この「安全上のご注意」は、製品を安全に正しくお使いいただき、お使いにな る人や他の人々への危害や損害を未然に防止するためのものです。内容をよく 理解してから本文をお読みください。

### 絵表示について

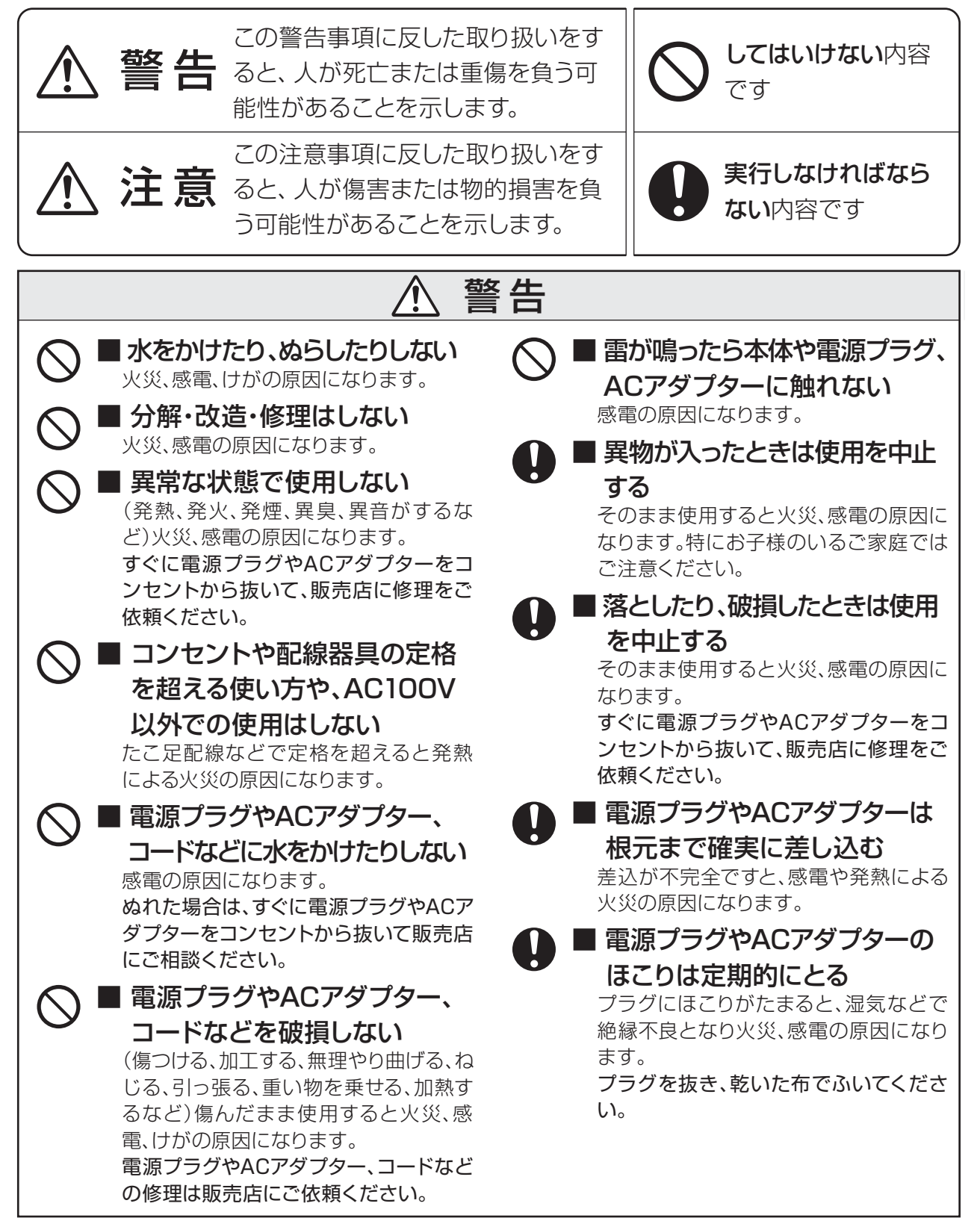

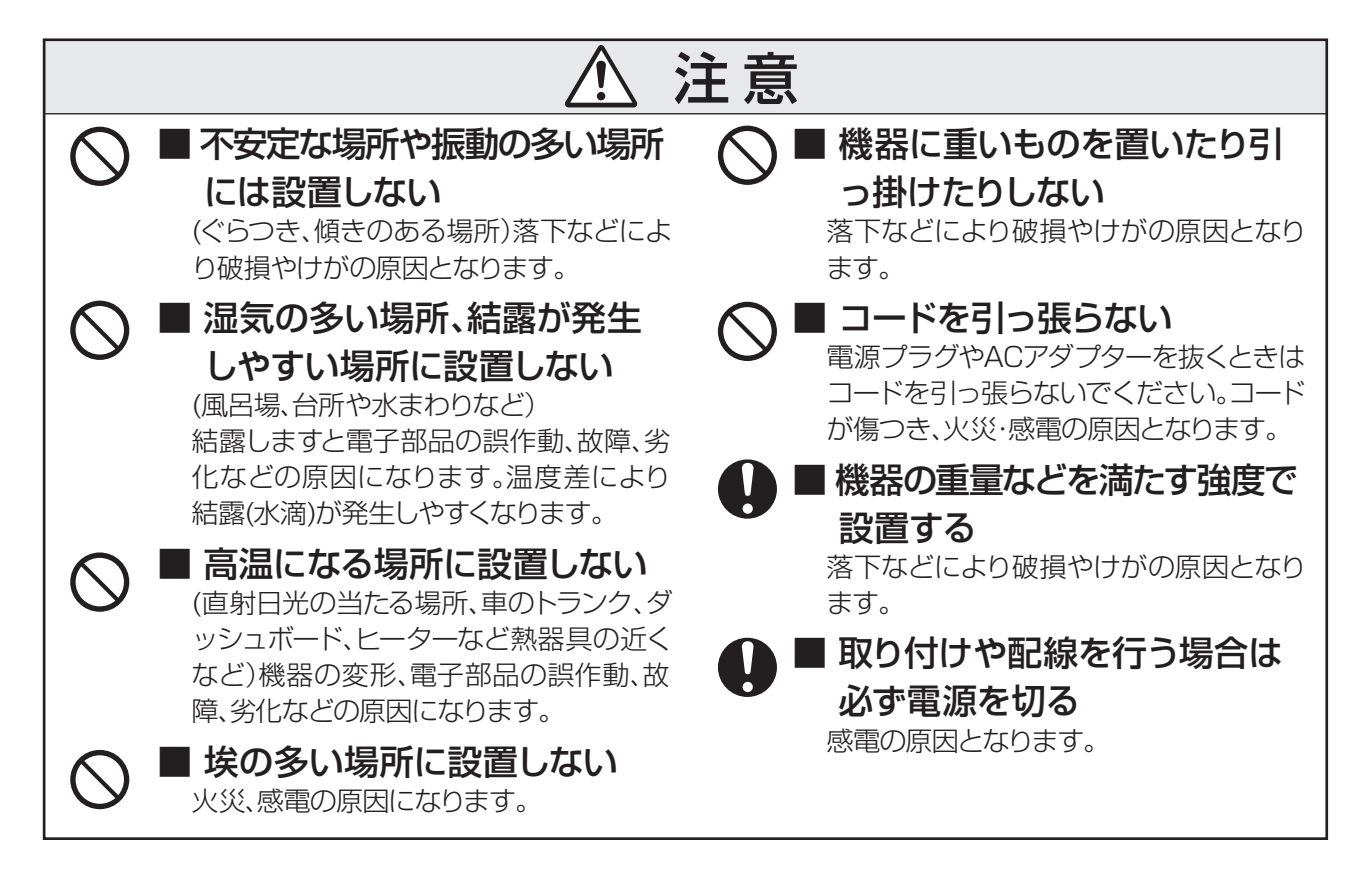

# 免責事項

- 本製品は、盗難防止器具・災害防止器具ではあ りません。本製品の動作の正常・異常にかかわら ず、犯罪・事故が発生した場合の損害について は、当社は一切責任を負いません。
- 製品の設置 (取り付け・取り外しなど) により生 じた建物などへの損傷やその他の損害につい て、当社は一切責任を負いません。
- 地震・雷・風水害および当社の責任以外の火災、

第三者による行為、その他の事故・お客様の故 意または過失、誤用、その他の異常な条件下で の使用により生じた損害に関して、当社は一切 責任を負いません。

■ 本製品の使用または使用不能から生ずる付随 的な損害(事業利益の損失・事業の中断・記憶 内容の変化・消失など)に関して、当社は一切責 任を負いません。

# プライバシー、肖像権について

防犯機器の設置や利用は、ご利用になるお客様の責任で被写体のプライバシー、肖像権な どを考慮のうえ、行ってください。

※ 「プライバシーは、私生活をみだりに公開されな いという法的保障ないし権利、もしくは自己に関 する情報をコントロールする権利。また、肖像権

は、みだりに他人から自らの容貌、姿態を撮影さ れたり、公開されない権利」と一般的に言われて います。

# 液晶モニターについて

画面の一部にドット抜け (ごくわずかな黒い点や、常時点灯する赤、青、緑の点) や、見る角度によっ ては、色むらや明るさのむらが見えることがあります。これらは、液晶ディスプレイの特性によるも のであり、故障ではありませんのであらかじめご了承ください。

画面の焼き付きを防ぐ為、必要に応じて本機のモニターON/OFFボタンでモニター表示をOFFに してください。

# HDD について

- ・HDDは精密機器です。故障の原因となりますので、振動や衝撃を与えないよう丁寧にお取扱いく ださい。またホコリ・磁気・高温にも弱いため、通気性の悪い密閉空間等でのご使用はお避けくだ さい。
- ・一般的にHDDは消耗品として位置づけられています。使用環境により異なりますが、+25℃の環 境下で使用した場合、通電時間が20,000時間を経過すると書き込みエラーが発生しやすくなりま す。この時間は一般的な時間であり、寿命を保証するものではありません。大切なデータを失わ ないために、必要なデータ(証拠映像など)は他の記録媒体にバックアップを取っていただくこと をお勧めいたします。
- ・録画や再生が出来ない等、HDDに異常が発生した場合は、HDDの交換が必要です。お買い上げ の販売店へお持込みいただくか、弊社へご返送いただき修理をご依頼下さい。 弊社では出張・訪問での修理サービスは行なっておりませんのであらかじめご了承ください。

## 記録内容に関する免責事項

本機の不具合または外部メディアの不具合・修理など、何らかの原因で本機または接続した外部メデ ィアのデータが破損・消滅した場合の記録内容の保証、それに付随するあらゆる損害について、弊社 はいかなる場合においても一切の責任を負いません。

またいかなる場合においても弊社では保存データの修復・復元・複製は致しかねますのであらかじ めご了承ください。

# ネットワーク接続について

本機はLANポートを搭載しておりますが、LAN及び、公衆インターネット回線への接続はサポート 致しかねます。また、このことに関するお問い合わせには、お答えいたしかねますのであらかじめご 了承ください。

# パスワード変更のお願い (第三者アクセス防止のため)

本機はインターネット経由でアクセスできるように設定できます。第三者からの意図しないアクセス によるプライバシーや肖像権の侵害、情報漏えいなどを未然に防止するために、必ずパスワードを変 更してください 。初期設定admin のパスワード変更後、お忘れになりますとログインができなくなり ますので、メモなどに残し第三者に見られないよう保管しておくことをおすすめします。万一お忘れ になった場合は、お客様ご自身での解除はできません。本機をお預かりさせて頂いての有料対応と なり、お時間も頂くこととなりますのでご注意ください。

※第三者によるパスワード解除が容易にされないよう、都度解除入力項目が変わりますのでご了承 願います。 ※パスワード変更操作について 詳しくは▶35 3 **ページ**

## 梱包内容の確認

本機をご使用いただく前に、すべての付属品が 入っていることをご確認ください。 不備な点がございましたら、お買い上げの販売 店にお申し付けください。

- ① レコーダー本体×1
- ② 電源アダプター(ケーブル長約1.5m)×1
- ③ 電源アダプターケーブル(約1.5m)×1
- ④ リモコン×1
- ⑤ 単4乾電池(テスト用)×2
- ⑥ USBマウス×1
- ⑦ RS485用アタッチメント×1 ※パンチルトカメラなどを接続する場合に使用
- ⑧ 取扱説明書(保証書付き)×1

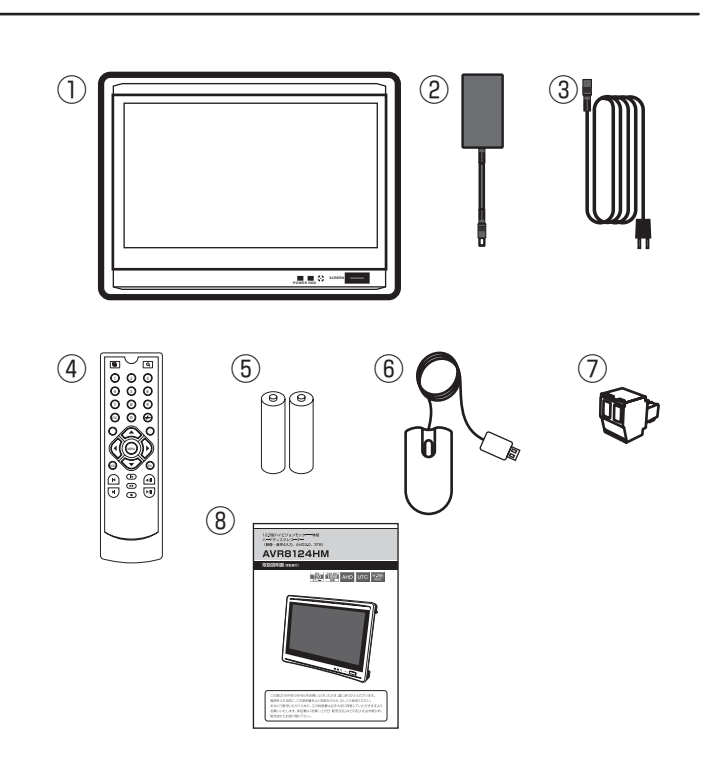

## ライブ画面について

#### カメラ画面を4分割表示(初期設定)

①チャンネル(カメラ)番号を表示します。

②録画状態:

**56 録画: ※HDDランプ(緑)点灯** 

 連続で録画する通常録画時に表示します。 ■ モーション検出:※初期値では機能しません

映像の変化を検知すると表示します。

マーク無し

録画をしていない状態です。

③現在時刻:年ー月ー日 時:分:秒 曜日 ④ネットワークの接続状態などを表します。

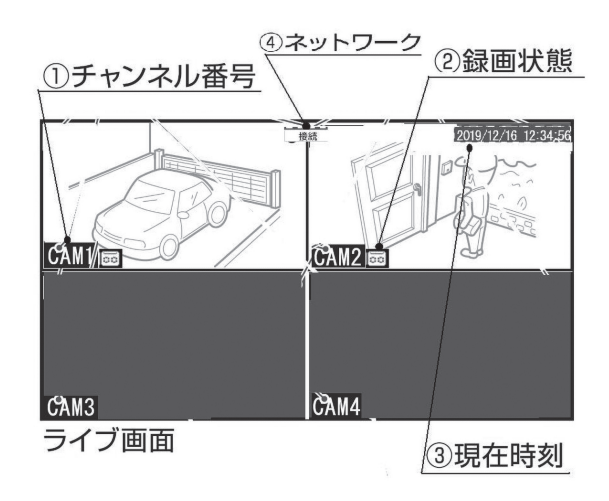

※カメラを接続していない画面や、正しく接続されて いない場合は、ブラックアウト表示となります。

4分割画面⇔1画面表示切替え(マウス操作の場合) ポインタ (  $\downarrow$ ) を置いた画面上でダブルクリ ックすると、1画面表示と4分割画面表示が 切り替わります。 1画面表示中に、ポインタ( )を画面の端 (下図の○)に移動させると『● | または 『■』が表示されます。 公回画面 - 「「」 次の画面 クリックすると、順に カメラを切り替えます。

カメラ画面自動切替え表示 (ループ表示機能) ※設定方法は  $\Box$ 40  $\hat{i}$ **ページ**

指定部分を拡大表示(マウス操作の場合) 1画面/4画面表示状態で拡大したい部分に ポインタ ( Q) をドラッグします。赤枠□内 |) すると拡大表示します。

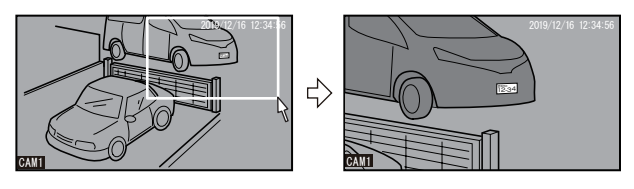

拡大画面を終了するには、ダブルクリックす ると元の映像に戻ります。

※録画映像には影響しません。

再生画面でも指定部分を拡大表示可能です。 拡大表示は映像処理をおこなうため、機器に負荷がかかります。ドラ ッグの範囲によっては表示に時間がかかる、画面がゆがむ、指定範 囲が拡大されない場合がありますが、不具合ではありません。

※マウス操作について 詳しくは■ 9 9 **ページ**

## はじめる手順

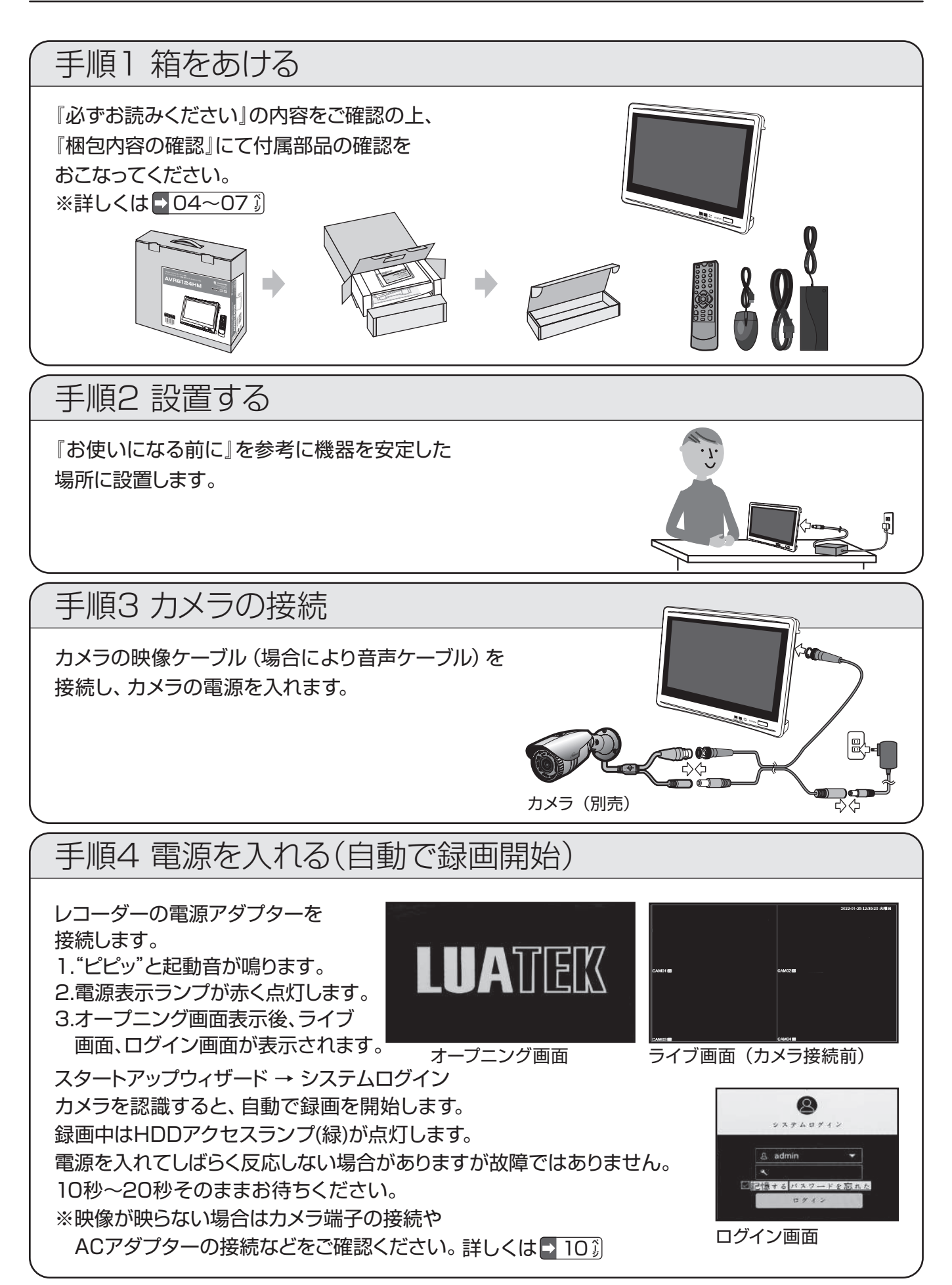

## はじめる手順(つづき)

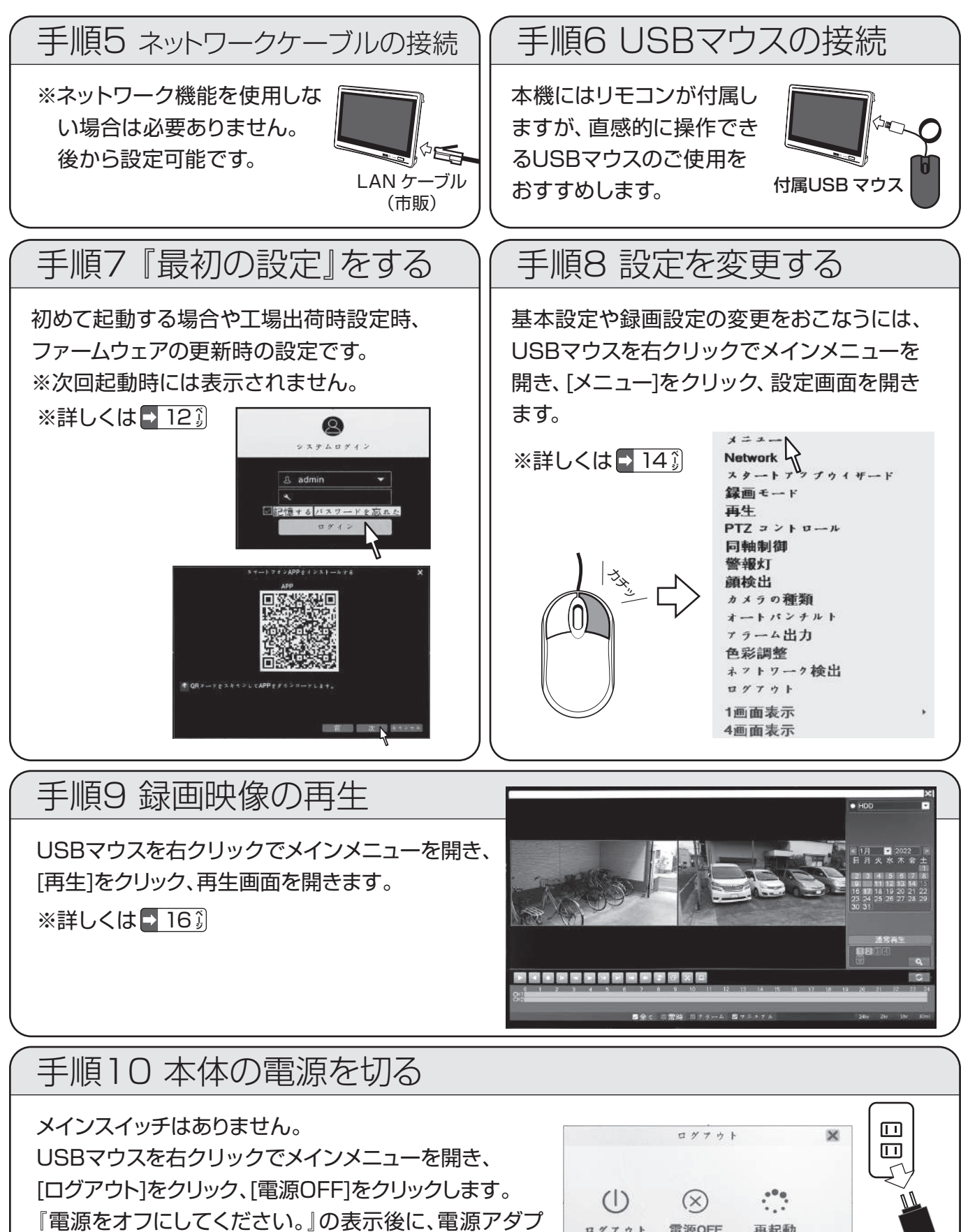

ターのプラグを抜き電源を切ります。

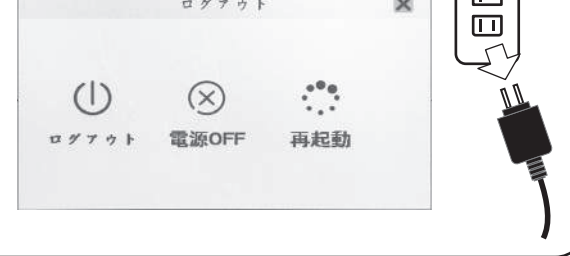

#### お使いになる前に

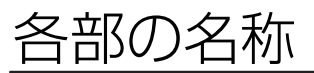

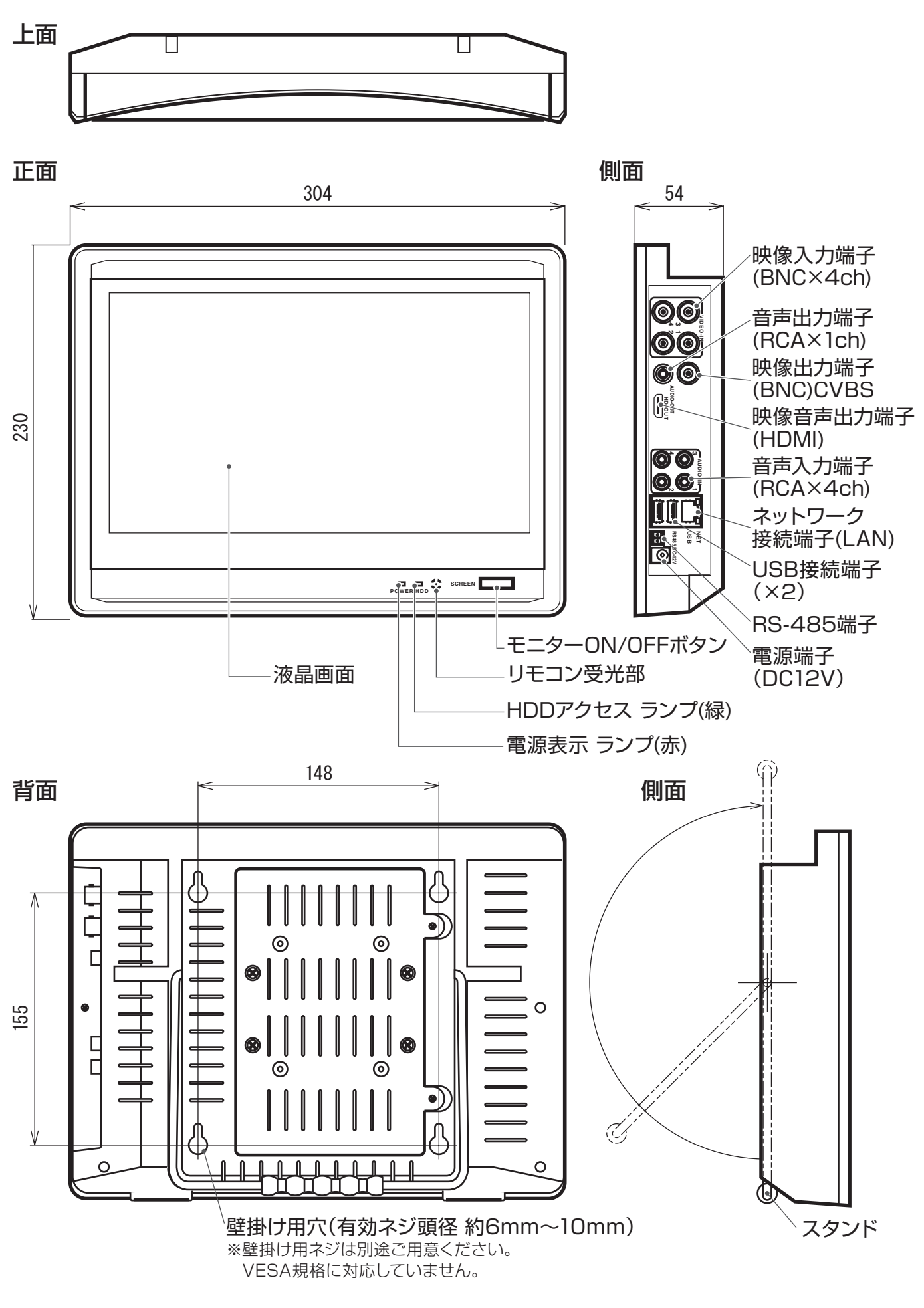

## 各部の名称

### USB マウス

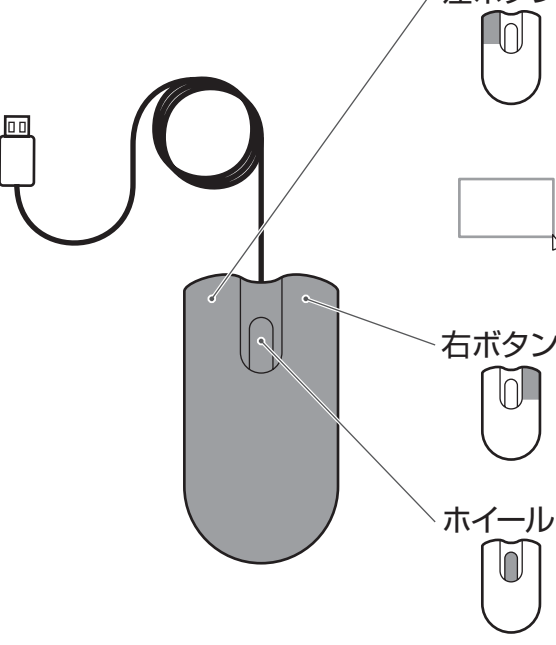

左ボタン 左クリックで選択や決定をします。 ※左ボタンを押すことを(左)クリックといいます。

> ダブルクリックで画面表示を変更します。 ※左ボタンを続けて2回押すことをダブルクリックといいます。

> ドラッグでライブ画面、再生画面で指定 部分を拡大表示します。 ※左ボタンを押しながらマウスを動かすことをドラッグといいます。

右ボタン 右クリックで操作の取り消しをします。 メインメニューの呼び出しをします。 前の操作に戻ります。 ※右ボタンを押すことを右クリックといいます。

> ホイール操作で設定値の変更をします。 ※ホイールを回転させます(前方向·手前方向)。

リモコン

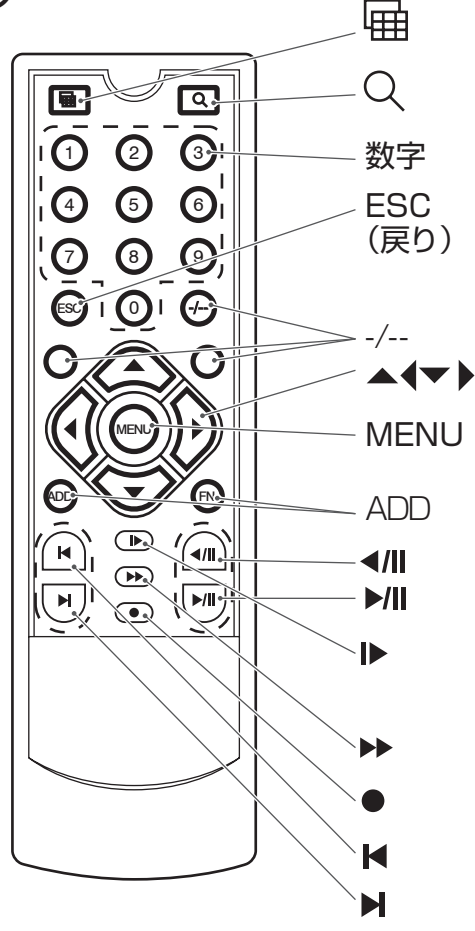

1画面/4分割画面を切り替えます。

再生モード画面を表示します。その後はマウスで操作して下さい。 録画ファイルを検索し再生します。

(ライブ画面)チャンネル選択時に使用します。

設定中、1つ前に戻ります。 ライブ画面で設定メニューを表示します。 (再生中)再生/停止します。

使用しないボタンです。 ▲4▼▶ カーソル移動に使用します。

MENU システム設定画面を表示します。

使用しないボタンです。FN:使用しないボタンです。

(再生中)逆再生します。 再生画面が表示され再生されます。

(再生中)スロー再生します。

(再生中)早送りします。

(ライブ画面)録画モードを表示します。

(再生中)次の録画ファイルを再生します。

(再生中)一つ前の録画ファイルを再生します。

### 複数台同時にご使用いただく場合

USBマウスでの操作をおすすめします。 ※本機を複数台同時に使用する場合、リモコン と本体の個別設定はできません。

接続例

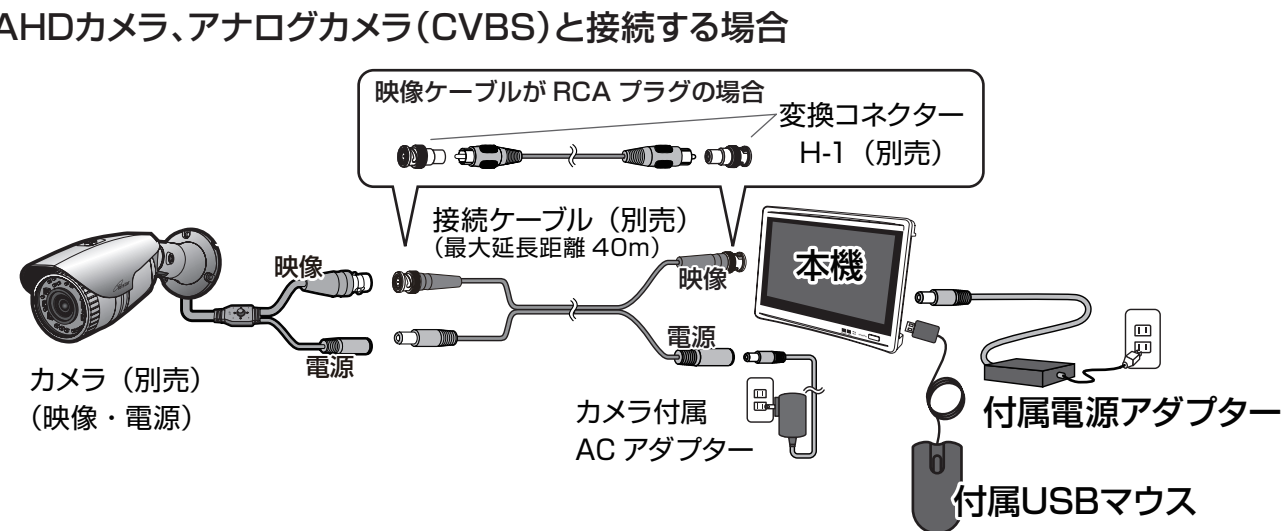

### AHDカメラ、アナログカメラ(CVBS)と接続する場合

### マイク付きカメラと接続する場合

本機はスピーカーが内蔵されていないため、マイク付きカメラの音声を聞くには音声出力端子 (アナログ)にアンプ内蔵スピーカー(市販)を接続するか、HDMIケーブル(市販)でモニター テレビ(市販)と接続します。※音声を記録する場合は設定が必要です。※詳しくは 241 **ページ**

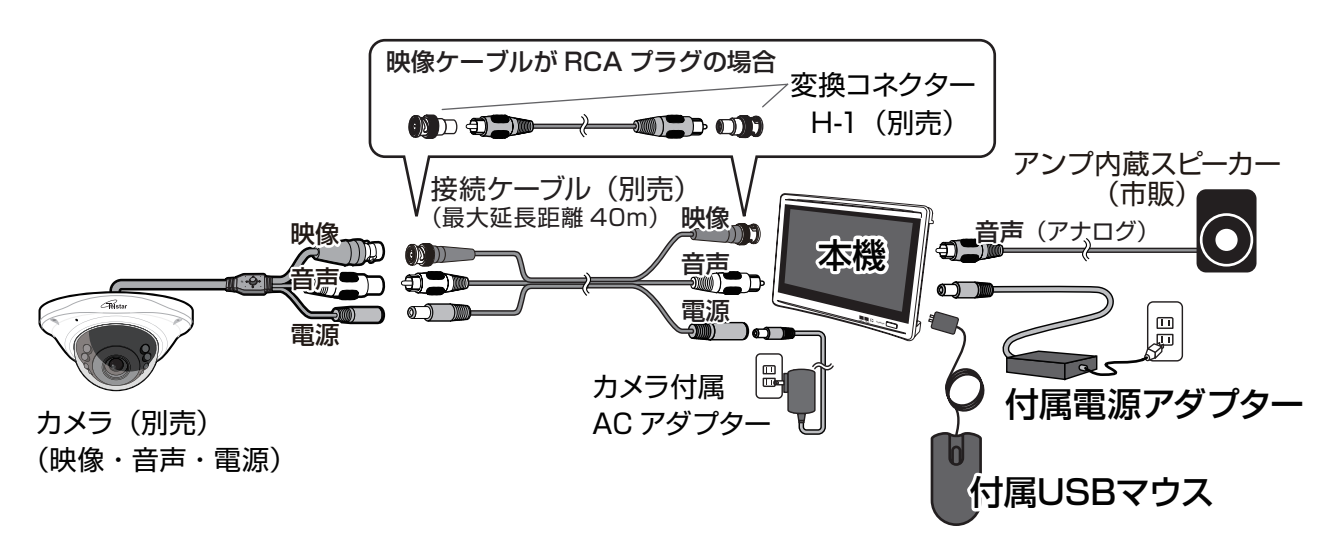

### モニターテレビ(市販)と接続する場合

HDMIケーブル(市販)を使用し、モニターテレビ(市販)と 接続します。映像は本機と接続したモニターテレビ(市販) の両方に映ります。モニターテレビ(市販)のスピーカーで マイク付きカメラの音声を聞くことができます。 モニターON/OFFボタンで本機の画面のみを消すことも できます。

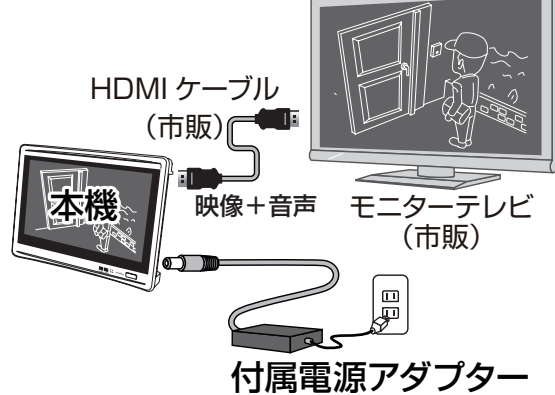

LAN 接続

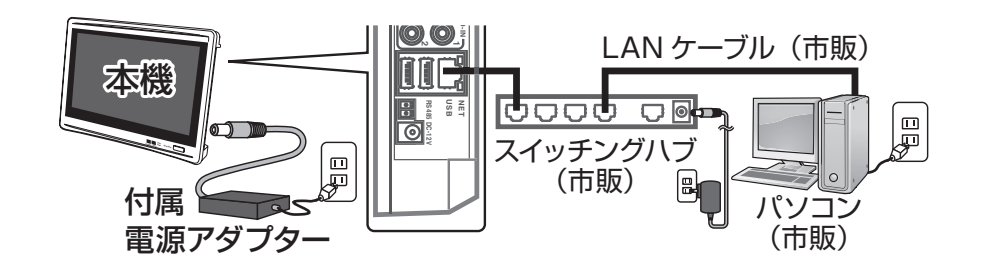

インターネット接続 ADSLモデム、ルーターなどを使用する場合

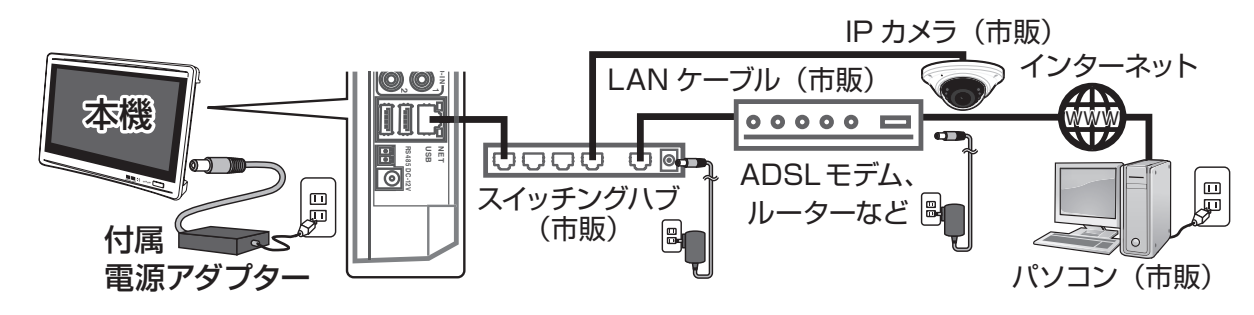

## 機器の接続について

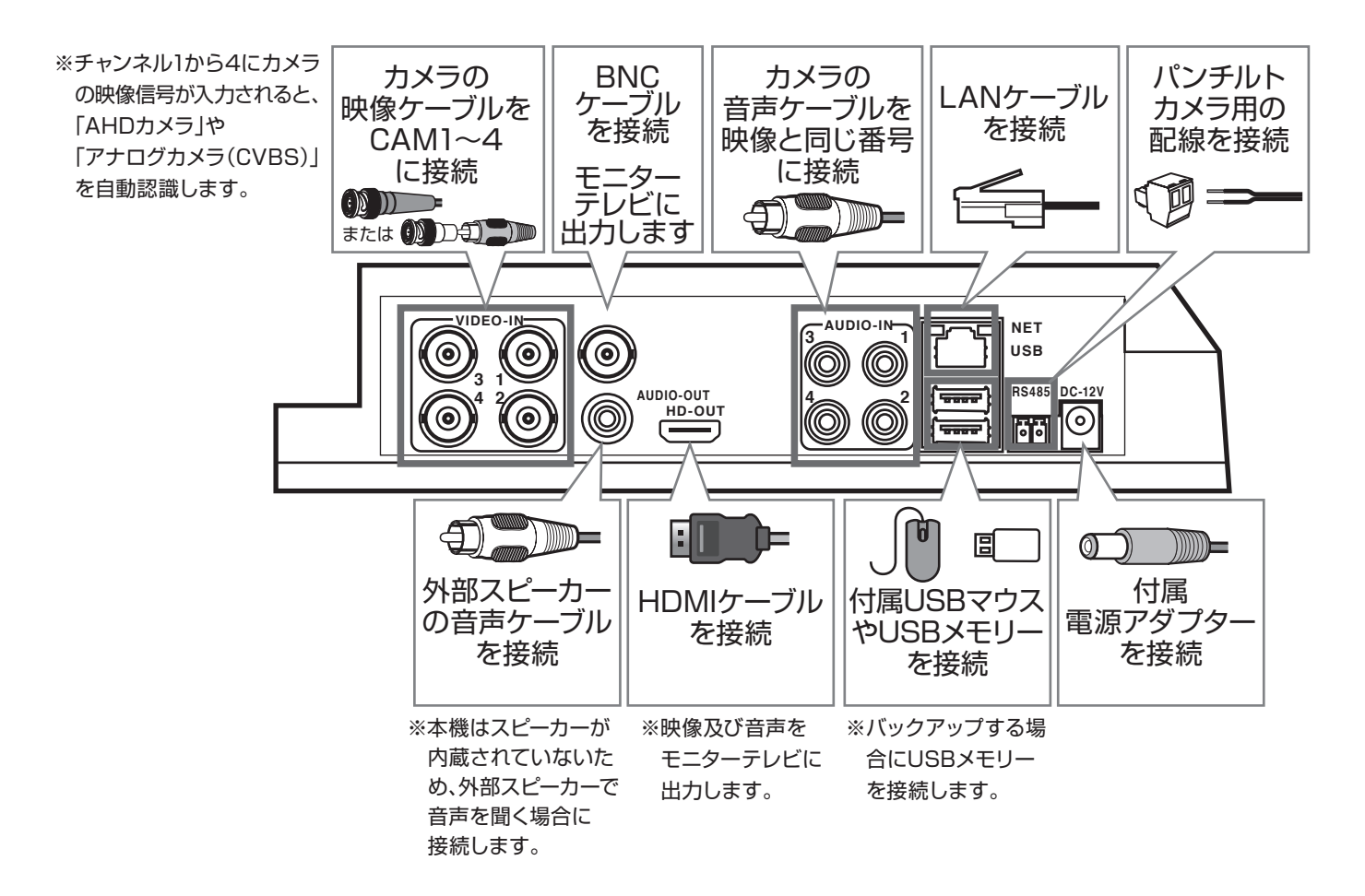

お使いになる前に

## 最初の設定(スタートアップウィザード)

(初めて起動する場合や工場出荷時設定時、ファームウェアの更新時の設定)

AC アダプターを本体とコンセント に差し込みます。起動画面が表示し、 "ピピッ"と起動音が鳴ります。 1.

画面に「ブートウィザード]が表示 されます。

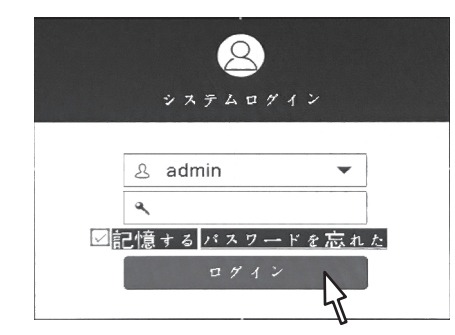

※パスワード未入力のままログインします。 パスワードは後で設定できます。

[ 次 ] をクリックして順次画面を進みます。

システムログイン画面ではパスワード未入力のまま「ログイン]をクリックし ます。

**ページ**

※パスワードや各設定は後で設定できます。

### 2. 基本設定

日付時刻などを設定します。

[次]をクリックし、 ※詳しくは■331

[ ネットワーク ] を開きます。

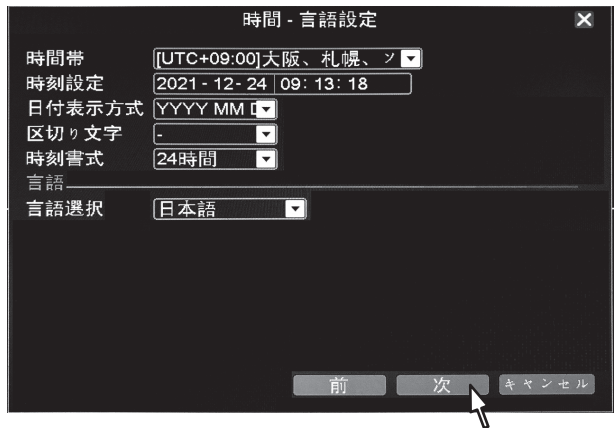

## 3. ネットワーク

ネットワークの接続状態が表示され ます。ネットワークに接続しない場 合は [ 次 ] をクリックします。

自動的に接続状況を診断し、状態を 表示します。 ※詳しくは 5441 **ページ**

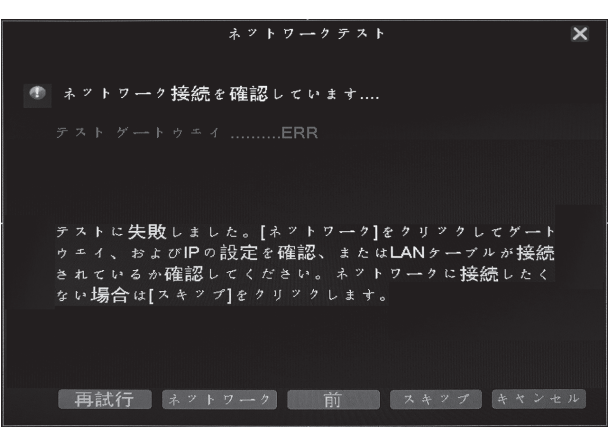

# 5. スマートフォンAPPをインストールする

スマートフォンやPCでカメラの映像 を見る場合の設定画面です。初回は 設定しません。

[次]をクリックし、[終了]をクリックし 設定を終了します。

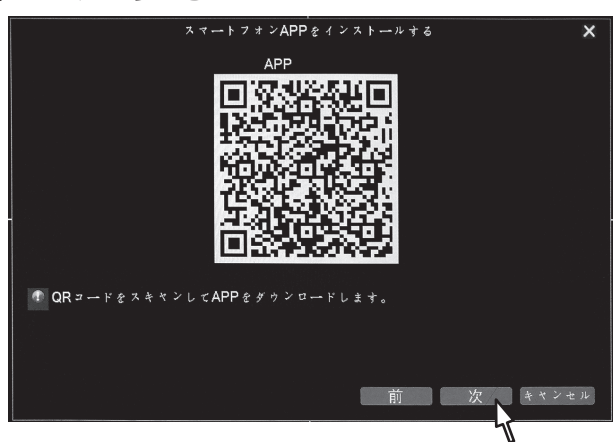

※設定後にもう一度この設定画面を開くには [ メインメニュー ]>[ スタートアップウィ ザード ] をクリックします。

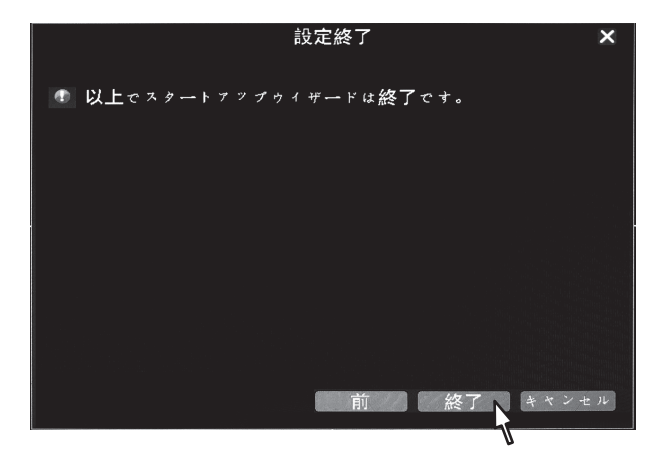

ライブ画面表示時、マウスを右クリックで、メインメニューを表示します。

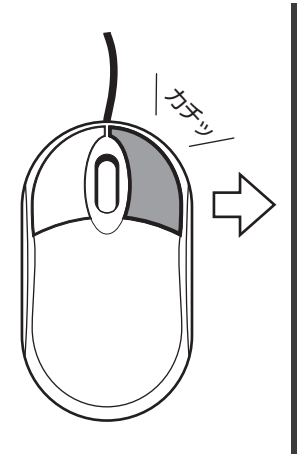

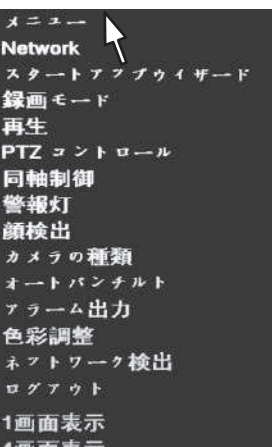

【機能説明】

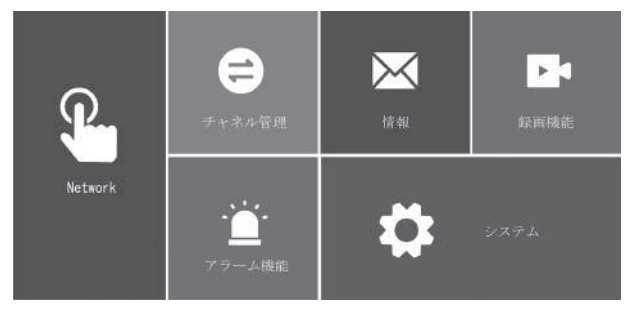

### メニュー

※詳しくは 2443 **ページ** [Network] [Phone app]、[ ネットワーク ]、 [E-Mail]、[ 通信サービス ]

[ チャンネル管理 ]

[ チャンネルモード ]

[ 情報 ]

[ バージョン ]、[ 外部機器 ]、

[ ハードディスク ]、

 [ データ転送速度 ]、[ ログ情報 ] [ 録画機能 ]

[ 録画画質 ]、[ 録画機能 ]、

[ バックアップ ]、[ 再生 ]

[ アラーム機能 ] [ モーション設定 ]、[ 映像遮断 ]、 [ 信号ロス ]、 [ アラーム入力 ]、 [ 異常表示 ]、[ アラーム出力 ]、 [ 人型検出 ]、[ 顔検出 ] [ システム ] [ 基本設定 ]、[ ハードディスク ]、 [アカウント ]、[CAM 番号 ]、 [ ディスプレイ ]、[ シリアルポート ]、 [Advanced]

### **Network**

本機をネットワークに接続するため の設定をおこないます。 ライブ映像や録画データをパソコン やスマートフォンなどから閲覧・操作 が可能になります。

> ※詳しくは■ 441 **ページ**

### スタートアップウイザード

『最初の設定』の設定画面です。 日時の設定や、スマートフォン用アプ リのQRコードを表示します。

> ※詳しくは 2 12 3 **ページ**

### 録画モード

カメラを接続している画面ごとに 「設定録画」、「マニュアル」、「録画し ない」の有無を設定します。

### 再生モード

※詳しくは 16〕 **ページ** 再生画面を表示します。 録画したカメラ映像を再生できま す。

# メインメニューについて(つづき)

### PTZコントロール

PTZ(パン・チルト・ズーム)機能を 持ったカメラにおいて、レンズの向 きや画角を調整します。

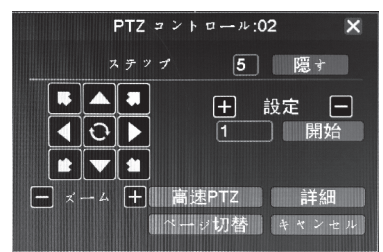

### 同軸制御

UTCに対応したカメラにおいて、カ メラの設定を遠隔に操作できます。 ※カメラにより動作しない場合や、設定でき ない項目があります。

〈メモ〉コロナ電業製カメラを接続した場合、 十字キーボタンと同様の働きをします。

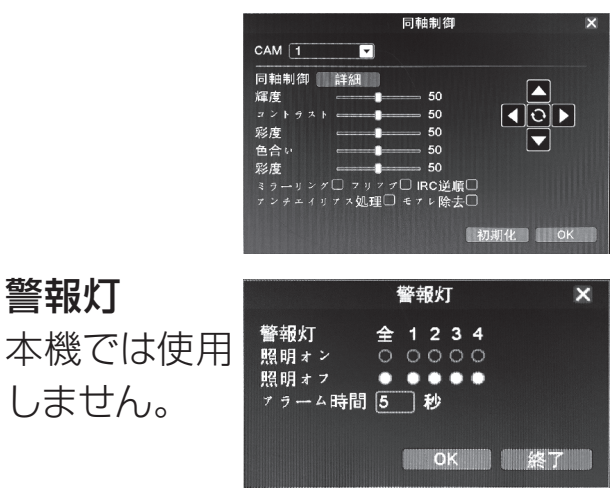

### 顔検出

警報灯

本機が"顔"と認識した映像を、ライ ブ画面右側に表示します。もう一度 選択すると通常の表示に戻ります。 ※アラーム機能>顔検出 が有効に なっていないと動作しません。

#### $-32j$ **ページ**

### カメラの種類

接続しているカメラの映像信号の規 格に合った項目を選択します。 通常は"自動"を選択します。 〈メモ〉コ ロ ナ 電 業 製 TR-H シリーズ は "AHD"です。

### オートパンチルト

オートパンチルトに対応したカメラ で使用します。

### アラーム出力

本機では使用しません。

#### 色彩調整

画面表示の色彩をカメラごとに調整 可能です。

### ネットワーク検出

インターネットの信号の状態をグラ フで確認できます。

#### ログアウト

ログアウト、電源 OFF、再起動の 操作をします。

### 1画面表示

4 分割画面を1画面に変更します。

#### 4 画面表示

1 画面の表示から 4 画分割面に切 り替えます。

再牛モ

### マウスを右クリック→再生を選択します。

#### 通常再生

任意のカメラを選択し、再生します。最大 2 つのカメラ映像まで再生できます。

再生画面で早送りや一時停止などを独立して操作できます。

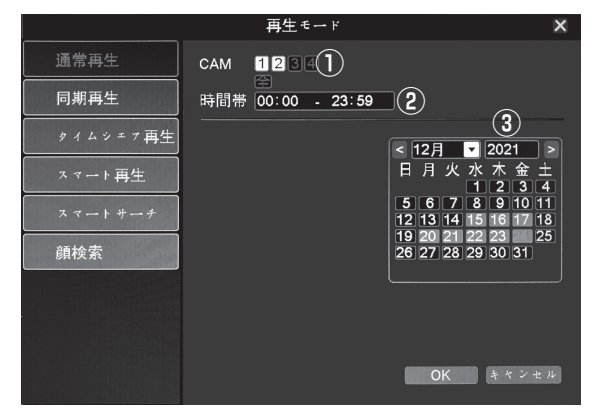

①再生したい CAM 番号を選択します。

クリックするごとに選択 / 非選択となります。2 つま で選択できます。

②再生したい時間帯が決まっていれば、ここで入力し ます。

 $-18j$ **ページ** ③カレンダーから再生したい日付をクリックすると、再 生画面に切り替わります。

#### 同期再生

2つの任意のカメラを選択し、再生します。

再生画面で、2 つのカメラ映像を同期させ操作できます。

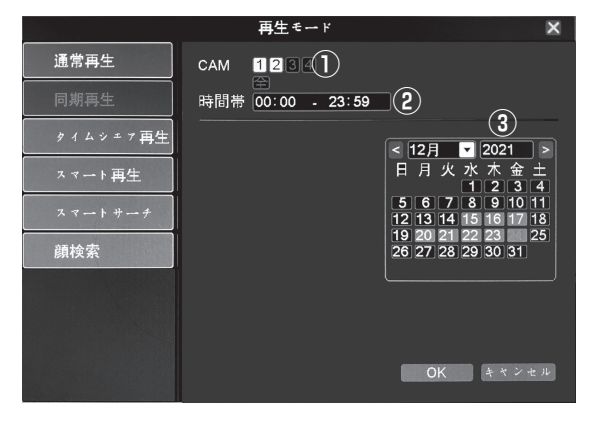

 $\Box$  18  $\mathfrak{I}$ **ページ** ①再生したい CAM 番号を選択します。 クリックするごとに選択 / 非選択となります。2 つま で選択できます。 ②再生したい時間帯が決まっていれば、ここで入力し ます。 ③カレンダーから再生したい日付をクリックすると、再 生画面に切り替わります。 ※撮影している映像によって動画のファイルサイズが 異なるので、各チャネルの再生速度が異なり若干のズ レが発生する場合があります。

#### タイムシェア再生

同じチャネルの違う時間帯を同時に再生します。

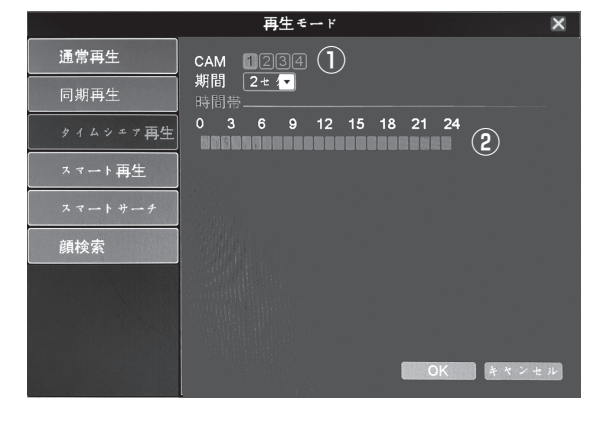

①再生したい CAM 番号を選択します。 ②再生したい時間帯を設定します。再生開始時間から 終了時間までドラッグ ( マウスの左ボタンを押したま ま右方向に動かす) してください。

3 6 9 12 15 18 21 24  $\Omega$ anno 1999 - Constantino II (1999)

③[OK] をクリックすると、再生画面に切り替わります ※再生したい日にちは、再生画面で変更できます。

> $\blacksquare$  18 $\hat{i}$ **ページ**

## 再牛干

#### スマート再生

アラーム機能を設定し検知録画された箇所は通常の速度で再生し、それ以外 ( 検知していない時間 ձ 帯 ) は早送りで再生します。

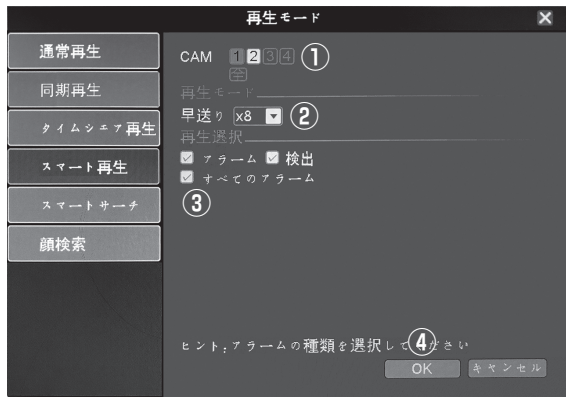

 $\Box$  18 $\hat{i}$ **ページ** ①再生したい CAM 番号を選択します。 ②早送りの速度を設定します。(×1~×8) ③"すべてのアラーム"にチェックが入っているのを確 認し・・・ ④[OK] をクリックすると、再生画面に切り替わります。 ※再生したい日にちは、再生画面で変更できます。

#### スマートサーチ

サムネイル ( 縮小画像 ) を表示し、検索を容易にします。

アラーム機能を設定し検知録画をしている場合は、検知部分のサムネイルも表示します。

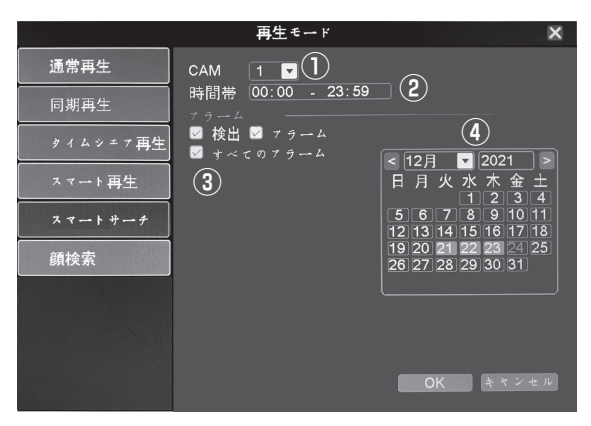

①再生したい CAM 番号を選択します。 ②再生したい時間の範囲を入力します。 ③"すべてのアラーム"にチェックが入っているのを確 認し・・・ ④カレンダーから再生したい日付をクリックすると、再 生画面に切り替わります。

> $\Box$  18 · 21  $\hat{i}$ **ページ**

#### 顔検索

録画映像から「顔」と認識できる映像をピックアップし、サムネイル ( 縮小画像 ) 表示をします。

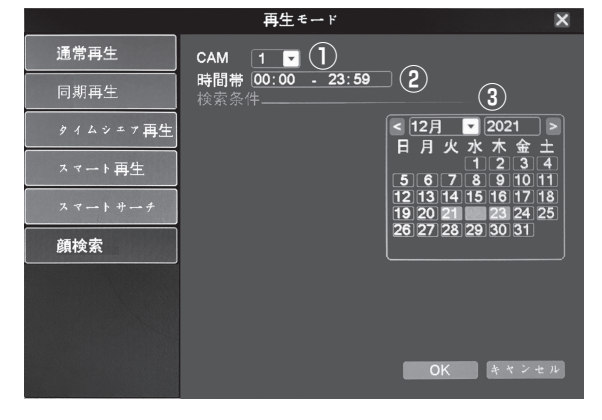

- ①再生したい CAM 番号を選択します。
- ②再生したい時間帯が決まっていれば、ここで入力し ます。
- ③カレンダーから再生したい日付をクリックすると、再 生画面に切り替わります。

 $\rightarrow$  18 $\cdot$ 22 $\hat{i}$ **ページ**

再生画面

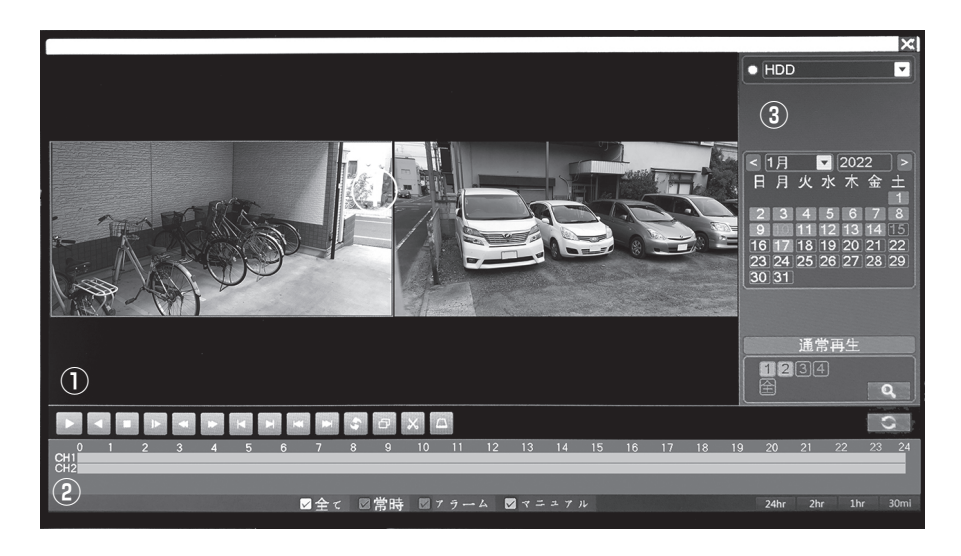

①再生操作ボタン

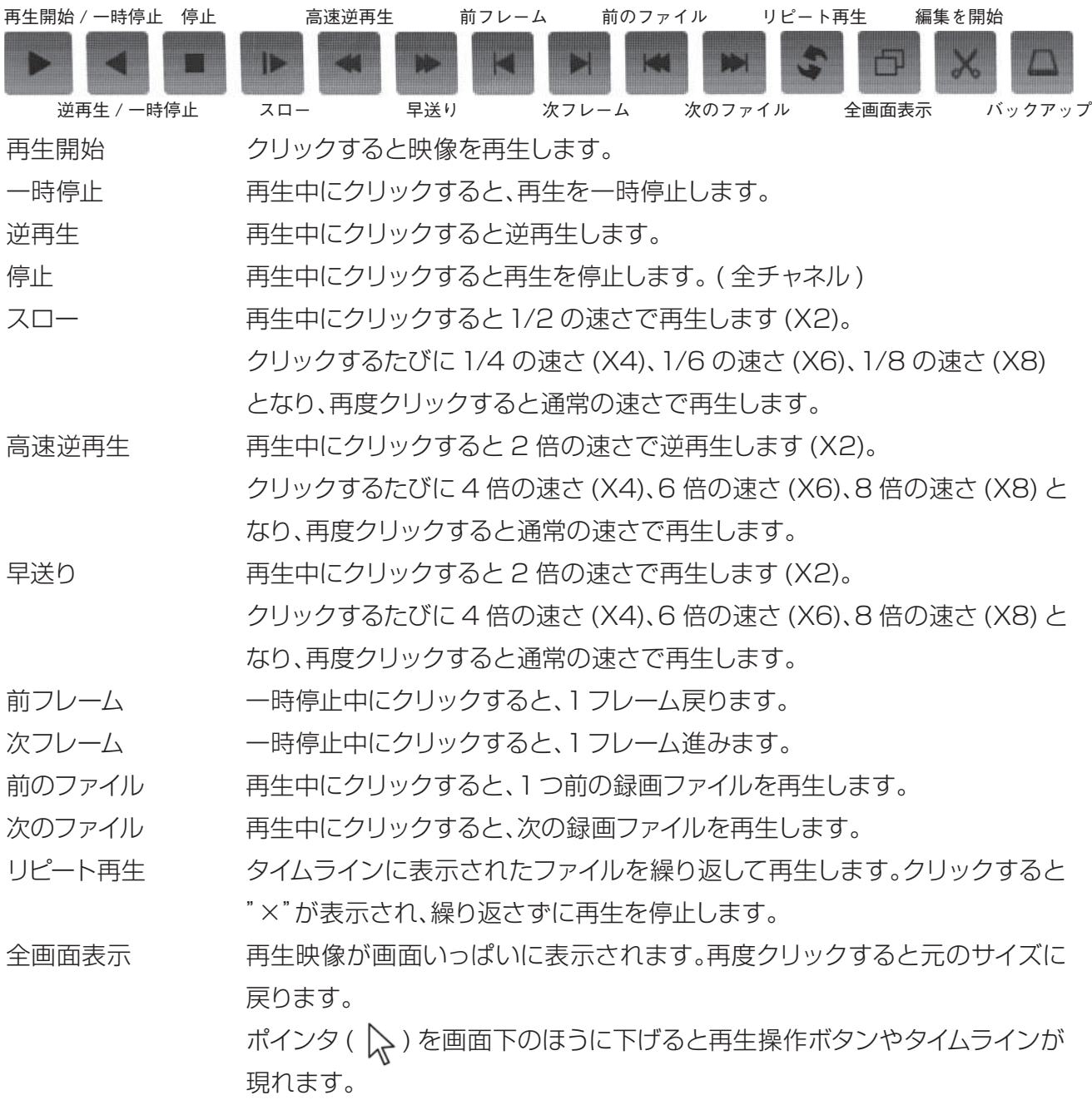

基本の操作

### - 画面

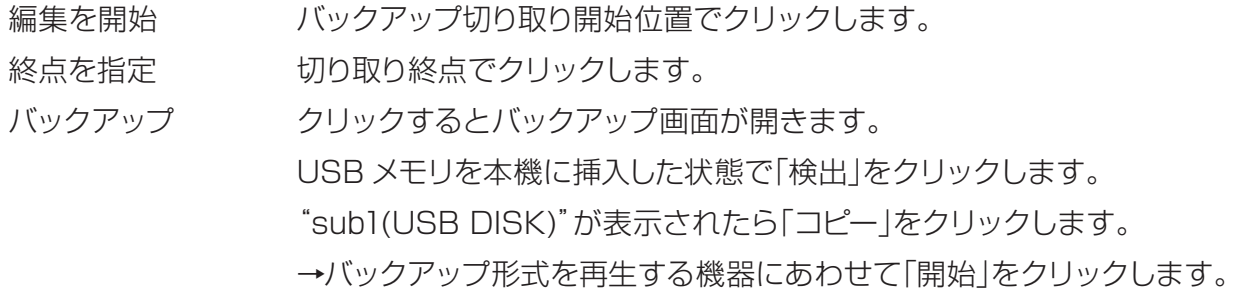

#### ②タイムライン

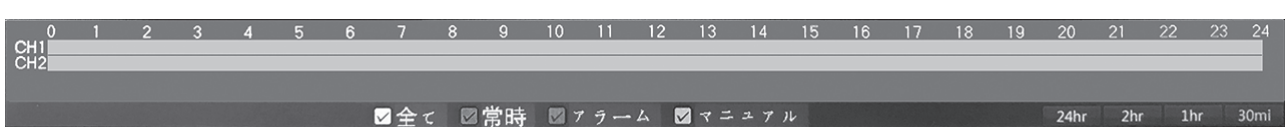

0 から 24 の数字は、時刻を表しています。CH1、CH2 は表示しているチャネルを表しています。 横に伸びた帯は、録画ファイルの種類 ( 常時 / アラーム / マニュアル ) によって色分けされています。 録画されていない時間帯には、帯は表示されません。

再生したい時刻をクリックすると、再生を開始します。通常再生、タイムシェア再生、スマート再生で は、2 つのチャネルを別の時刻で再生することができます。再生中でも時刻を変更することができ ます。

タイムライン右下のボタンについて

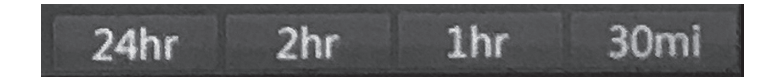

各ボタンをクリックすることで、タイムライン横軸の時刻をさらに細かく表示することができます。

 24hr 24 時間で表示します。 2hr 2 時間で表示します。

- 1hr 1時間で表示します。
- 

30mi 30 分で表示します。

再生画面

③再生ファイル選択パネル

→日付・チャネル選択

#### ①HDD/ バックアップデバイス  $\overline{\phantom{0}}$  $\bullet$  HDD 再生する録画ファイルの読み込み先を選択します。通常は HDD **①** ( 内蔵ハードディスク ) を選択してください。USB メモリにバック アップした録画ファイルを再生する場合は、バックアップデバイス **②** を選択してください。 < 1月  $2022$ ②カレンダー 日月火水木金土 再生したい日付をカレンダーから選択します。再生中の場合は停 止させ、日にちをクリックしてください。録画ファイルがある日は 65 グレーで表示されます。  $16117$ 22 23 24 25 291 ③再生モード表示  $30|31|$  現在の再生モードを表示します。再生の停止中にクリックすると、 再生モード画面を表示し、再生モードを切り替えることができます。 **③** ④チャネル選択、検索 通常再生 見たいチャネル(CAM番号)を選択します。再生の停止中にクリッ  $1234$ クし、選択してください。" Q "をクリックすると、タイムライ **④**  $\mathbf{Q}$  ンに反映されます。 **⑤**L. ⑤選択パネル切り替えボタン クリックするとファイル検索に切り替わります。

→ファイル選択

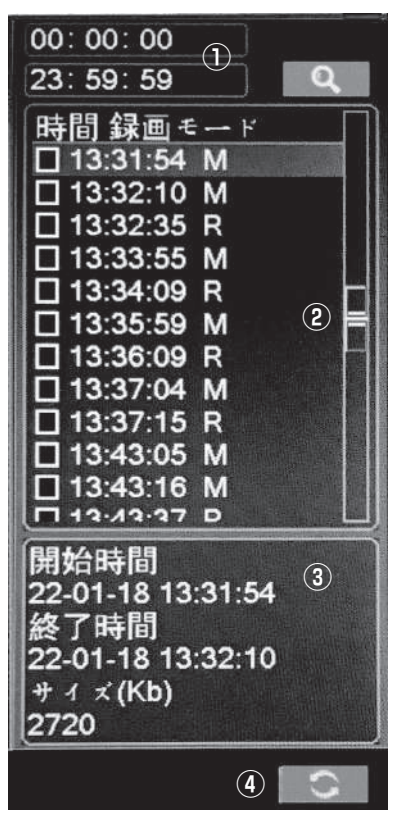

#### ①録画ファイル時間帯の設定

 必要に応じて録画ファイルを表示させる開始時刻、終了時刻を設 定し、" "をクリックします。

#### ②再生ファイル選択

 再生したい時刻をダブルクリックすると、再生が開始されます。 緑画ファイルは常時緑画で 60 分 (初期設定) ごとに区切って保 存されます。検出録画を設定している場合は、アラームを検知す るごとにファイルを作成します。

■時間 = 録画を開始した時間

■録画モード =R: 常時 M: 各種アラーム録画 H:マニュアル録画 ③ファイル情報

選択したファイルの情報を表示します。

※再生ファイル選択で時刻左の"□"にチェックすると、■■ が表示されます。USBメモリへのバックアップが可能です。

④選択パネル切り替えボタン

クリックすると日付・チャネル選択に切り替わります。

### 基本の操作 再生画面(スマートサーチ)

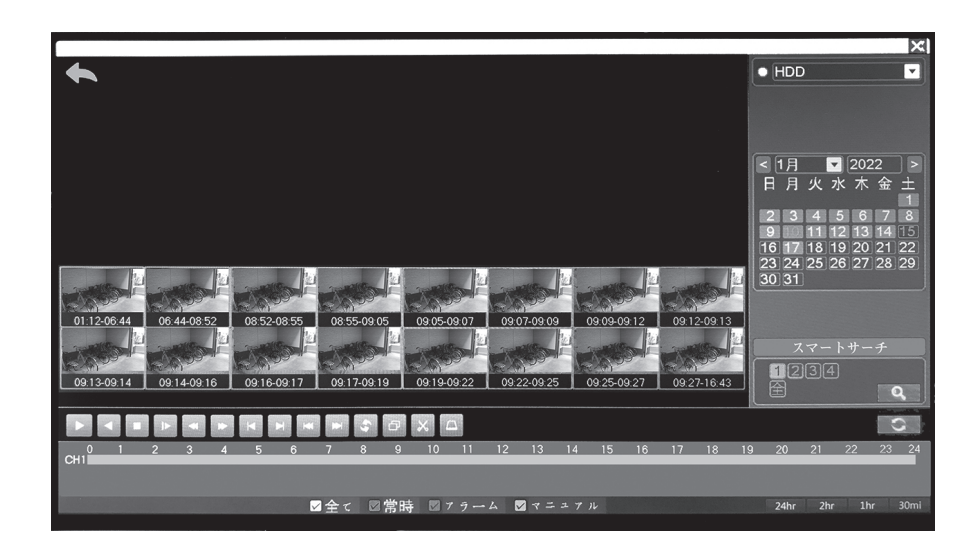

再生モードで指定した時間帯のなかで、検知した部分を中心にサムネイル ( 縮小画像 ) が表示され ます。見たいサムネイルをクリックすると、再生を開始します。

検知した映像が多い場合、さらに細かく分けたサムネイルが表示されます。

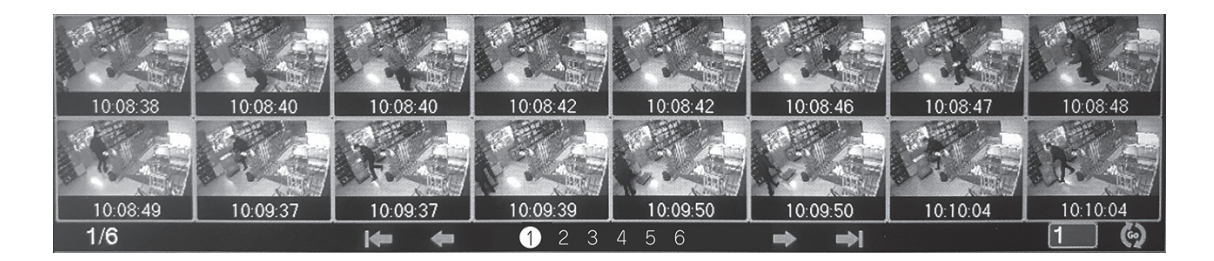

一度に表示できない場合、複数のページに分けて表示します。ページ番号や矢印をクリックして画像 を選んでください。

クリックすると、再生を開始します。

画面左上の" "をクリックすると、1つ前の画面に戻ります。

# 再生画面(顔検索)

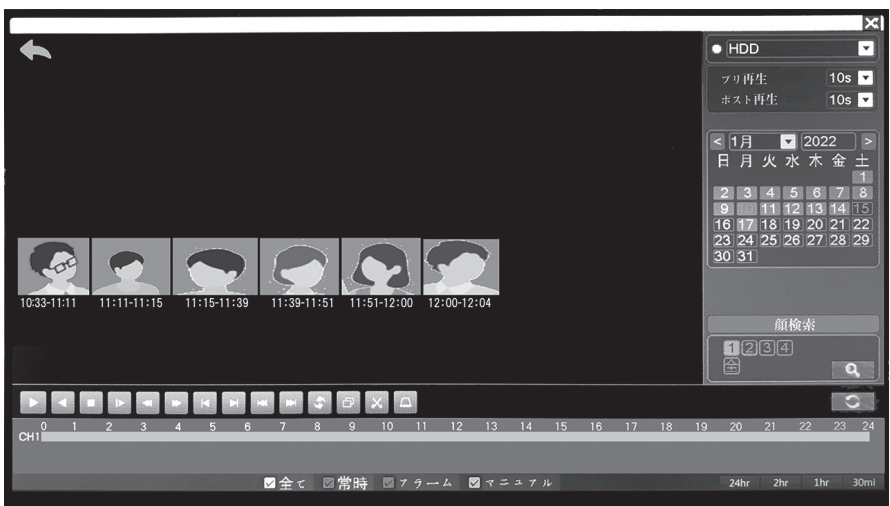

再生モードで指定した時間帯のなかで、検知した部分をおおまかな時間に区切ってサムネイル ( 縮小 画像 ) が表示されます。見たいサムネイルをクリックすると、時間帯内で検知した顔のサムネイルを 表示します。

1度に表示できない場合、複数のページに分けて表示します。ページ番号や矢印をクリックして画像 を選んでください。

クリックすると、再生を開始します。

"プリ再生"で、検知からさかのぼって再生する時間を指定できます。

"ポスト再生"で、検知から再生する時間を指定できます。

10s(10 秒 ) ~ 600s(600 秒 ) まで設定できます。

画面左上の"<>>>>
をクリックすると、1つ前の画面に戻ります。

録画機能-録画画質

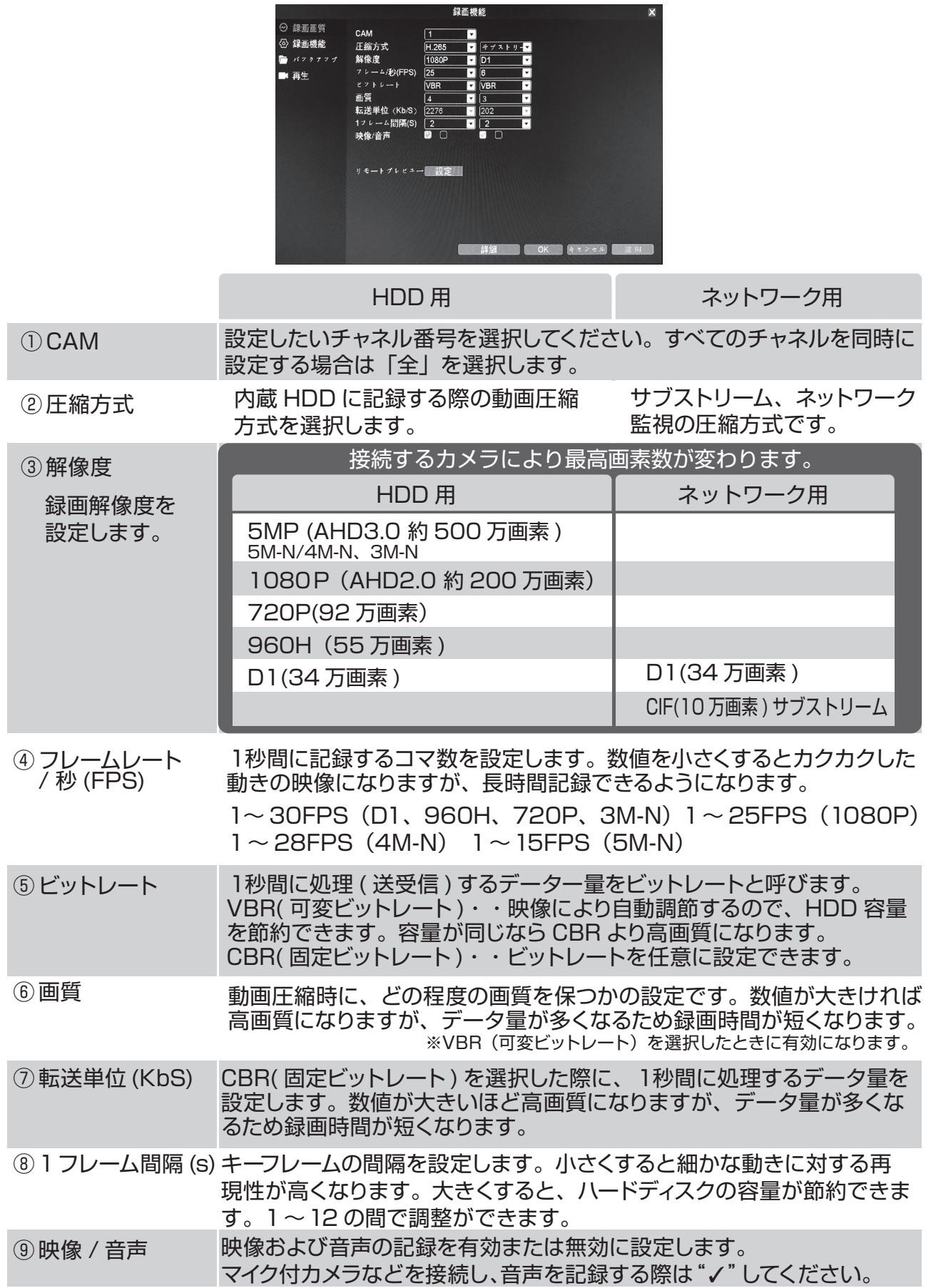

### 録画機能-録画機能

 本機は、常に録画する"常時"、内蔵センサーを設定し検知したときに録画を開始する"検出"。 録画方法は、あらかじめ設定された曜日や時間によって変更する事ができます。ここでは「いつ・どの録画方 法で映像を記録するか」といったスケジュールを設定します。

※アラームは、本機では使用しません。

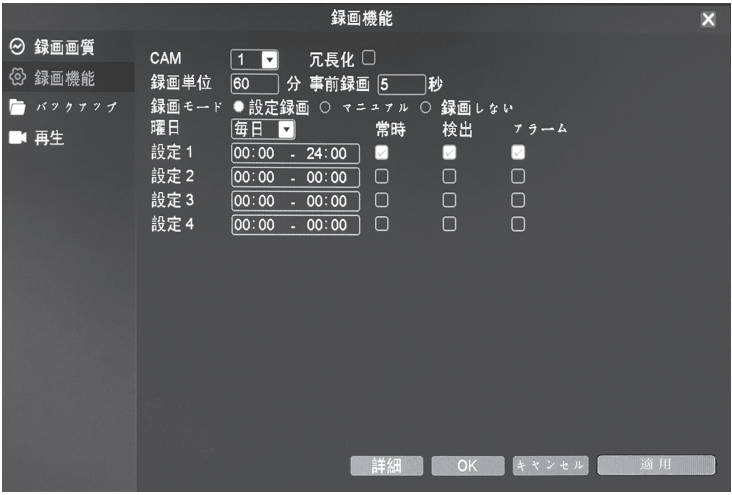

チャネルごとに設定できますので、設定したいチャネル番号を選択してくだ さい。すべてのチャネルを同時に設定する場合は「全」を選択します。 **CAM** 

本機では使用しません。 冗長化

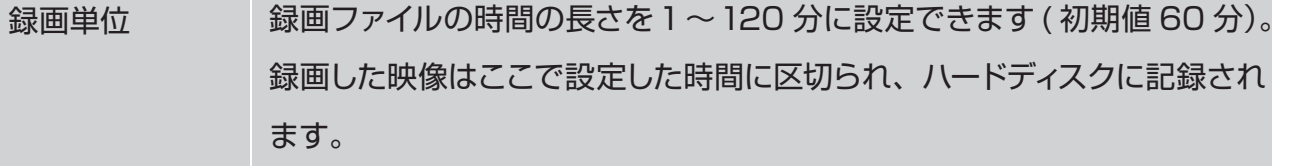

検出前の録画時間をおおよそ1~ 30 秒に設定できます(時間の長さはカ メラの解像度や録画画質により変動します)。 事前録画

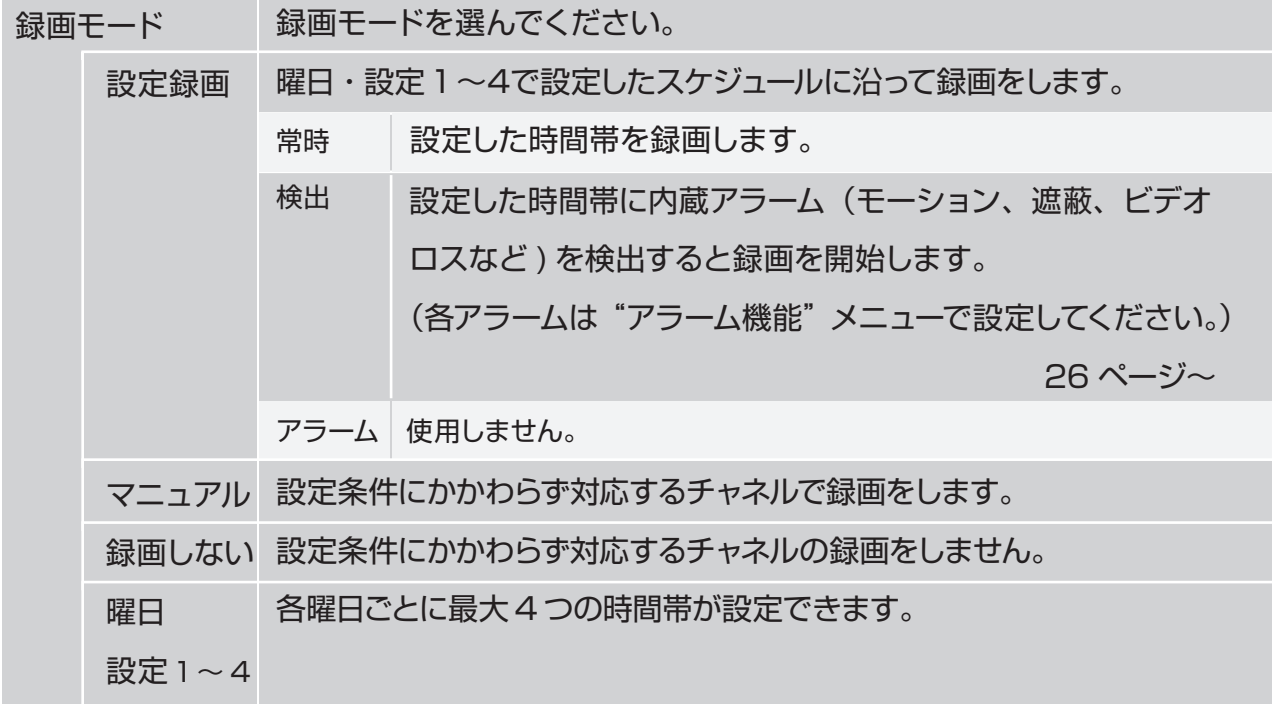

#### 基本の操作

### 録画機能ーバックアップ

ハードディスク内の録画ファイルを USB フラッシュメモリー (128GB 以下 ) にバックア ップできます。

あらかじめ、本機の USB 端子に USB フラッシュメモリーを差し込んでおいてください。

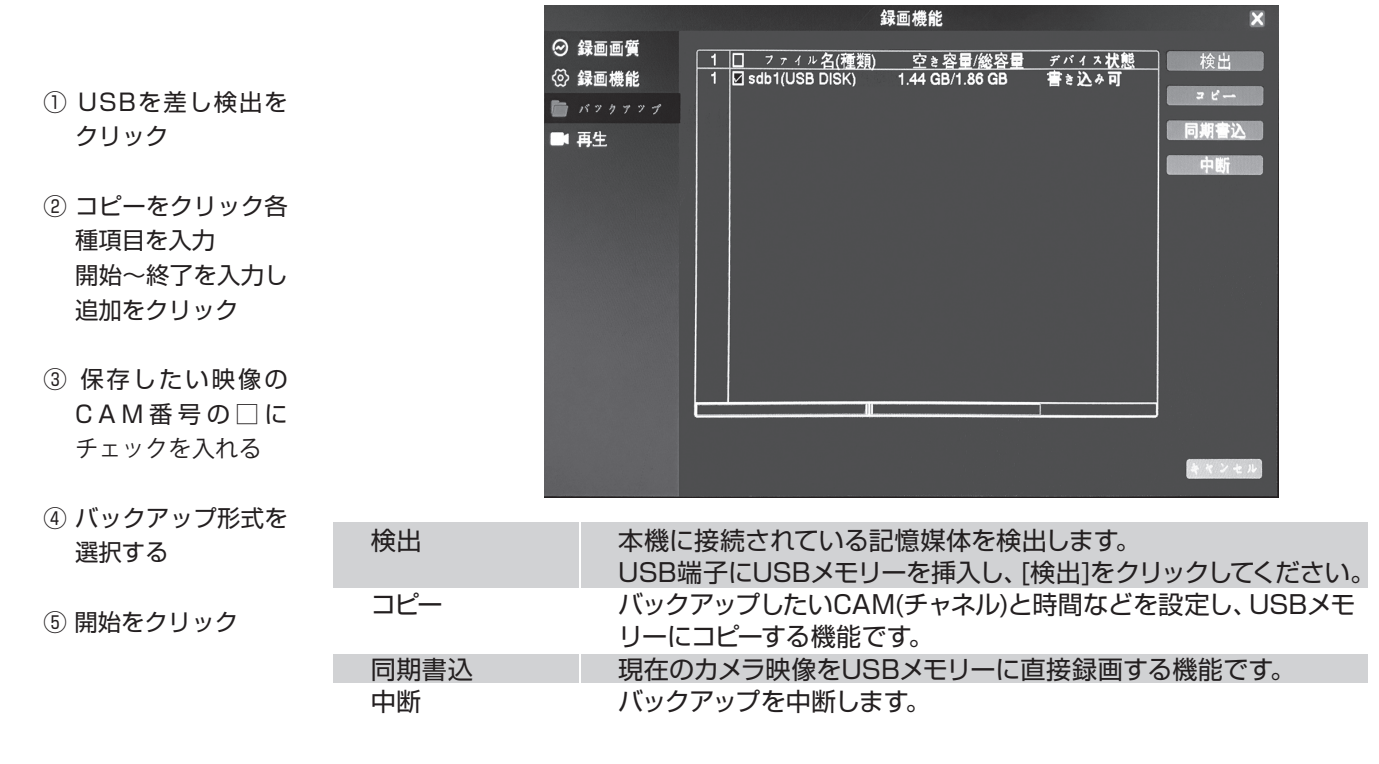

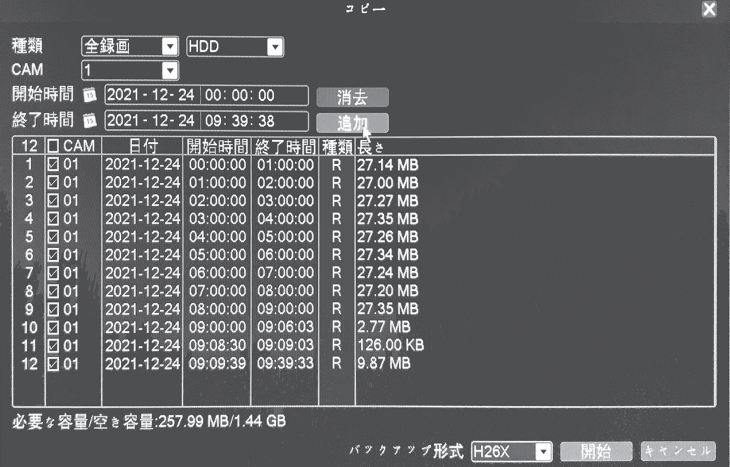

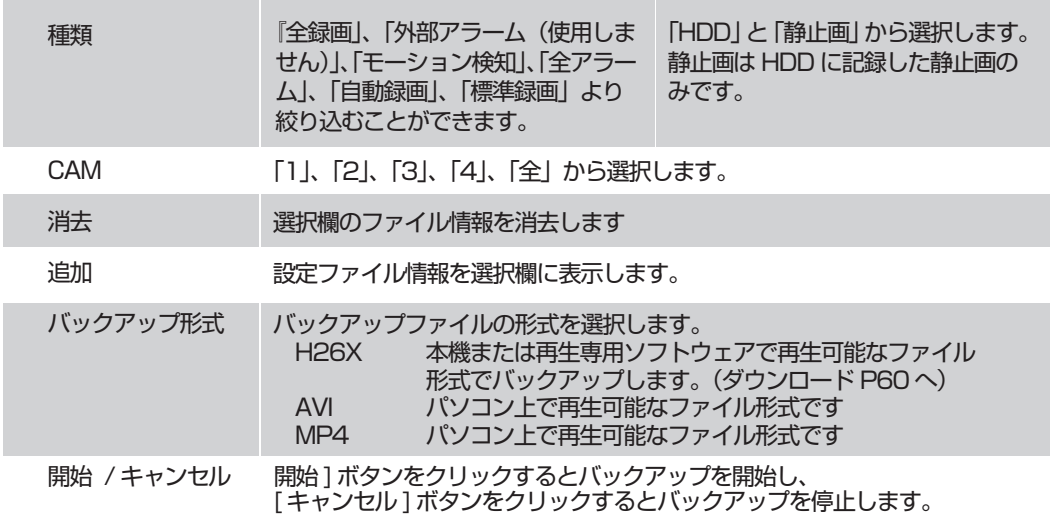

## -ム機能ーモーション設定

カメラの映像に動きがあると自動的に検知することを「モーション検知」と呼んでいます。 ここでは、モーション検知と、検知したときの動作を設定します。

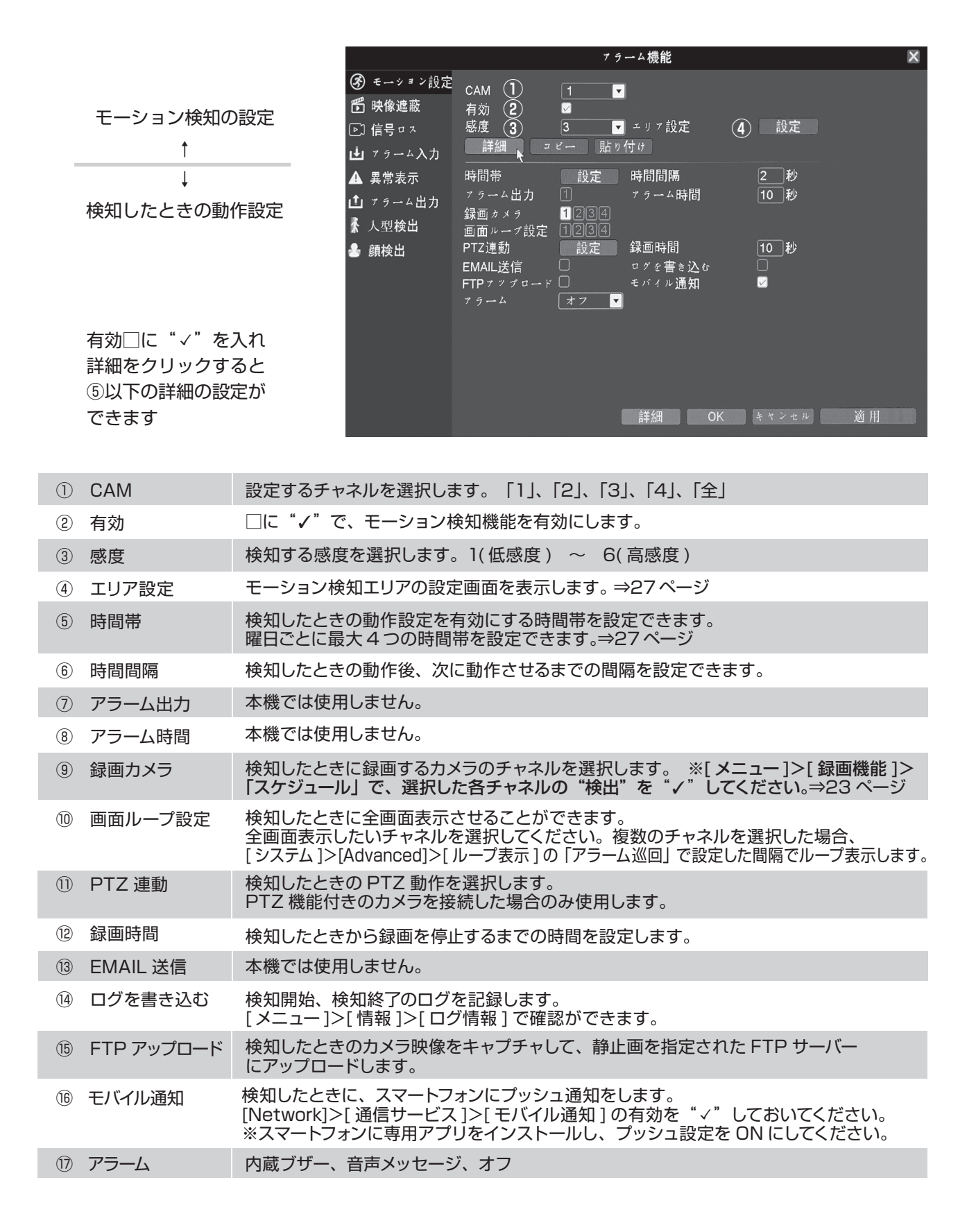

### -ム機能ーモーション設定

■エリア設定

カメラで撮影した映像の動きを検知しますので、風で揺れる樹木や敷地外の動きなど希望しないものも検知し てしまいます。

検知するエリアを制限して、無駄な録画をなるべく減らし、検索をしやすくしましょう。

モーション設定の画面内のエリア設定[設定]をクリックします。

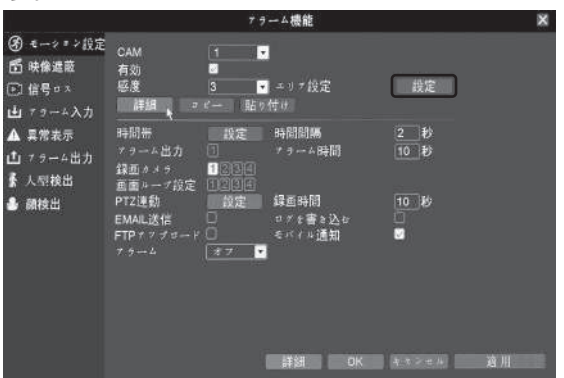

エリアの設定はマウス操作でおこなってください。初期状態では、すべてのエリアが赤く表示されおり、画面全 体でモーションの検出が有効になっている状態です。

ここから、検知させたくないエリア(樹木や敷地外など)をクリックし、検知エリアから除外していきます。

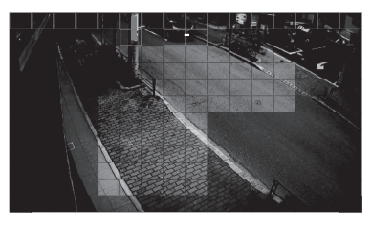

設定した範囲

#### ■時間帯

モーション検知後の動作をさせる時間帯を設定します。

1時間単位で設定します。時間帯は曜日ごとに4つまで設定できます。

<注意>「スケジュール」で"検出"を選択していない場合、モーション検知での録画はしません。 ⇒22ページ

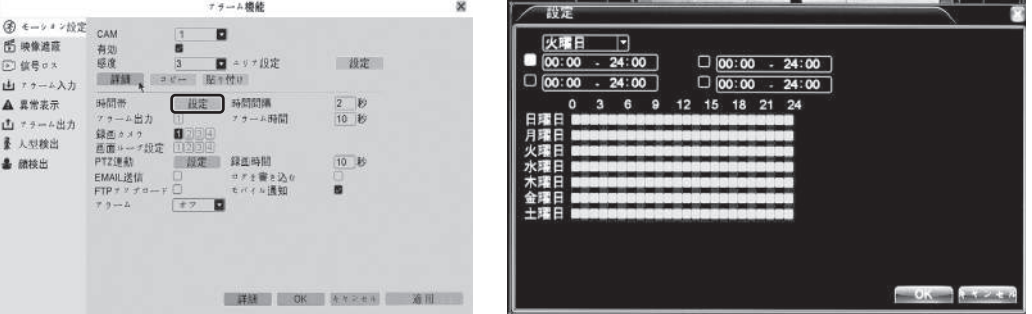

#### ■PTZ連動

検知したときのPTZカメラの動作を選択します。PTZ機能付きのカメラを接続した場合のみ使用します。 詳しくは、PTZカメラの取り扱い説明書をご覧下さい。 PTZ=パン・チルト・ズーム

※注意

カメラレンズ付近の虫やほこり、雨粒なども検知することがあります。カメラがカラー/白黒モードを切り替え たときや、夜間に自動車のヘッドライトで撮影エリアの明るさが変化した場合など、映像全体に動きがあった 場合も検知しますが、故障ではありません。

<メモ>

領域設定機能があるのはハイブリッドモード/フルアナログモードの動き検出の場合だけであり、アナログチ ャネルでのみ領域を設定できます。

### -厶機能一映像遮蔽

カメラを何かで覆われたなど、カメラの映像に異常があったときの検知と、検知したときの動作を設定し ます。

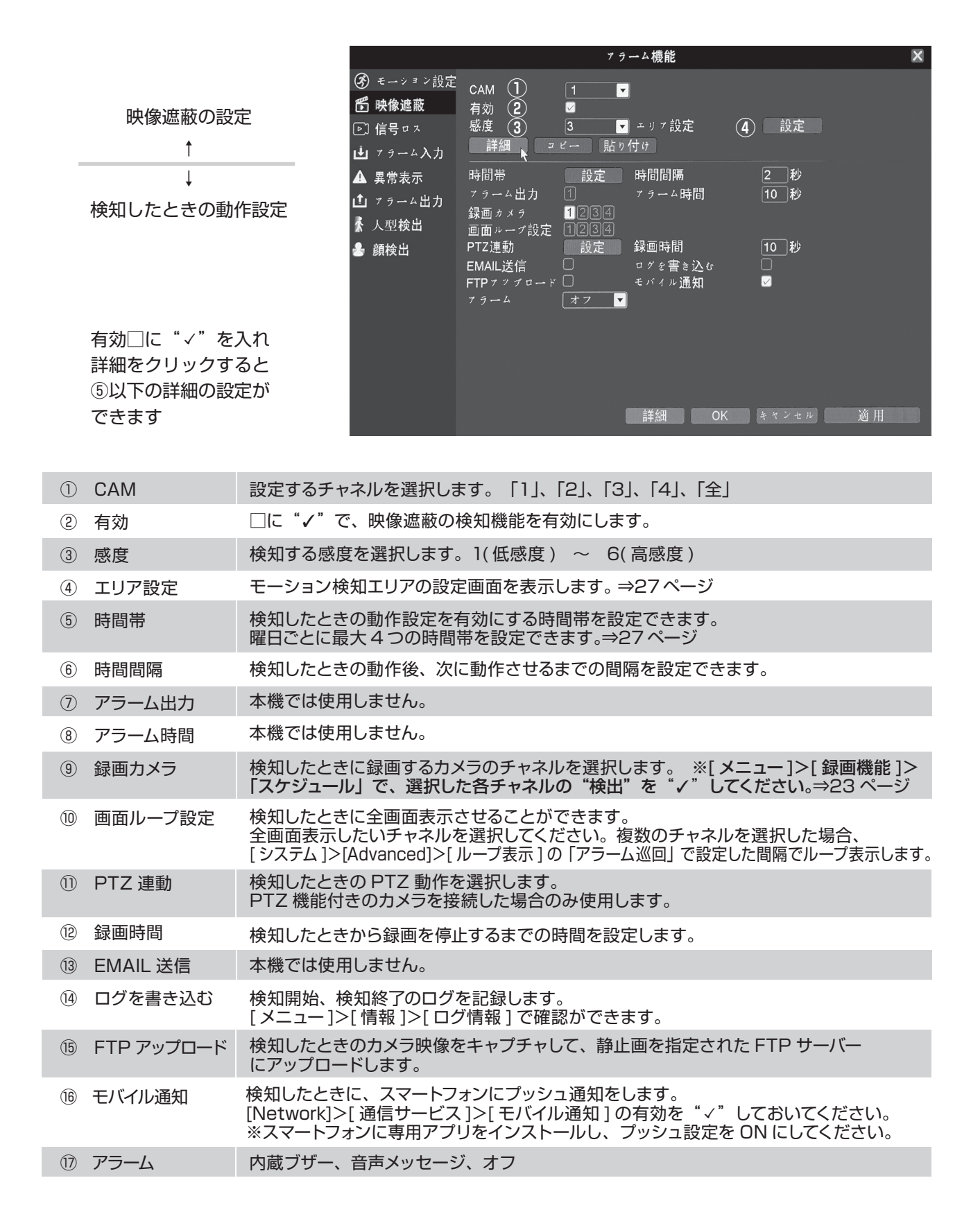

### アラーム機能-信号ロス

カメラの故障やケーブルの断線などでカメラの映像が遮断されたときの検知と、検知したときの動作を 設定します。

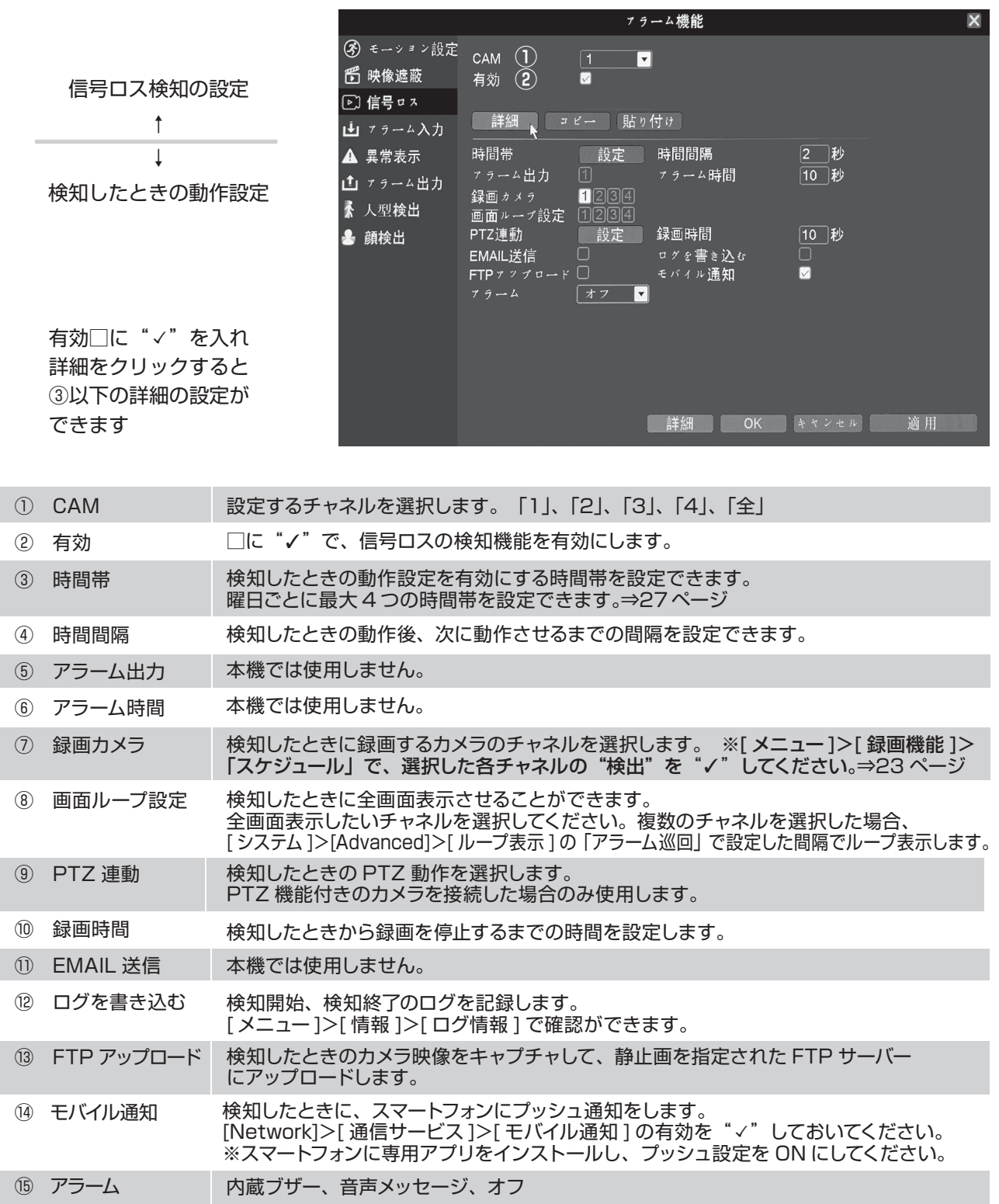

### アラーム機能-異常表示

内蔵ハードディスク (HDD) に異常が検出された場合にアラームを発生します。 一部 HDD 以外の異常も対象に含まれます。

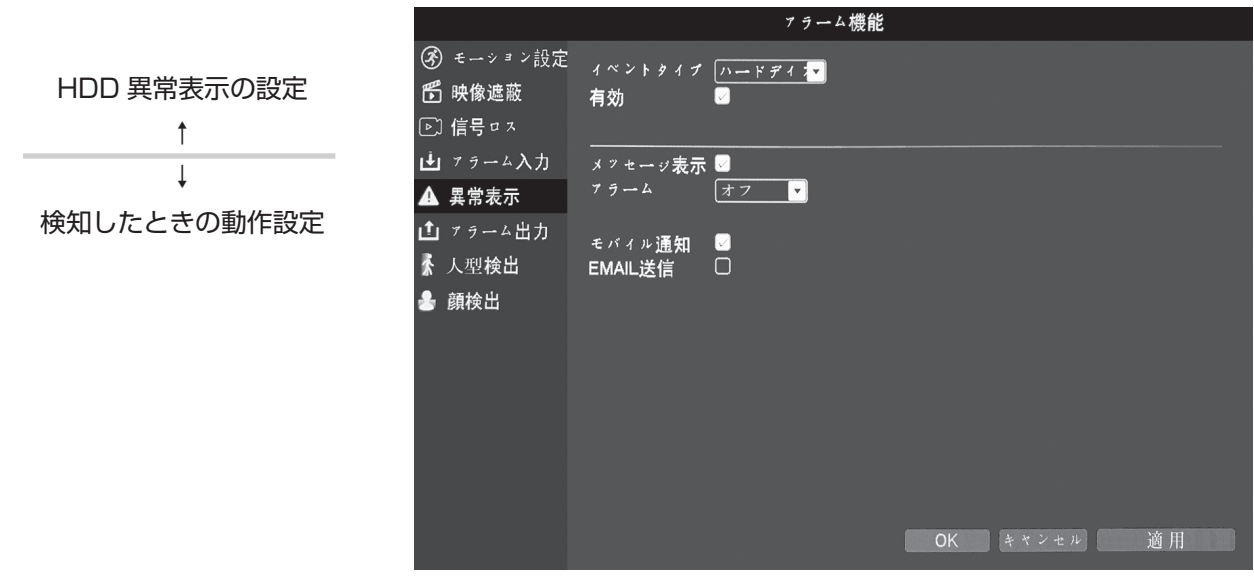

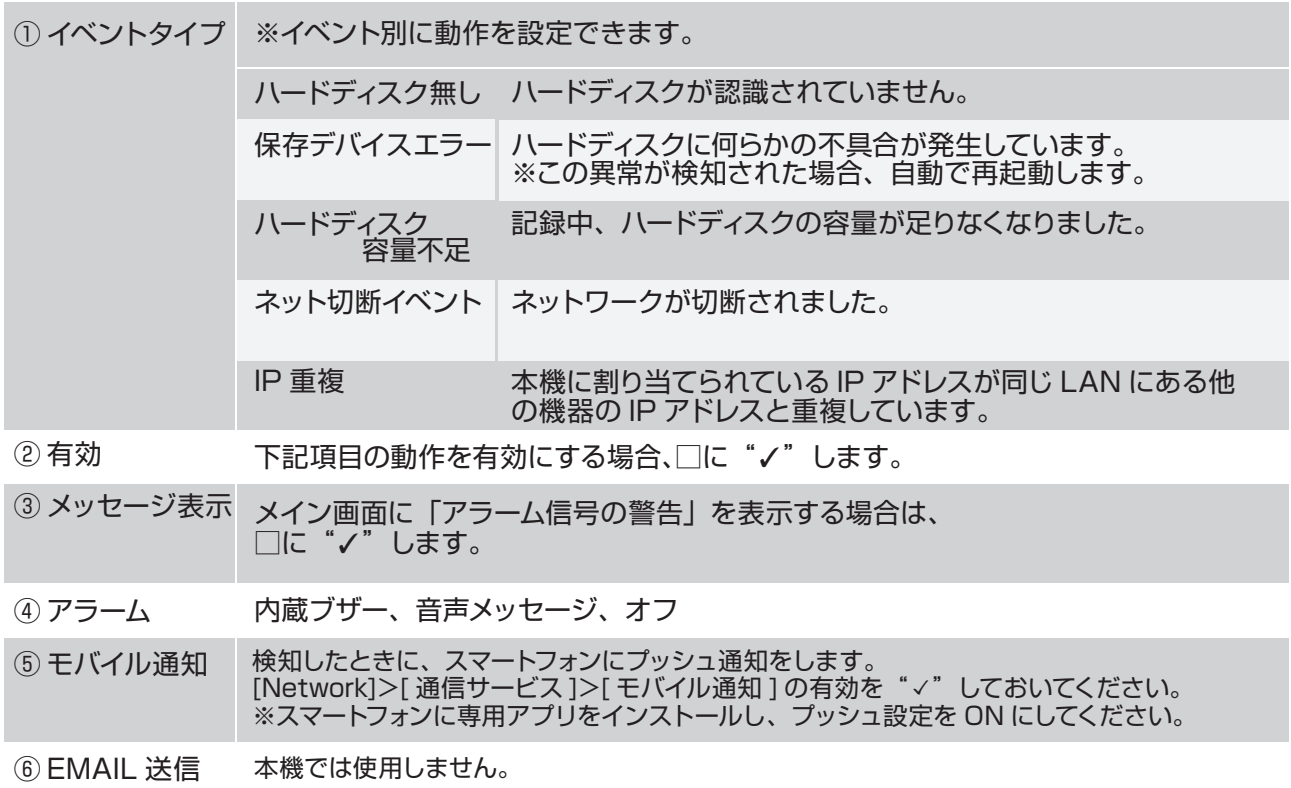

### -ム機能-人型検出

人型検出とは、設定された一定の時間での動きを人と検知した際に作動する機能。

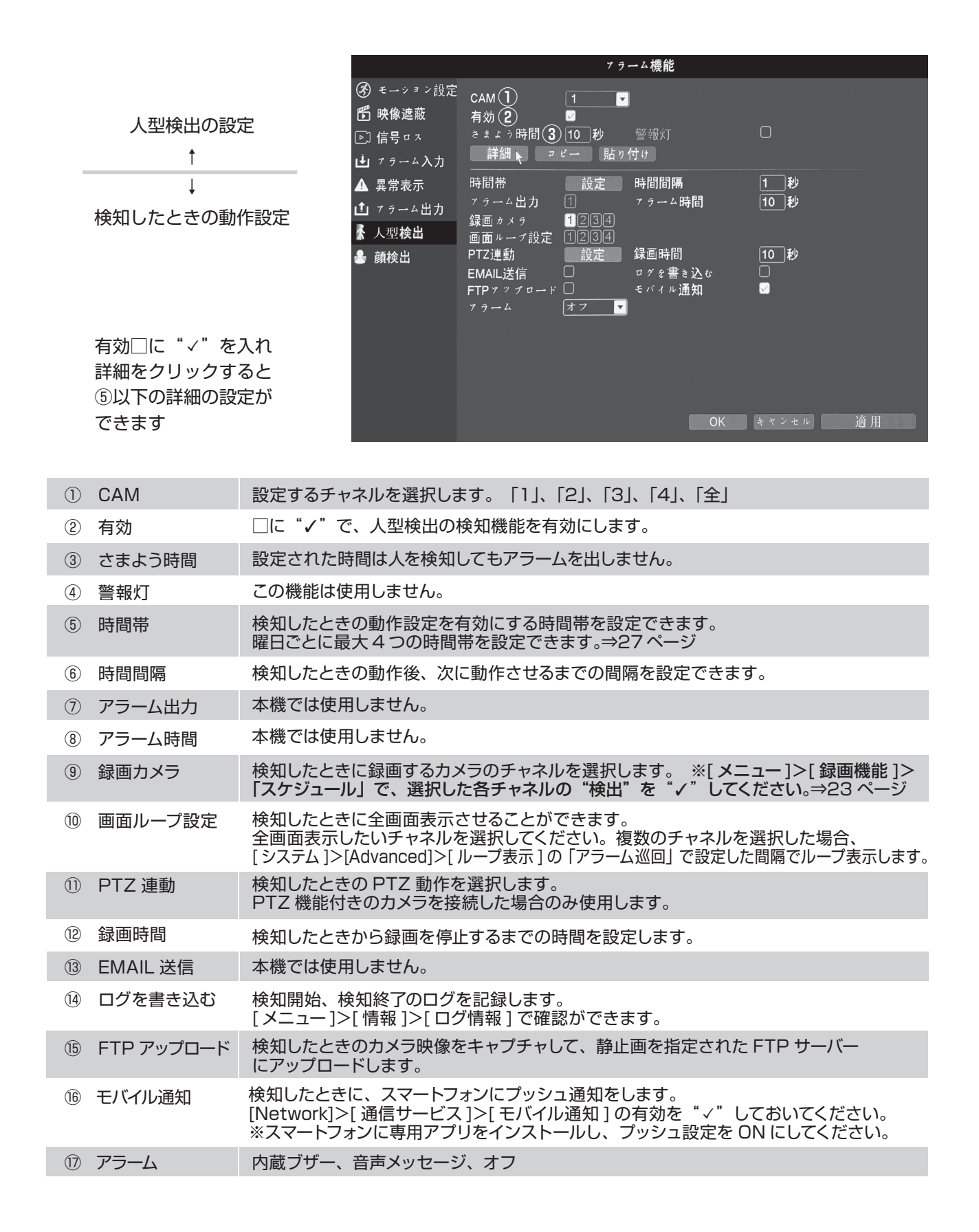

### アラーム機能ー顔検出

録画をしながら人の顔を検出し、再生の時のインデックスとして記録できる機能です。 サムネイルから再生点を検索できます。

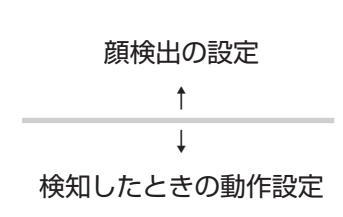

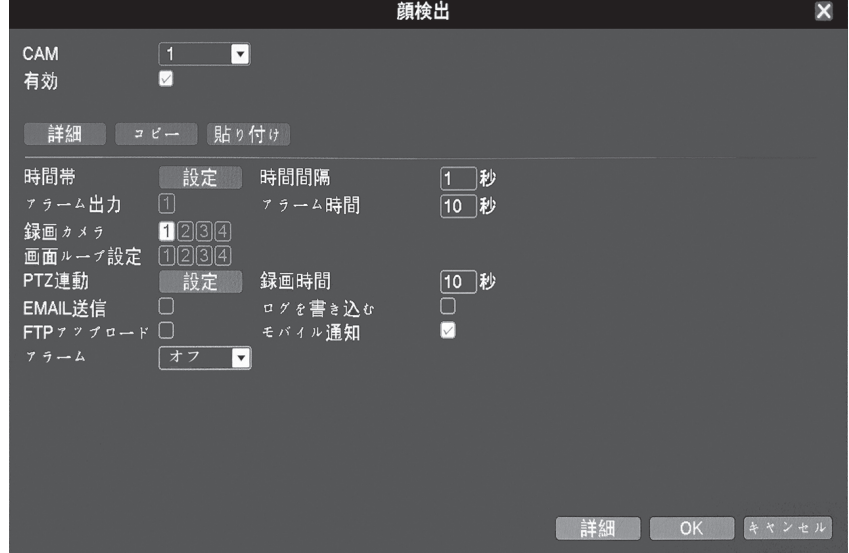

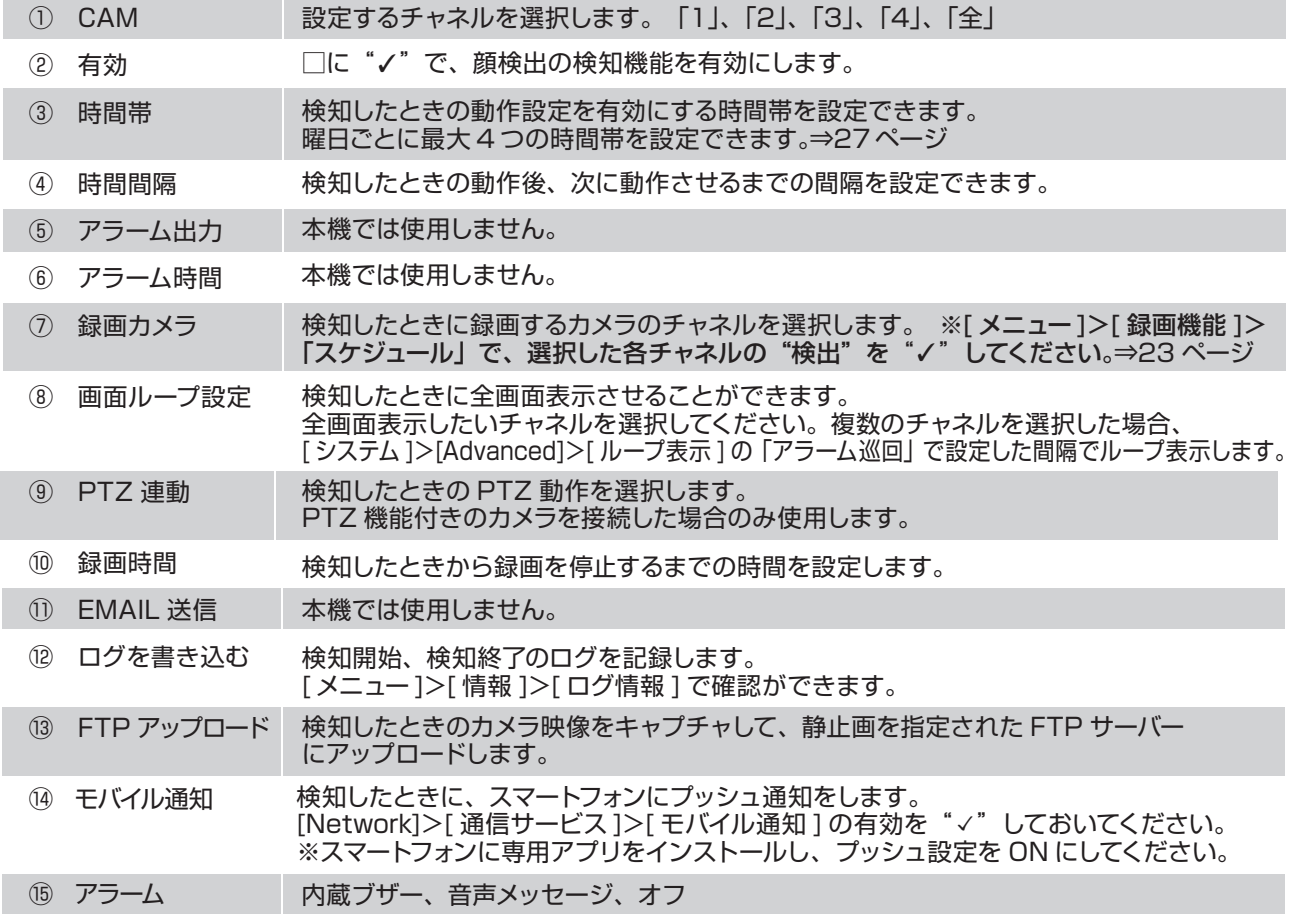

時刻、言語などの設定をおこないます。

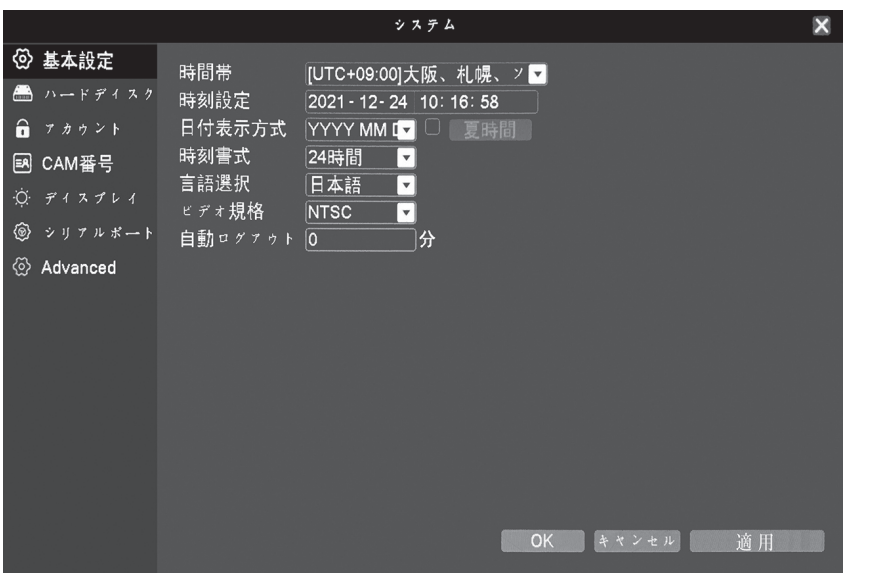

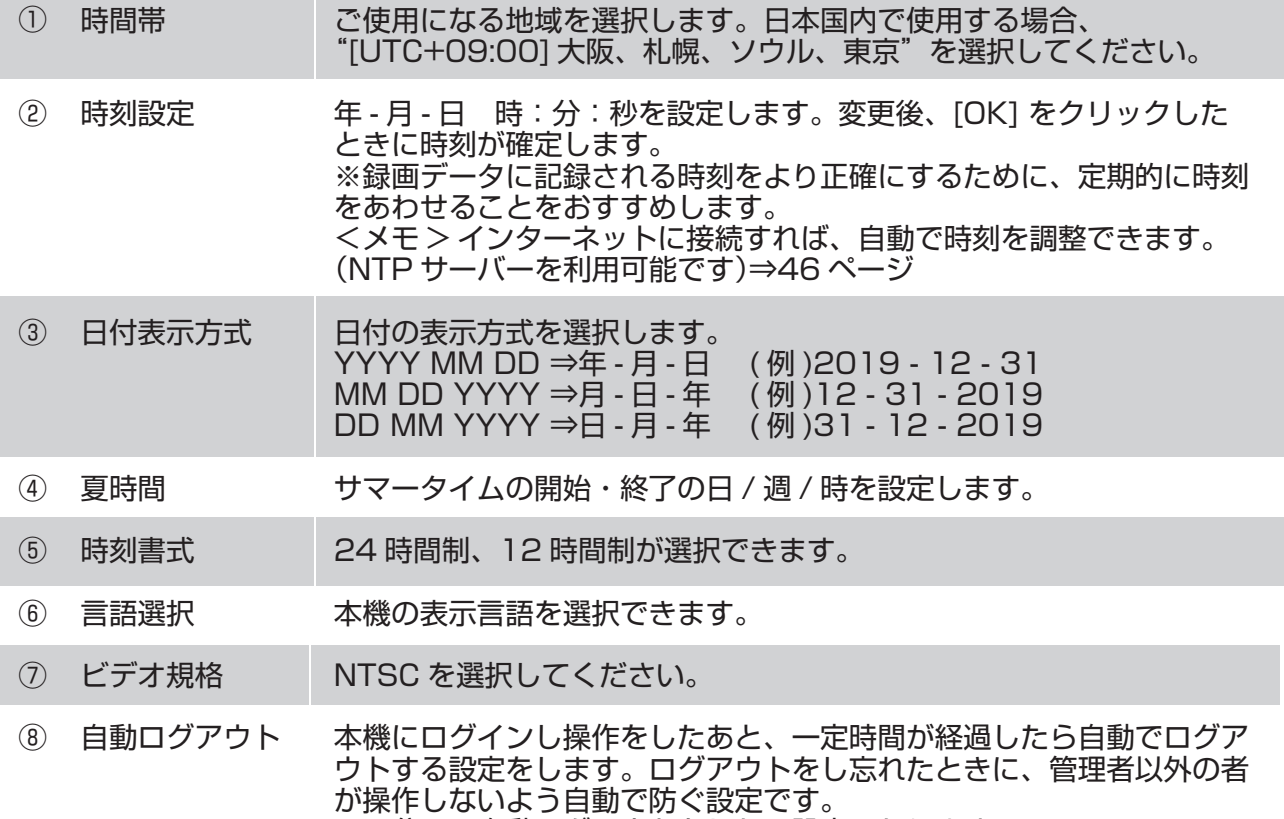

※0分で、自動ログアウトをしない設定になります。

システムーハードディスク 基本の操作

ハードディスクの管理をおこないます。メニューには現在のハードディスクの情報が表示されます。

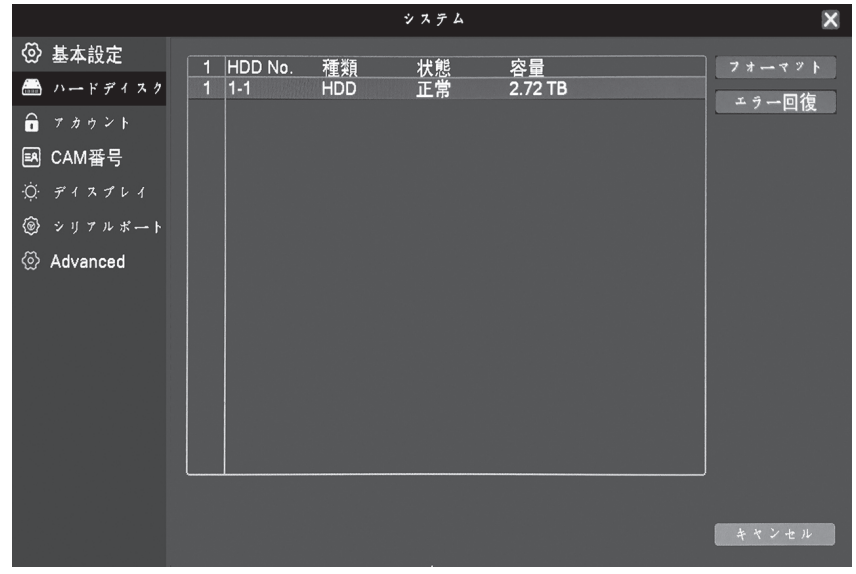

ディスクのフォーマットを行います。記録された内容はすべて消去されます。 ディスク上のエラーを修復します。内容により回復できない場合があります。 フォーマット エラー回復

システム-アカウント 基本の操作

本機を操作できるユーザーを設定します。

 工場出荷時では、「admin( 管理者 )」というグループに属した「admin」というユーザー名が登録されて おり、再生や設定の変更など全ての操作ができる権限が与えられています。工場出荷時にはパスワードは 設定されていません。パスワードを設定する事により、他人が本機を勝手に操作する事を防ぐことができ ます。

 また、あらかじめ「user」というグループが作成されており、ライブ画像と再生画面しか見られない設定 になっています。ここにユーザーを登録しログインすると、各設定は変更できないけど再生はできる、と いったことができるようになります。

システム  $\overline{\mathbf{x}}$ **② 基本設定** 1 ユーザー名 ューザー変更  $\bigoplus$   $\wedge$   $\rightarrow$   $F$   $f$   $4$   $3$   $2$  $1$   $\Box$  admin グループ変更 ■ アカウント パスワード変更 图 CAM番号 ユーザー追加  $Q. 713711$ グループ追加 ◎ シリアルボート ユーザー削除 ۞ Advanced グループ削除 更新 質問 パターンの設定

グループごとに、できること・できないことを設定できます。

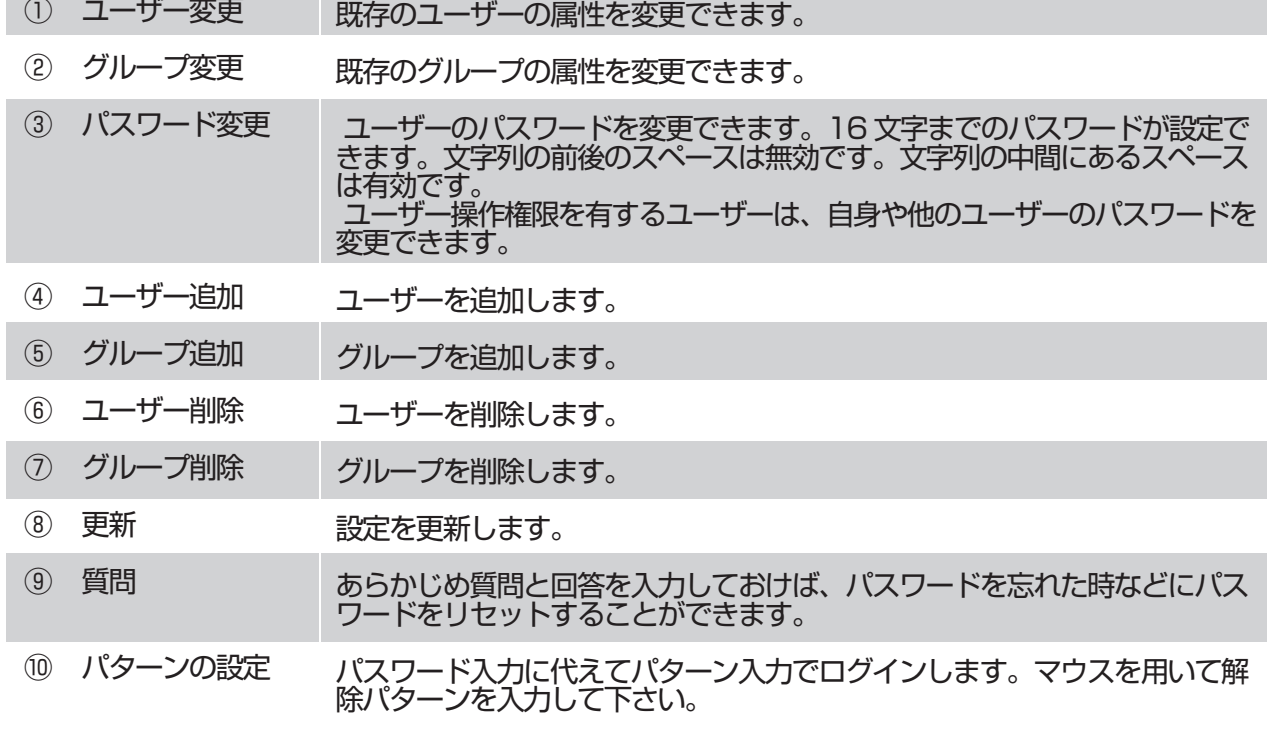

③パスワード変更

 ユーザーのパスワードを変更できます。 16 文字までのパスワードが設定できます。 文字列の前後のスペースは無効です。 文字列の中間にあるスペースは有効です。

パスワードの入力方法

- 1. ポインタを「パスワード」の欄に重ね、マウスの 左ボタンをクリックすると、文字入力画面が 表示されます。
- 2. 文字を選択する場合もマウスの左ボタンをク リックします。予め決めておいた文字を入力 します。入力したパスワードは、必ず控えて大 切に保管してください。
- 3. 入力を終えたら、「Enter( エンター )」を左ボタ ンでクリックします。

 システムのセキュリティを確保するため、初回の ログイン後に自分のパスワードを変更してくだ さい。

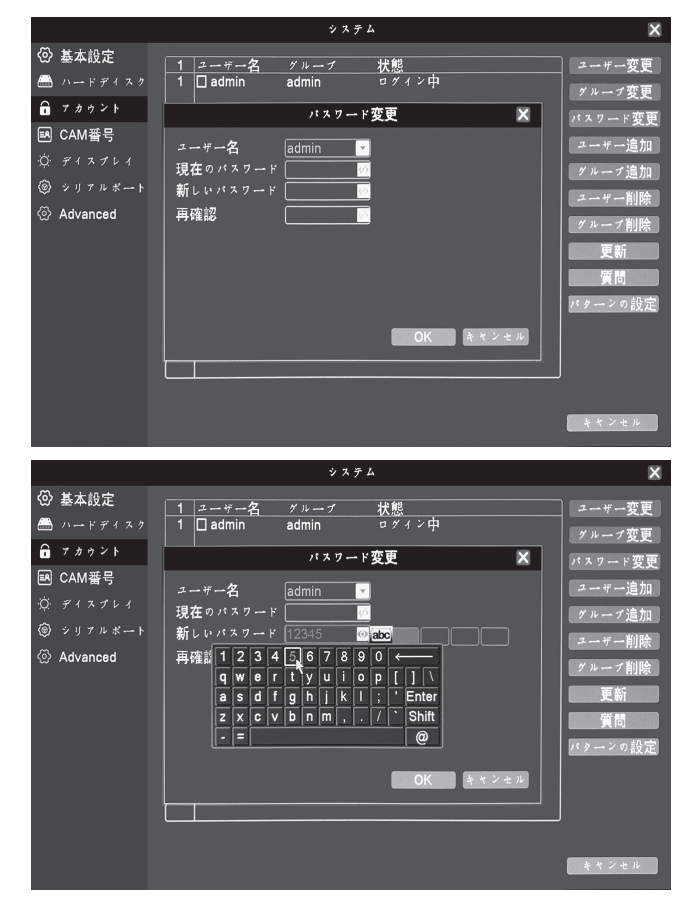

※パスワードを5回続けて間違えると、ブザ ーが鳴り、30分間アカウントがロックされ ます。

※パスワードを忘れないようにご注意くださ い。パスワードの解除は有償となります。

④ユーザー追加

 ユーザー名とパスワードを入力します。 ユーザーのグループもここで選択します。

⑤グループ追加

 グループを追加し、そのグループの権限を設 定します。機器のシャットダウン、リアルタ イム監視、再生、録画の設定、映像のバック アップなど34種類の権限があります。

# システム-アカウント3

⑥ユーザー削除

 現在のユーザーを削除できます。 ユーザーのチェックボックス□に"√"し、「ユ ーザー削除 ] ボタンをクリックします。

⑦グループ削除

 現在のグループを削除できます。グループを選択 して [ グループ削除 ] ボタンをクリックします。

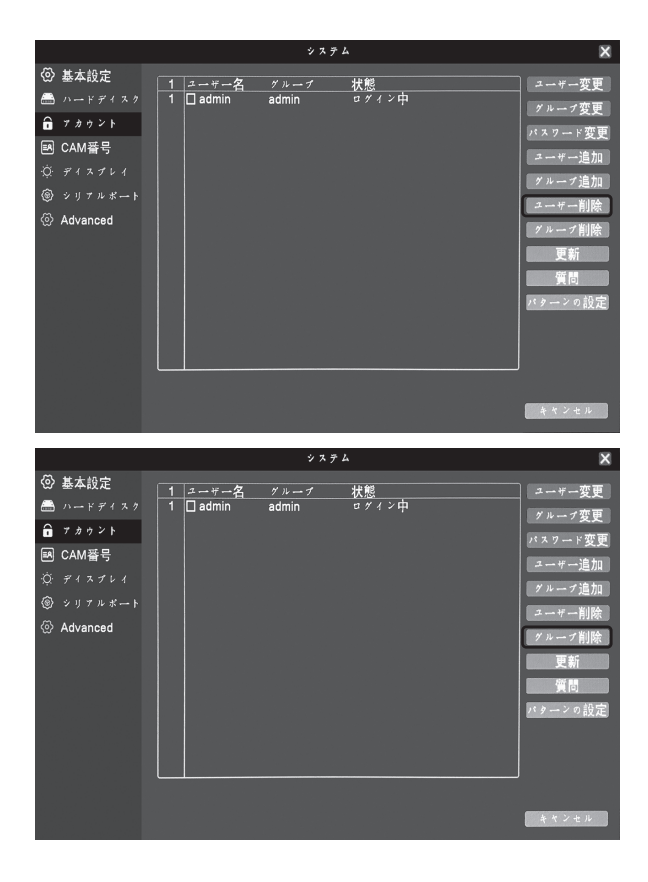

⑧更新

 現在のグループを削除できます。 グループを選択して [ グループ削除 ] ボタンをク リックします。

#### ⑨質問

 パスワードを忘れてしまった時など、パスワードをリセットするために、自分しか知らない質問と回 答をあらかじめ登録しておきましょう。 安全性の向上のため、質問は2つ登録できます。

質問を選択してください。

あなたの携帯電話番号の最後の 5 桁は何ですか? よく使うメールアカウントは何ですか? あなたの Facebook アカウントは何ですか? あなたの G Mail アカウントは何ですか? あなたの誕生日はいつですか?(例えば 0000/00/00) あなたのお母さんの誕生日はいつですか?(例 02/1953)

⑩パターンの設定

 パスワードに代えてパターン入力でログインで きます。 マウスを用いて解除パターンを入力して下さい。

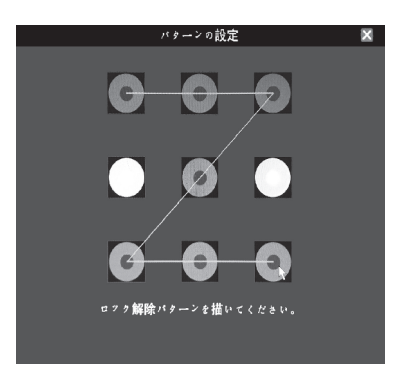

# システム-CAM番号、ディスプレイ

画面表示に関する設定、録画映像上の表示設定を行います。

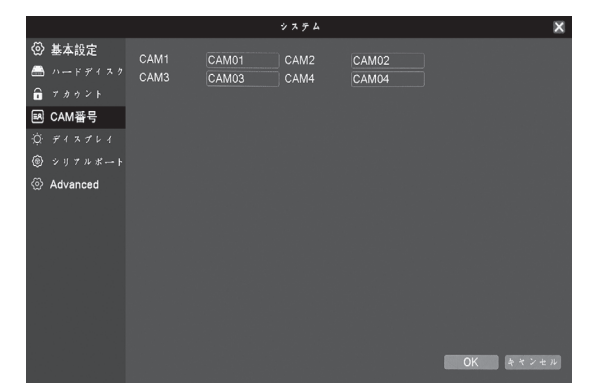

CAM番号 ライブ画面に表示するチャネル名(CAM1~CAM4)を変更できます。 [設定]をクリックすると、設定画面が表示されます。変更したいチャネル名 をクリックし、マウスで入力してください。 アルファベットと数字と30種類の記号の文字が使用できます。

ディスプレイ 九十男示調整 出力 時刻表示<br>録画状態<br><sup>チャネル</sup>分割線<br>デバイスQRコー ■ CAMタイトル ■<br>■ 状態 ■<br>■ アラーム点滅 ■  $f(x)$ ia CAM番号  $\frac{1}{\alpha}$   $\frac{1}{\beta}$ ·<br>透明度<br>解像度  $255$  $@$   $>$   $y$   $7$   $\nu$   $x$   $\rightarrow$   $\uparrow$  $1920*1080$ Advanced **CAM**  $\overline{\mathfrak{g}}$  $\overline{\mathbf{r}}$ ■ CAMタイトル■■設定 時刻表示 OK | キャンセル | 適用

時刻表示 日付と時刻をライブ画面に表示します。

CAMタイトル CAM番号で設定したチャンネル名をライブ画面に表示します。

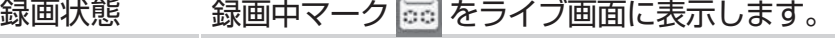

状態 アラームの状態をライブ画面に表示します。

チャンネル分割線 各カメラごとに枠を表示します。

アラーム点滅 アラーム検知時、チャンネルの枠の色が変化します。

デバイスQRコード ライブ画面上部にネットワーク接続状態を表示します。マウスでポインタ " "を近づけると、スマートフォン用アプリの QR コードが表示されます。

透明度 設定ウィンドウの透明度を設定できます。

解像度 映像出力の解像度を設定できます。接続するモニターにあわせて設定してください。

マスキングや、録画映像の時刻表示・CAMタイトルに関する設定をおこないます。 以下の設定は録画映像に反映されます。

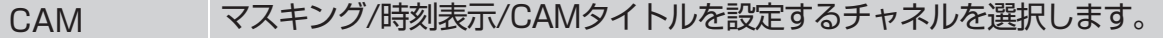

マスキング カメラごとに4か所までの任意の領域をマスキングできます。

時刻表示 録画映像上の時刻表示の有無

CAMタイトル 録画映像上のCAMタイトルの有無

設定 録画映像上の時刻表示、CAMタイトルの表示位置を変更できます。

> \*チャネル番号、カバー領域、時刻名、チャネル名の設定機能を使用できるのは、デバイスが ハイブリッド(HVR)モードまたはフルアナログ(DVR)モードのときだけです。

表示調整

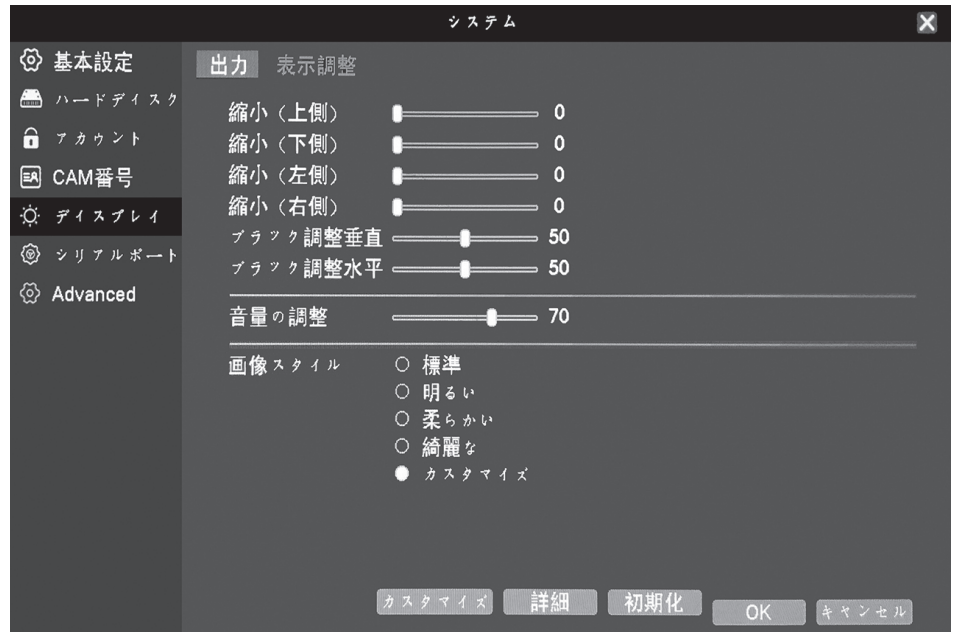

接続したモニターテレビにあわせて表示の調整をおこないます。

|  | 縮小 (上側)    | 画面の上側を画像縮<br>小します。                                             |
|--|------------|----------------------------------------------------------------|
|  | 縮小 (下側)    | 画面下側を画像縮小<br>します。                                              |
|  | 縮小(左側)     | 画面左側を画像縮小<br>します。                                              |
|  | 縮小(右側)     | 画面右側を画像縮小<br>します。                                              |
|  | ブラック調整垂直   | 画面垂直方向へ移動<br>調整します。                                            |
|  | ブラック調整水平   | 画面水平方向へ移動<br>調整します。                                            |
|  | は通常使用しません。 | 「ブラック調整垂直」、「ブラック調整水平」<br>トモニター<br>映像                           |
|  | 音量の調整      | 入力された音をレコーダーからスピーカー又は HDMI に出<br>力する時の音量調節。※記録音量やブザー音量には影響しない。 |
|  | 画像スタイル     | 標準(明るい)柔らかい(綺麗な)カスタマイズ                                         |
|  |            | カスタマイズをクリックして以下の設定ができます。                                       |
|  | 輝度         | 明るさの度合いを調整します。                                                 |
|  | コントラスト     | 明るい箇所と暗い箇所の差を調整します。                                            |
|  | 彩度         | 鮮やかさを調整します。発色を強くしたり弱くします。                                      |
|  | 色合い        | 発色を濃くしたり薄くするなどの調整します。                                          |

### システム-Advanced 基本の操作 ① PTZ 設定 パン・チルト・ズーム(上・下方向・ズームイン / 拡大やズームアウト / 縮小)の操作に 対応しているカメラに関する設定をおこないます。

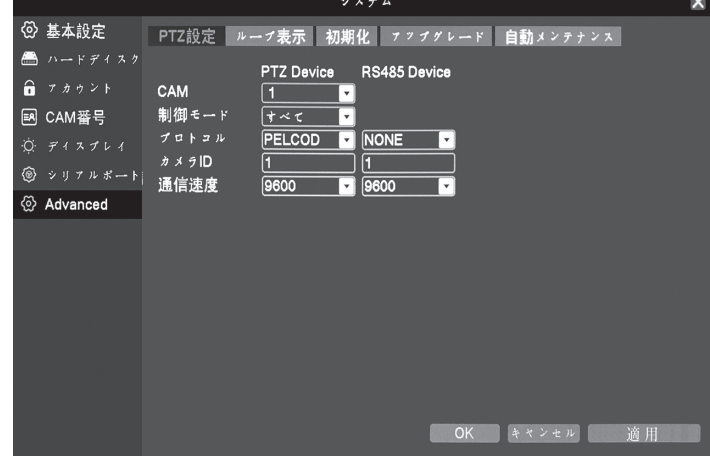

接続する PTZ カメラの仕様にあわせて設定してください。

② ループ表示

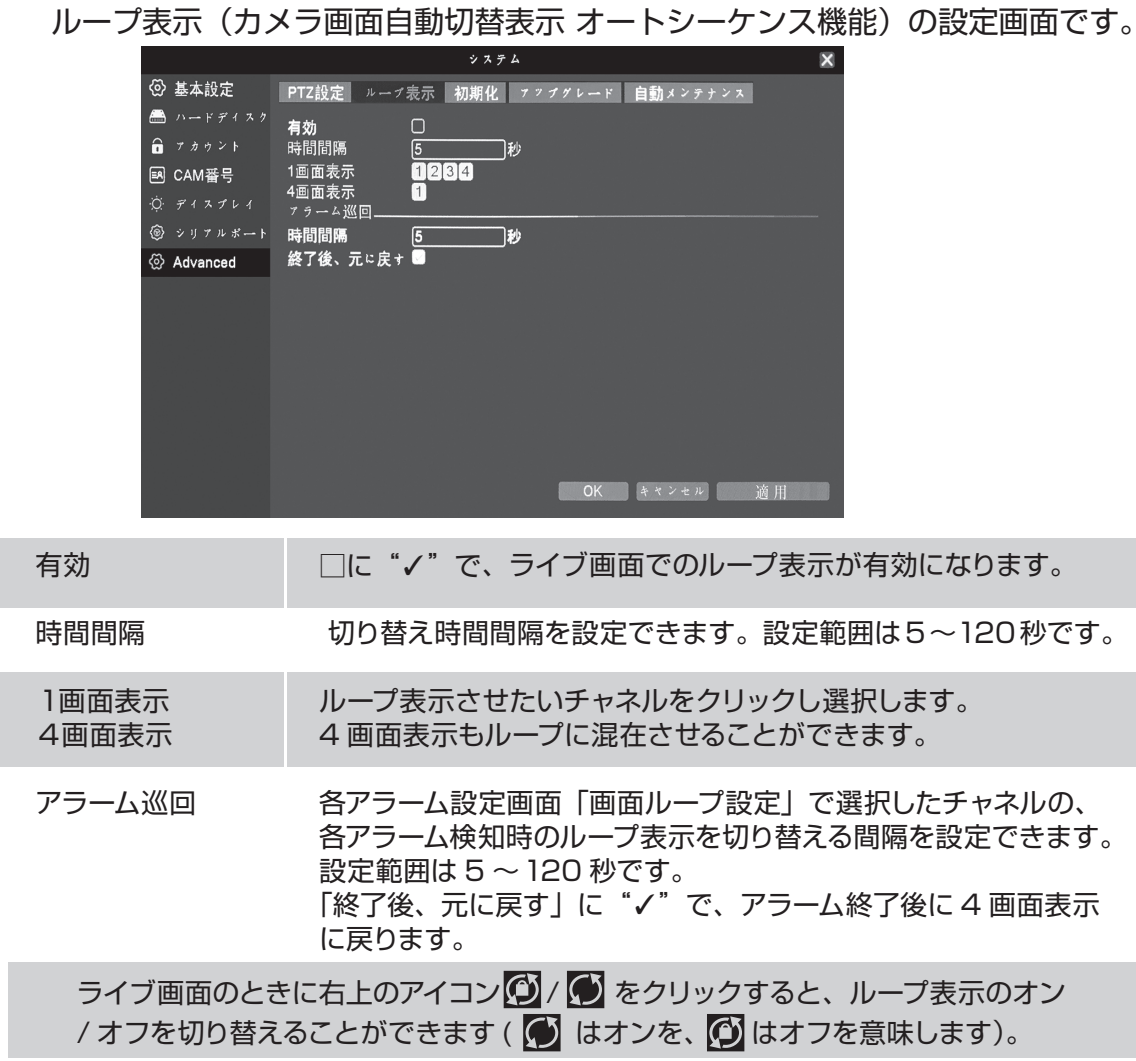

#### 基本の操作

## システム-Advanced

③ 初期化 初期状態に戻すことが可能です。すべて、または部分的にリセットします。 「メニュー」を表示し、「システム」をクリックし、設定画面を開きます。 「Advanced」をクリック後、「初期化」をクリックし、設定画面を開きます。

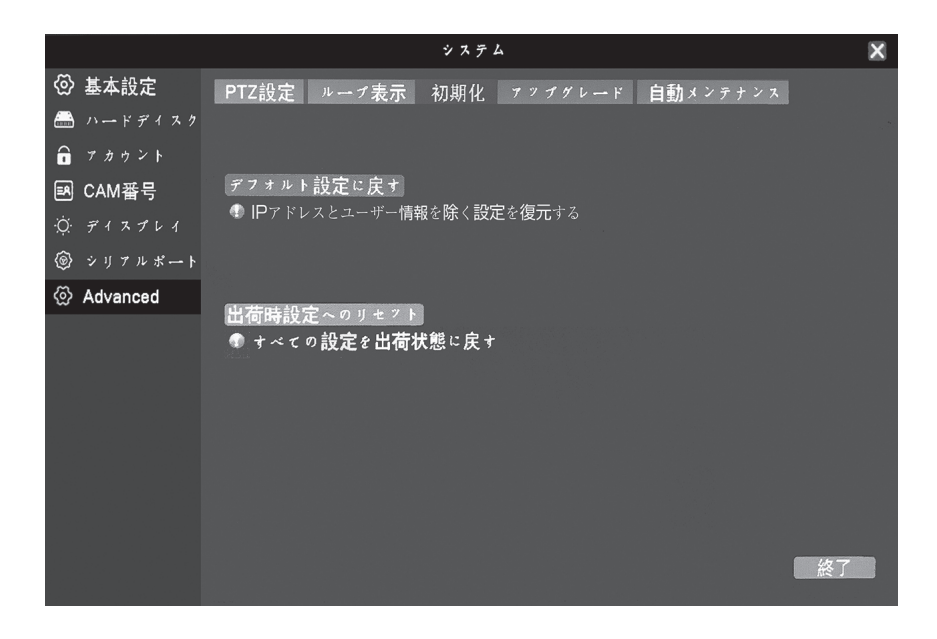

システム-Advanced

④ アップグレード

本機のファームウェアやソフトウェアの更新をする場合に操作します。USB フラッシュ メモリーにあらかじめアップグレードファイルをコピーしておいてください。

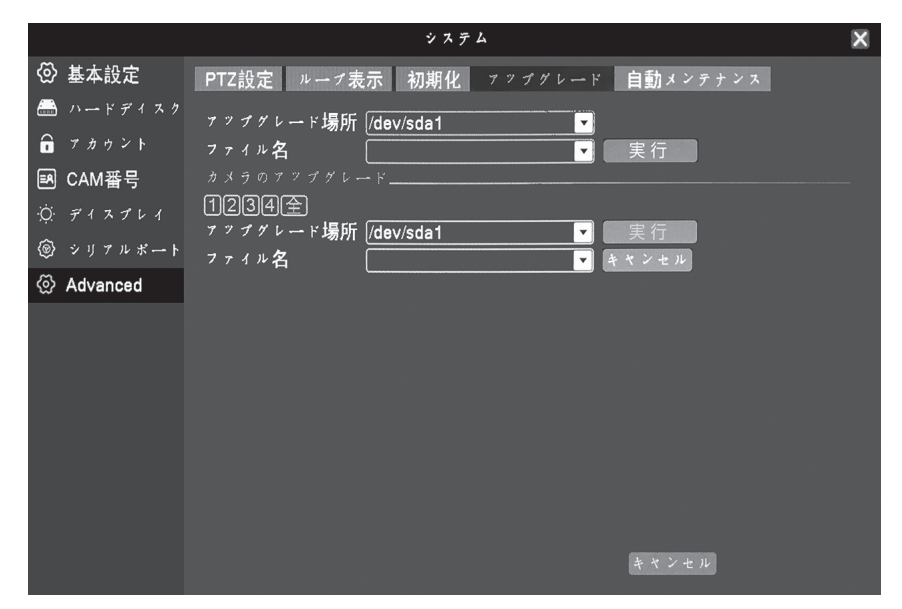

アップグレードの場所 USB インターフェイスを選択します。

ファイル名 アップグレードファイルを選択し [ アドバンス ] をクリックします。 ⑤ 自動メンテナンス

時間を設定して再起動とファイルの削除を自動で行うことができます。

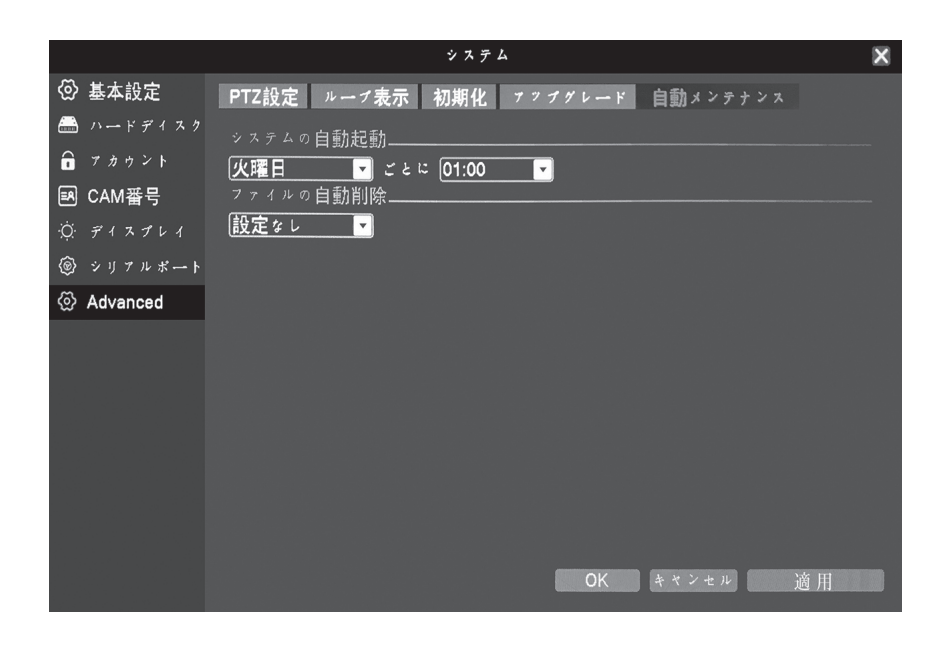

システムの自動起動

システムを安定動作させるため、1 週間につき 1 回程度、システムの再起動をおすすめい たします。ここで設定しておけば、自動で再起動をおこないます。 ※再起動の動作中、録画は停止いたします。

「設定なし」、「毎日」、「日曜日」、「月曜日」、「火曜日」、「水曜日」、「金曜日」、「土曜 日」を、1 時間ごとに設定できます。 設定された曜日、時間に自動時にシャットダウン→起動します。 その間は録画が中断されますのでご注意ください。

ファイル自動削除 「設定する」、「設定なし」を選択します。 「設定する」を選択した場合、設定した日数以前の録画データを自動で削除します。 1 日~ 255 日の間で設定が可能です。

本機をネットワークに接続するための設定をおこないます。ライブ映像や録画データをパソコンやスマ ートフォンなどから閲覧・操作が可能になります。 ※インターネットに接続してください。

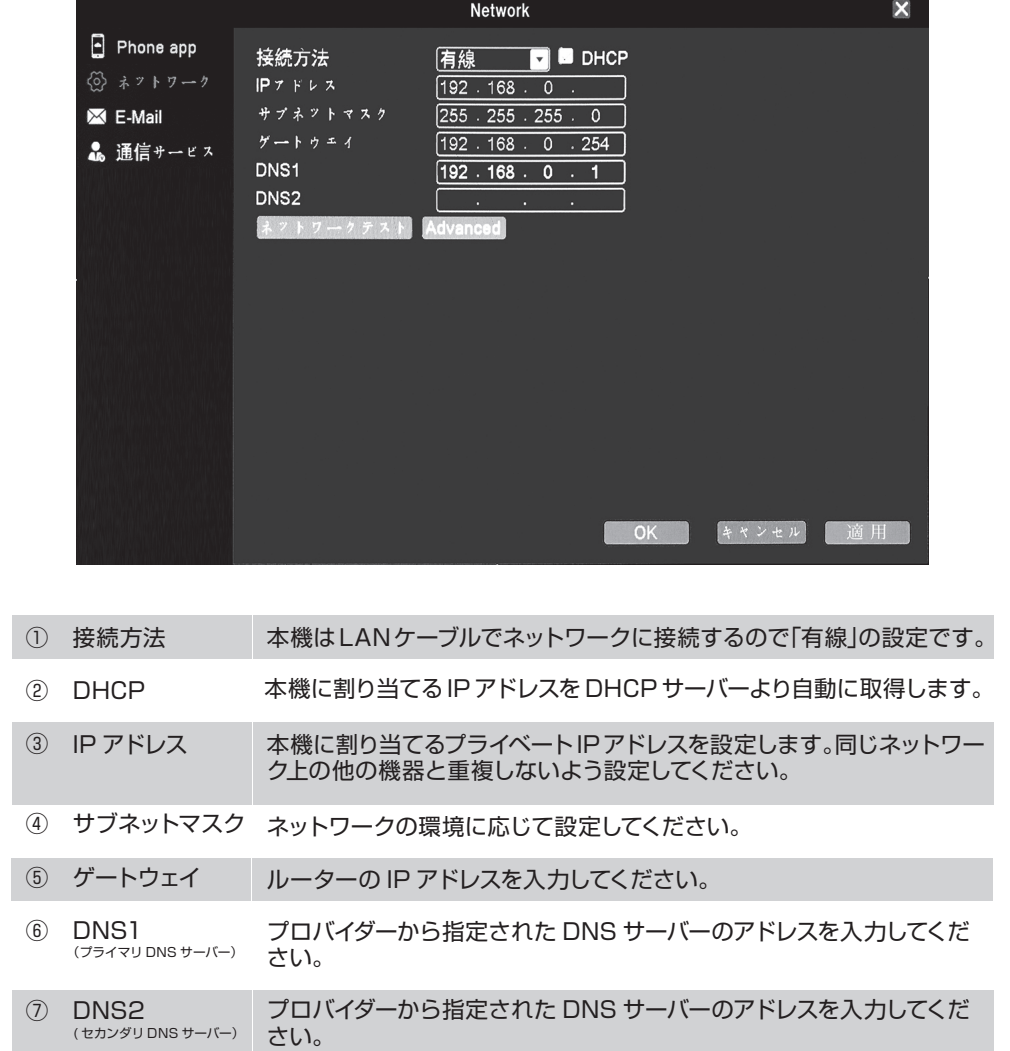

#### Advanced をクリックすると表示されます。

- ⑧ メディアボート 必要に応じて変更してください。
- ⑨ HTTP ボート 必要に応じて変更してください。
- 高速転送を有効にする場合は、□に"√"します。 ⑩ 高速転送設定

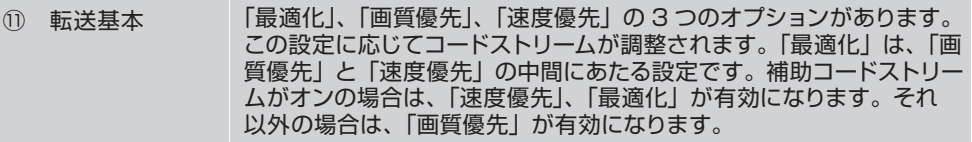

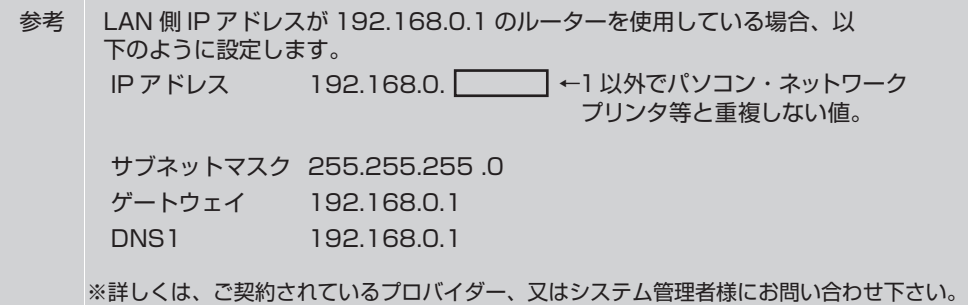

# Network-通信サービス

ネットワーク接続に関する詳細な設定をおこないます。

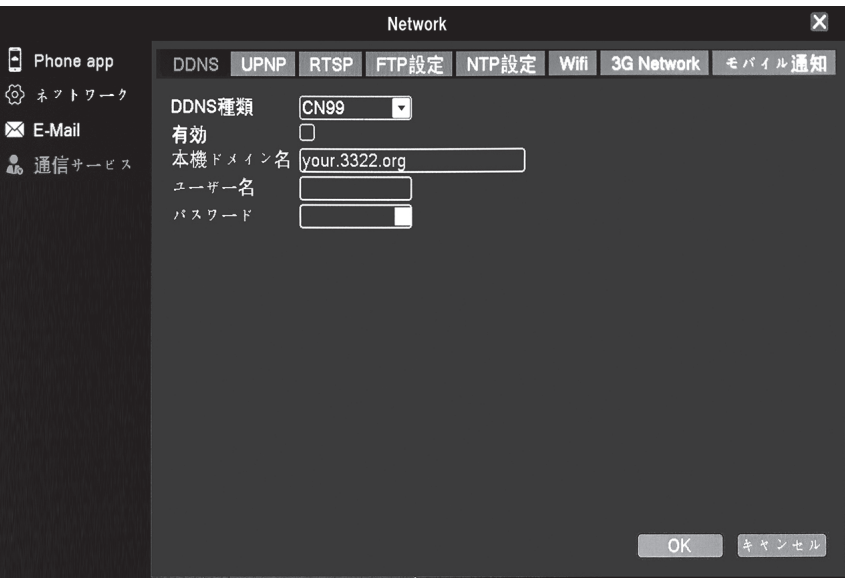

**※各項目をマウスでクリックすると設定画面が表示されます。**

| ① DDNS                   | ダイナミック DNS の設定をおこないます。                                                                                                    |
|--------------------------|----------------------------------------------------------------------------------------------------|
| $(2)$ UPNP               | UPnP を使用する場合に設定をします。                                                                                                    |
| (3)<br><b>RTSP</b>       | Real Time Streaming Procotol の設定をおこないます。                                                                                                    |
| $(4)$ FTP 設定             | 「アラーム」の各項目で FTP アップロードを選択した場合にアップロードする FTP<br>サーバーの設定をおこないます。指定した FTP サーバーのルートディレクトリに<br>「(IP アドレス )(シリアル番号 )」のディレクトリを作成します。「リモート目録」<br>に文字列を入力した場合、「(文字列)」(IP アドレス)(シリアル番号)」となります。 |
| <b>⑤ NTP設定</b>           | 本機の時刻をネットワーク上の NTP サーバーに同期する事ができます。<br>自動又はカスタムを選択してください。カスタムを選択した場合は、NTP サーバーの<br>IP アドレスとポートを設定します。時刻を更新する間隔を設定します。<br>※更新周期 1 ~ 65535 分                                          |
| $(6)$ Wifi               | 本機では使用しません。                                                                                                    |
| <b>3G Network</b><br>(7) | 本機では使用しません。                                                                                                    |
| ⑧ モバイル通知                 | スマートフォンへのプッシュ通信を有効/無効にします。                                                                                                    |

### Network-通信サービス

⑤ NTP 設定について

 本機をネットワーク上の NTP サーバーの時間と同期させることができます。イ ンターネット上に公開されている NTP サーバーに接続し、本機の内蔵時計を正確 な時刻に同期できる機能です。

有効 □に"√"をし、「更新周期1を入力します。更新周期は、NTP サーバーに時間 を問い合わせる間隔です。あまり短い周期にすると NTP サーバーに負荷をかける 恐れがあるので、通常は 1440 分(24 時間 ) 程度を推奨します。

 ネットワーク上に同期したい NTP がある場合や、ご契約されているプロバイダ より提供されている NTP がある場合、「○ カスタム」をクリックし、サーバーの IP アドレスおよびポート番号を入力してください。

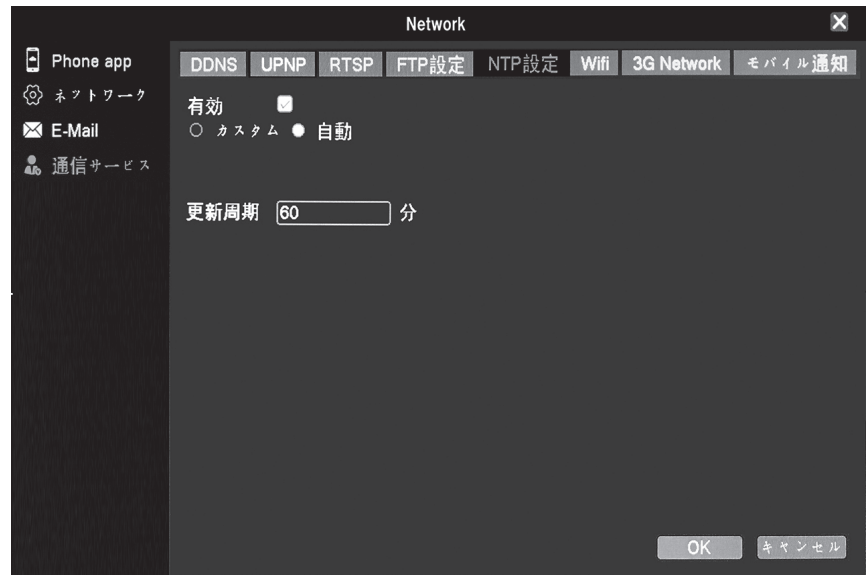

情報

① バージョン

本機のシステムバージョン、MAC アドレス、シリアルナンバー等の情報を表示 します。 また、スマートフォン用アプリの QR コードも表示します。

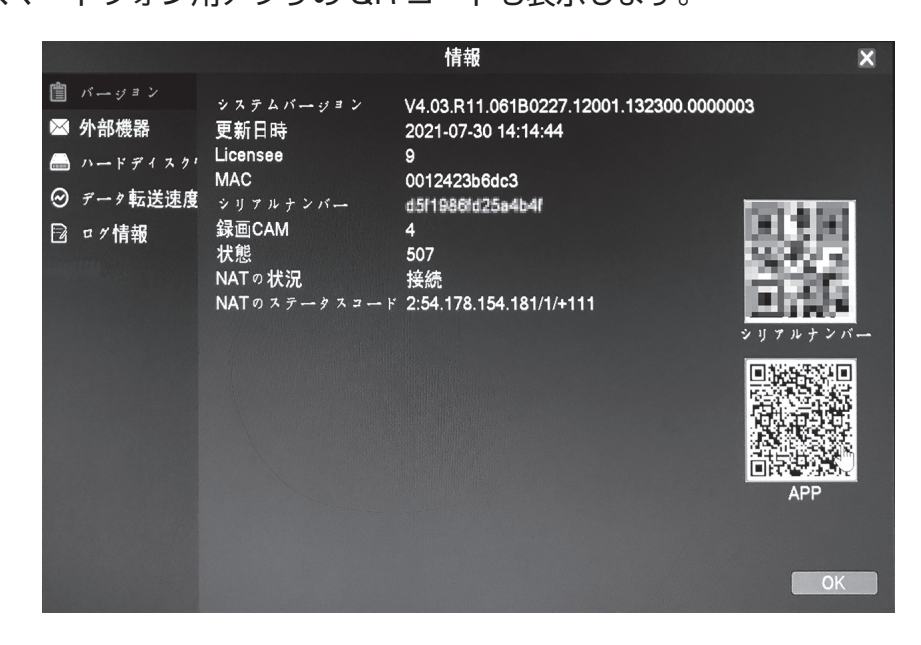

② 外部機器

音声入力・アラーム入出力などに関する確認をおこないます。 数値は特に変更する必要はありません。

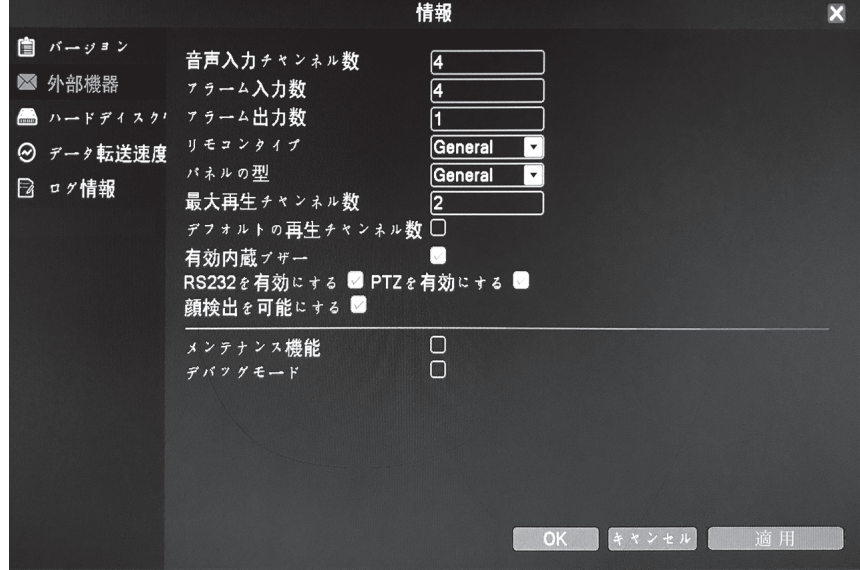

③ ハードディスク情報

本機に内蔵されたハードディスクの情報を表示します。

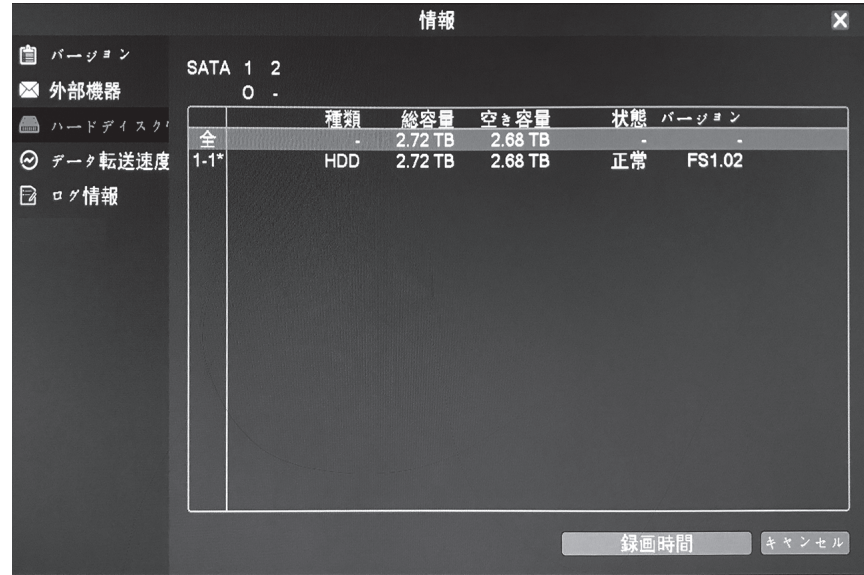

④ データ転送速度

コードストリームの速度(Kb/S)をリアルタイムに表示します。

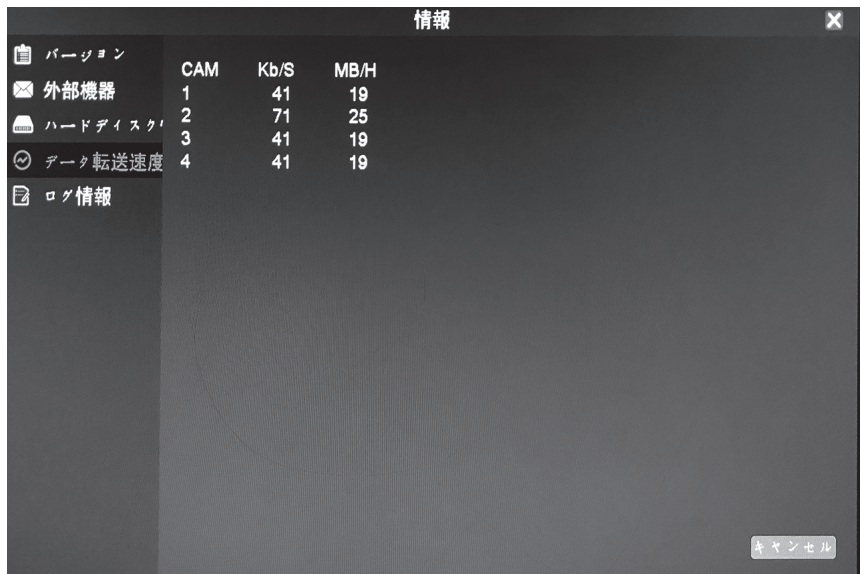

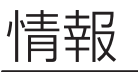

⑤ ログ情報

本機のログ情報を表示します。

膨大なログ情報が記録されますので、ログの種類や期間で表示を絞り込むことが できます。

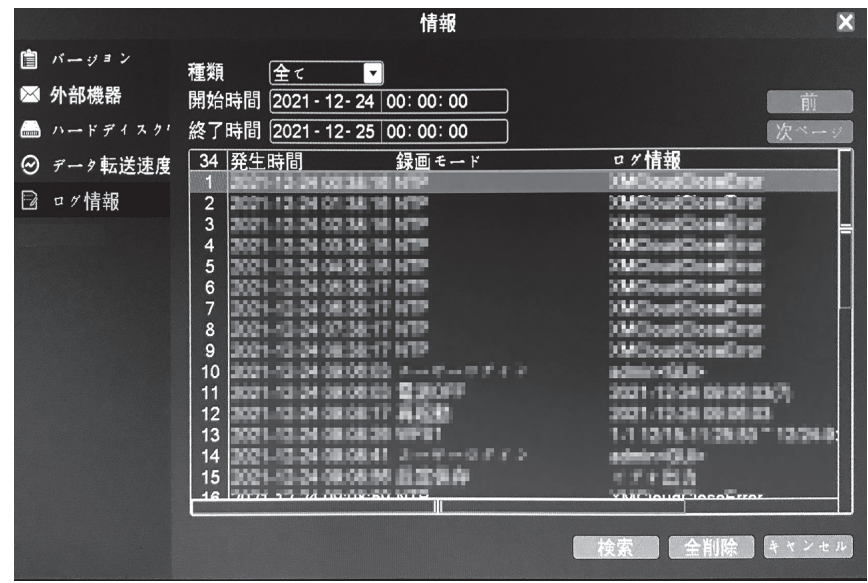

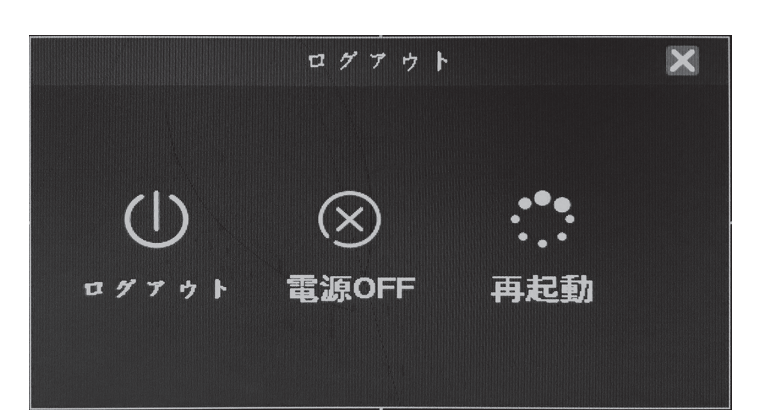

4.7.1 ログアウト

 クリックすると、現在ログイン中のユーザーからログアウトします。 再度、本機を操作する場合には、新たにログインしてください。

4.7.2 電源 OFF

 クリックすると、本機の電源を切る準備をします。 終了画面が表示されたら、AC アダプターをコンセントから抜いてください。

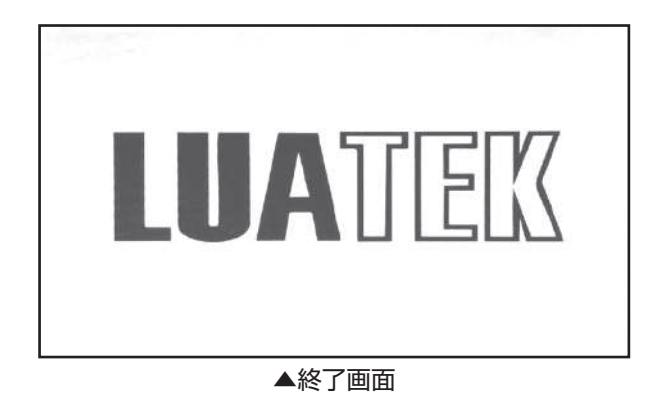

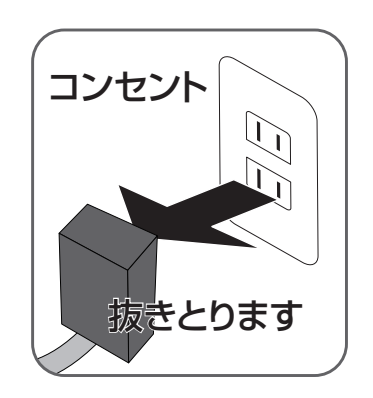

#### 4.7.3 再起動

本機の動作が不安定になったとき、再起動をすると改善する場合があります。 クリックすると、再起動します。 ※定期的に自動で再起動させる設定があります。

### 必要に応じて 主な設定について

#### 基本設定

Q 時刻を直すには? 時刻合わせを自動でするには?

A 手動で時刻合わせ

メニュー>システム>時刻設定>時刻の数値を設定> ಯ ※詳しくは ■ 33 自動で時刻合わせ(ネットワークに接続している場合) Network>NTP 設定>有効を(y)> OK) ※詳しくは ■ 46 **ページ ページ**

- Q カメラ画面を自動切替え (ループ表示) するには?
- A メニュー>システム>Advanced>ループ表示>有効を > OK 画面の切り替わる秒数の設定: 5 秒~120 秒 まで

Q ライブ画面上部"接続されていません"を消すには? A メニュー>システム>ディスプレイ>デバイス QR コードの を に> OK

Q パスワードの設定や変更をするには?

A メニュー>システム>アカウント>パスワード変更>パスワード設定

Q ハードディスクの空き容量を確認するには?

A メニュー>情報>ハードディスク

録画について

**Q 録画保存期間を増やすには? ※詳しくは♪<mark>2</mark>3 ページ**

- A メニュー>録画機能>録画画質>各種項目の設定をして下さい
- Q 映像に動きがある時だけ(モーション)録画するには? ※詳しくは<mark>つ26</mark> **ページ**
- A ①メニュー>アラーム機能>モーション設定>有効を > OK 2メニュー>録画機能>録画機能>検出を (√) > 回
- **Q** モーション録画の感度設定を変えるには? ※詳しくは■<mark>26</mark> **ページ**
- A メニュー>アラーム機能>モーション設定>有効を (√) >感度 1~6> (M)
- **Q** モーション録画の検知エリアを変更するには? ※詳しくは■<mark>27</mark> **ページ**
- A メニュー>アラーム機能>モーション設定>有効を ◯ >エリア設定>設定
- Q モーション録画の数秒前の映像から録画する『事前録画』の設定をするには?
- A メニュー>録画機能>録画機能>事前録画 1~ 30 秒
- Q モーション録画の録画秒数の設定をするには?
- A メニュー>アラーム機能>モーション設定>有効を ◯ >詳細>録画時間 (10 ~ 300 秒)

### 必要に応じて 主な設定について

#### 再生について

Q 再生画面の指定部分を拡大して見るには?

A 2 分割画面の見たい画面をダブルクリック>1画面表示>拡大したい部分をドラッグ

#### カメラについて

- Q UTC 対応カメラのメニュー画面を開くには?
- **A メニュー>同軸制御> ⊙ マークをクリック>(決定) カメラのメニュー画面へ** ※設定方法はカメラの取扱説明書をご覧ください。

Q UTC 対応バリフォーカルレンズ搭載カメラのズーム・フォーカスを調整するには?

- A メニュー>同軸制御>(メニュー画面が出ている場合は閉じる)
	- カメラのズーム調整
		- ▲上ボタンでズームイン>決定(自動でフォーカス調整)
		- ▼下ボタンでズームワイド>決定(自動でフォーカス調整)
	- カメラのフォーカス調整
		- ▶フォーカスファー>決定 ©
		- ◀フォーカスニア>決定
	- ※設定方法はカメラの取扱説明書をご覧ください。
	- ※自動ズーム機能のある弊社カメラ (TR-H220VZ、TR-H210VZ) に対応。
- Q マイク機能付カメラの設定方法は? ※詳しくは <mark>223</mark> **ページ**
- A メニュー>録画機能>録画画質>映像 / 音声>音声 CAM:[ 音声端子を接続した番号 ] を選択
- Q UTC 対応カメラの UTC 操作の挙動が不安定と感じた時は?
- A メニュー>カメラの種類>AHD を●

特長

- AHD3.0 (500 万画素カメラ対応)
- AHD カメラを最大 4 台接続、200 万画素で録画可能
- 内蔵 HDD 3TB 搭載、長時間の上書き録画が可能
- 動きがあったら録画する、モーション録画搭載 (カメラごとに指定可能)
- 指定した時刻に録画する、スケジュール録画搭載 (カメラごとに指定可能)
- **音声も 4ch まで記録可能**(聴く場合はモニターテレビや外部スピーカー使用)
- USB フラッシュメモリーでデータをバックアップ可能
- 電源の復旧後にシステムが自動回復する、自動復旧機能搭載
- ネットワーク経中でスマートフォンやパソコンで遠隔監視可能
- H.265 高圧縮方式による長時間録画

### 録画日数の目安(工場出荷時設定)

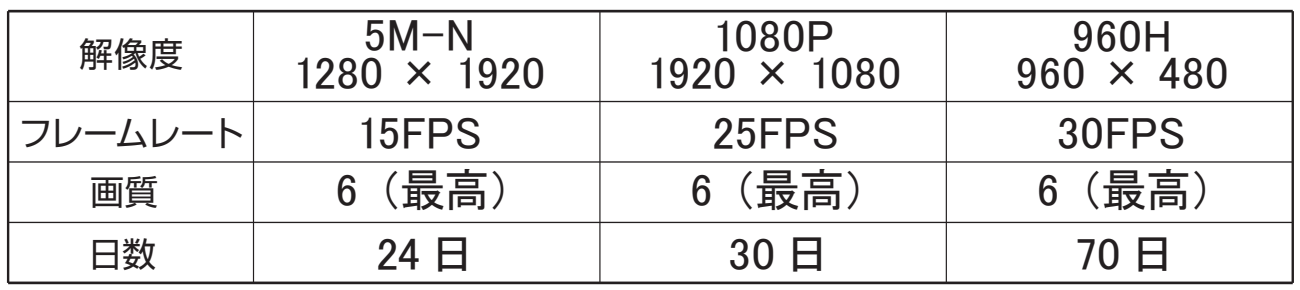

●カメラ 4 台を各解像度でフレームレートを最大値にした場合の、連続録画日数の参考値です。 ●連続録画日数はカメラの使用台数が少なかったり、録画画質やフレームレートを下げると長く なります。撮影対象によってファイルサイズが大幅に変動するため録画時間は表より短くなる 場合があります。上記時間は参考であり、値を保証するものではありません。

●容量がいっぱいになると、古いファイルを削除して録画を繰り返す、上書き録画をします。

## 故障かな?と思ったら

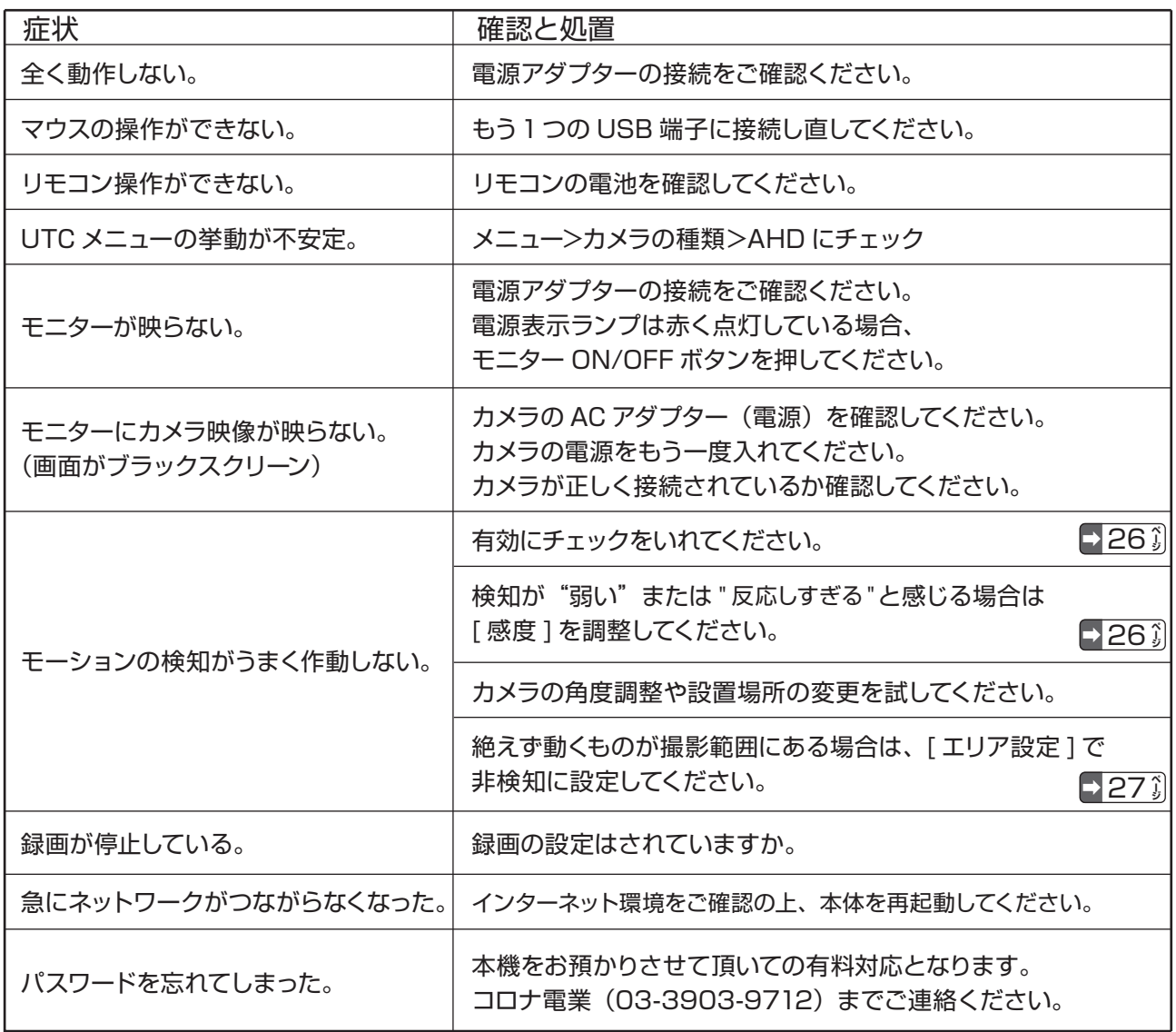

症状が解決できない場合は、電源を切りしばらくしてから電源を入れて再度症状を確認してくだ さい。各設定を工場出荷時の状態に戻して、再度症状を確認してください。  $\Box$ 41 $\hat{i}$ **ページ**

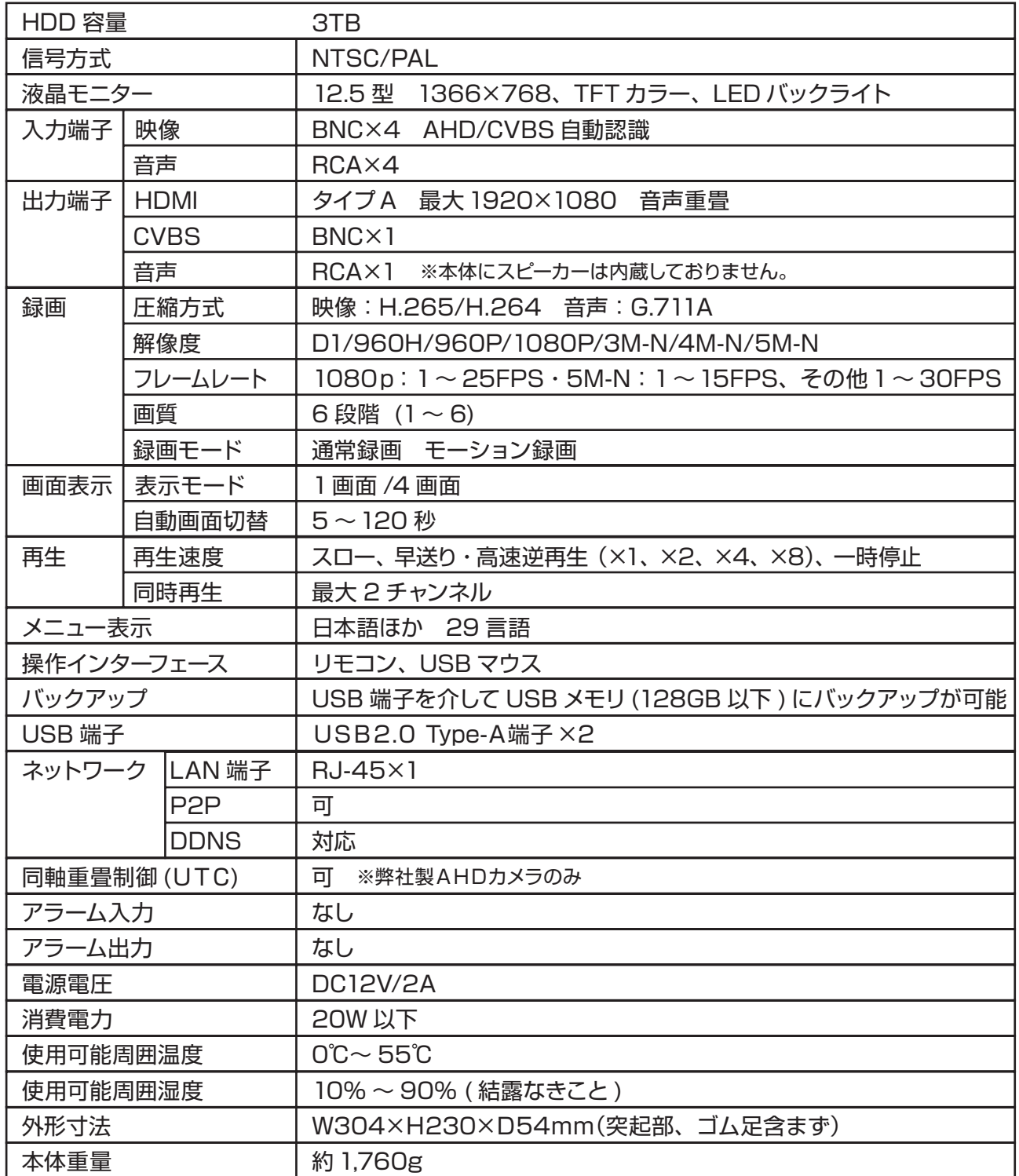

製品の外観・仕様などは、改良のため予告なく変更することがあります。

<u>クラウド</u>

本機は、P2P クラウドサービスに対応しております。 クライアントサーバーを介さず本機とスマートフォンやパソコンを1対1 で接続します。 ルーターのポート設定などが不要なので、比較的簡単に遠隔監視が可能になります。

スマートフォンで遠隔監視

アプリ (無料)をインストールする いずれかの方法で、お手持ちのスマートフォンにアプリをインストールしてください。

- ・App Store(iPhone) または Google Play(Android) を開き、XMEye を検索し、ダウンロードする。
- ・ブートウィザードの「アプリをインストール」画面で表示される APP の QR コードを読み取る。
- ( ライブ画面を右クリック>ブートウィザードをクリック>「次」を 4 回クリック)
- ・[ メニュー ]>[ 情報 ]>[ バージョン ] で表示される APP の QR コードを読み取る。 「4.6.4 バージョン」⇒61 ページ

QR コード対応のカメラアプリなどで読み取ってください。

スタートアップウィザード「スマートフォン APP をインストールする」画面

Network>Phone APP 画面

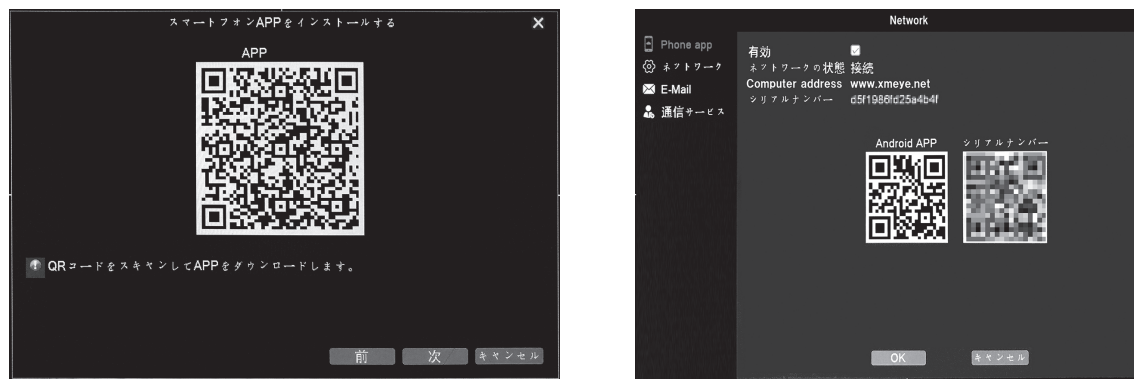

※有効に"√"を入れてください。

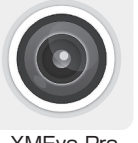

スマートフォンの画面にしたがって、汎用クラウドアプリ "XMEye Pro"をインストールします。

XMEye Pro

アプリを起動する

 アイコンをタップし、アプリを起動します。 ※画面は、Android での例です。 【注意】 アプリのバージョンアップにより、下記の画面と違う表示となる場合があります。

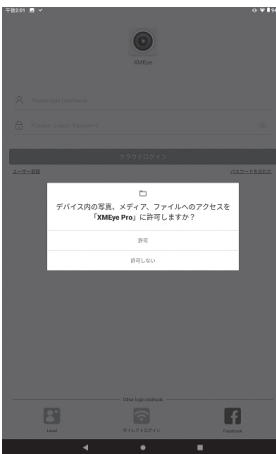

①通知を「許可しない」「許可」を選択 ( 初回起動時のみあとで変更できます)

「許可」を選ぶと、各アラームの 「モバイル通知」を受信可能な状態にします。

クラウド

### スマートフォンで遠隔監視 アプリのつかいかた

③ログイン画面が表示されます。 ④設備リスト画面です。  $\circledcirc$ サービス契約とプライバシーポリシーに関する Disagree「同意しない」、Agree「同意する」 ユーザー登録をタップします。 をタップして下さい。 ここでは Agree「同意する」をタップして次に 進めます。 ※Agree「同意する」を選択しない場合はこれ  $\overline{\mathbb{R}}$  $\mathbb{R}$  $\mathbf{G}$ ø 以上次 に進めません。  $-1.44$  $\mathbf{u}$  and ユーザー登録を行います ユーザー名と E メールアドレス パスワードを入力して下さい。 確認コードを入力して下さい。 ⑤設備リストに、本機を 「許可」を 「アプリの使用中のみ 登録します。 タップします 許可」をタップします。 画面右上の"+"をタップ してください。 o<br>HasiMeM∼ozdeat Web<br>Am cl≪ladar  $\bullet$ m<br>2020aade - Amperes Coli Devis serial number ⑥NVR 右側の 一 をタップし Add network hard disk ⊡ ます。 recovder をタップします。 シリアルナンバーの QR コードを読む画面になり 鳳凰 ます。

OK をタップします。 <del>『スップのの</del>中から』 設備リストの中から<br>- 選びタップします。 スマートフォンの画面に 選びタップします。 映像が表示されます。 

シリアルナンバーの QR コードをスマートフォン の画面上の読みとり枠内 に QR コードを読み取っ **DM** 

て下さい。

スマートフォンに映像が表示されない場合、本機が正しくインターネットに 接続されていないことが考えられます。 設置箇所のネットワーク環境および本機の設定を再度ご確認ください。

### クラウド-iPhone XMEye Pro 基本の操作

本機は、P2P クラウドサービスに対応しております。 クライアントサーバーを介さず本機とスマートフォンやパソコンを1対1 で接続します。 ルーターのポート設定などが不要なので、比較的簡単に遠隔監視が可能になります。

スマートフォンで遠隔監視

アプリ (無料)をインストールする

いずれかの方法で、お手持ちのスマートフォンにアプリをインストールしてください。

- ・App Store(iPhone) を開き、XMEye Pro を検索し、ダウンロードする。
- ・スタートアップウィザードの「スマートフォン APP をインストール」画面で表示される APP の QR コー ドを読み取る。

( ライブ画面を右クリック>スタートアップウィザードをクリック>「次」を 3 回クリック)

・[ メニュー ]>[ 情報 ]>[ バージョン ] で表示される APP の QR コードを読み取る。

QR コード対応のカメラアプリなどで読み取ってください。

スタートアップウィザード「スマートフォン APP をインストールする」画面

Network>Phone APP 画面

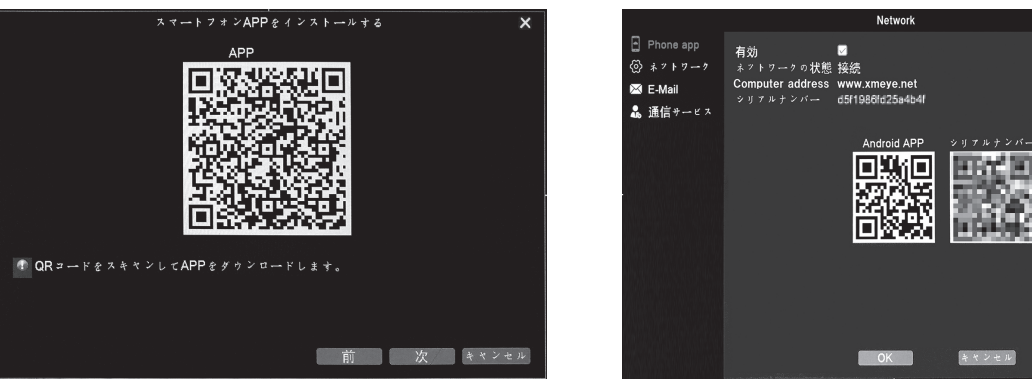

※有効に"√"を入れてください。

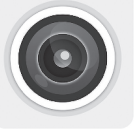

スマートフォンの画面にしたがって、汎用クラウドアプリ "XMEye Pro"をインストールします。

XMEye Pro

アプリを起動する アイコンをタップし、アプリを起動します。 ※画面は、iPhone での例です。 【注意】 アプリのバージョンアップにより、下記の画面と違う表示となる場合があります。

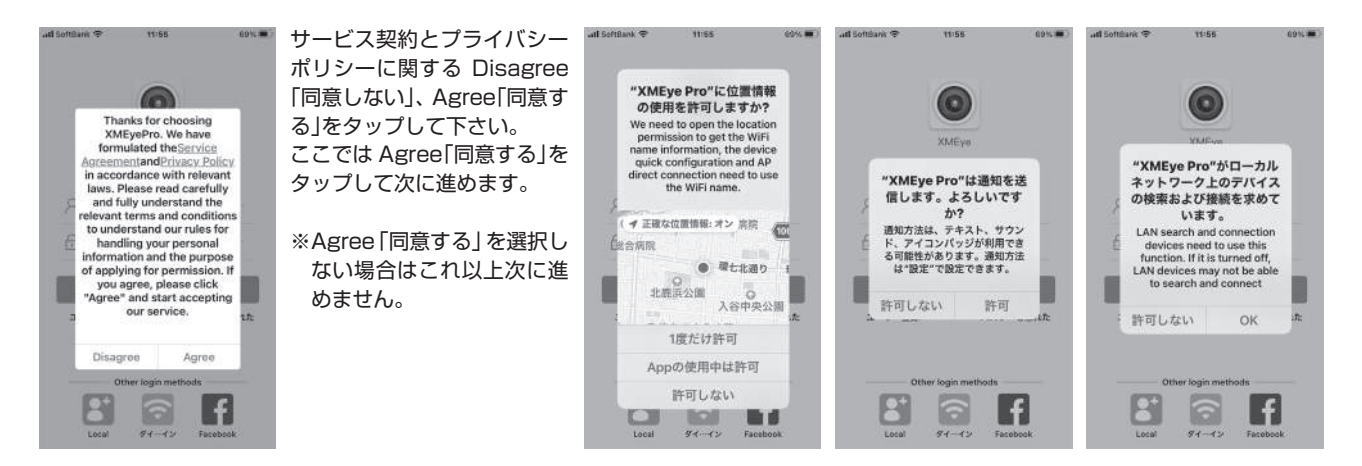

### クラウド-iPhone XMEye Pro 基本の操作

### スマートフォンで遠隔監視

アプリのつかいかた

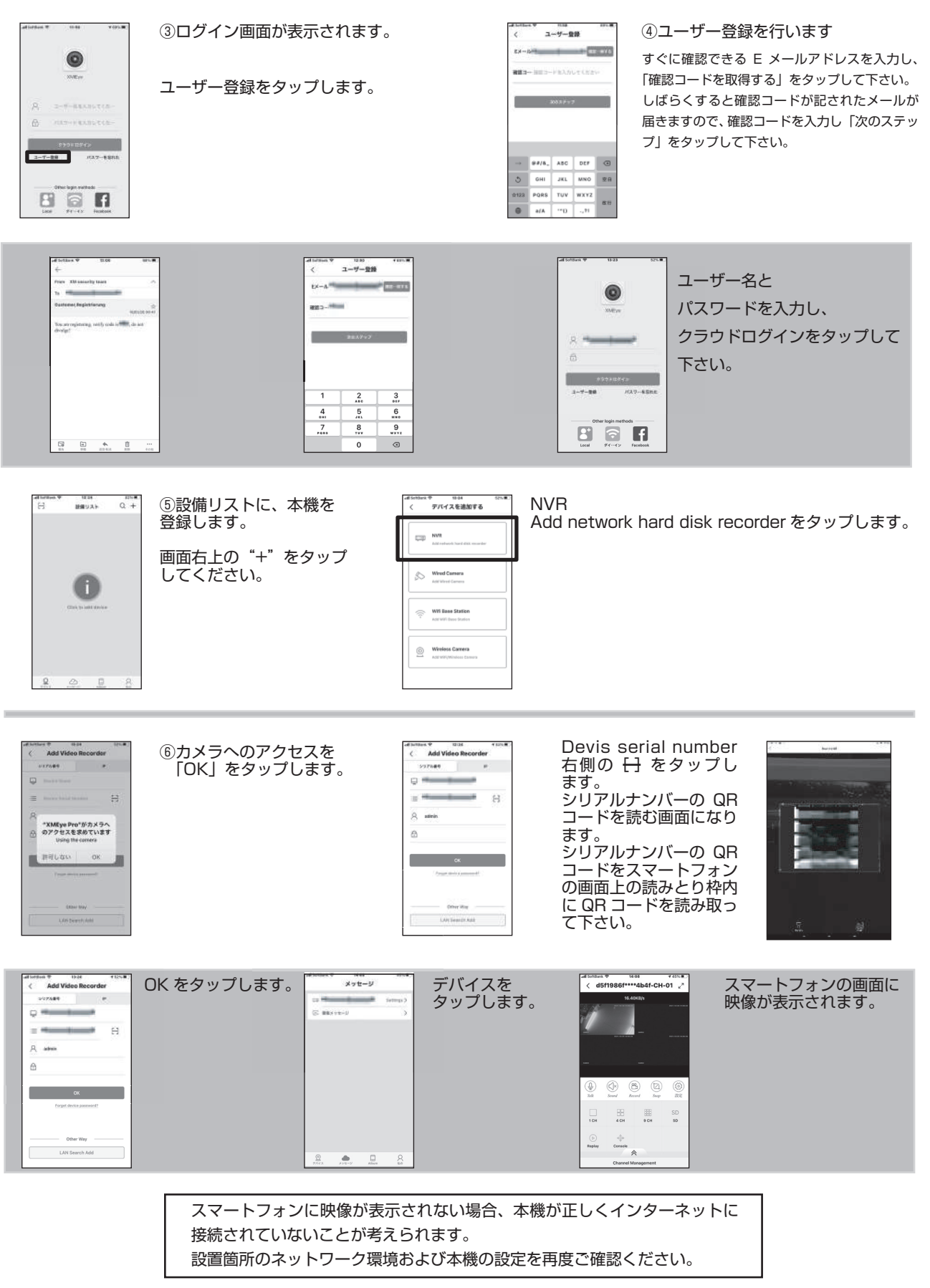

<u>クラウド</u>

パソコンで遠隔監視

アプリケーションのダウンロードとインストール

コロナ電業株式会社のホームページから、専用ソフトウェアをダウンロードします。 パソコンへインストールし、パソコンからネットを介した監視をおこないます。 ホームページアドレス http://www.corona-dengyo.co.jp/

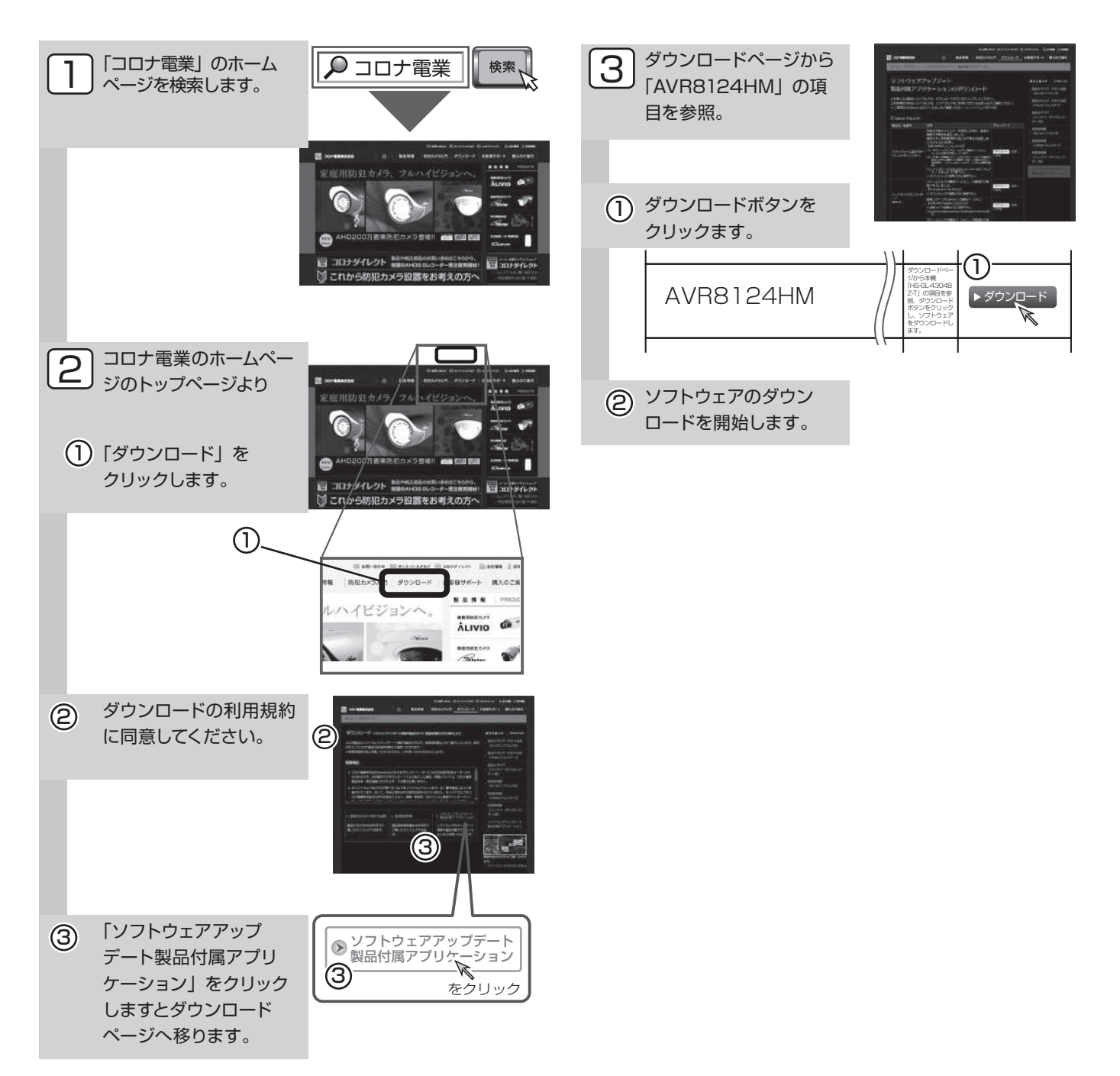

基本の操作

<u>クラウド</u>

パソコンで遠隔監視 1. ダウンロードしたソフトウェアを起動します。 「English」をクリックします。 次に「Next」をクリックし次の画面へ進みます。

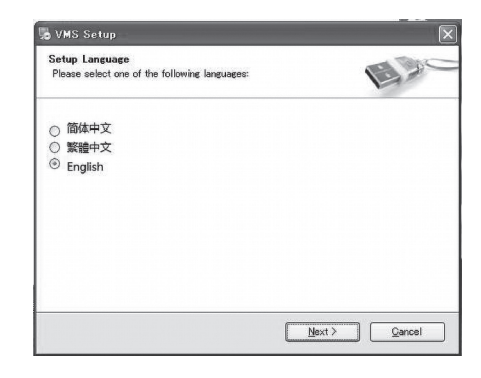

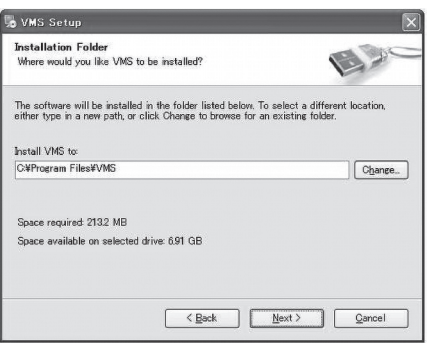

### 2. 通常は、このまま「Next」をクリックし次へ進みます。

 ソフトウェアの保存先を示しています。通常「プログラムファイル」のフォ ルダ内に保存されます。保存先を変更する場合は「change」をクリックし、 任意のフォルダへ保存してください。

#### 3. 操作言語の変更

 英語画面でログインする。「SIGNIN」をクリックします。 次の画面で「Cancel」をクリックします。

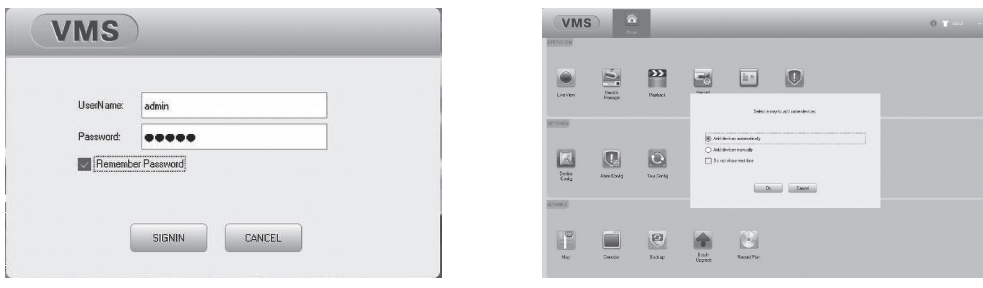

・「System Config」→「Language」画面で「Japanese」に変更する。変更後「Apply」をクリックする

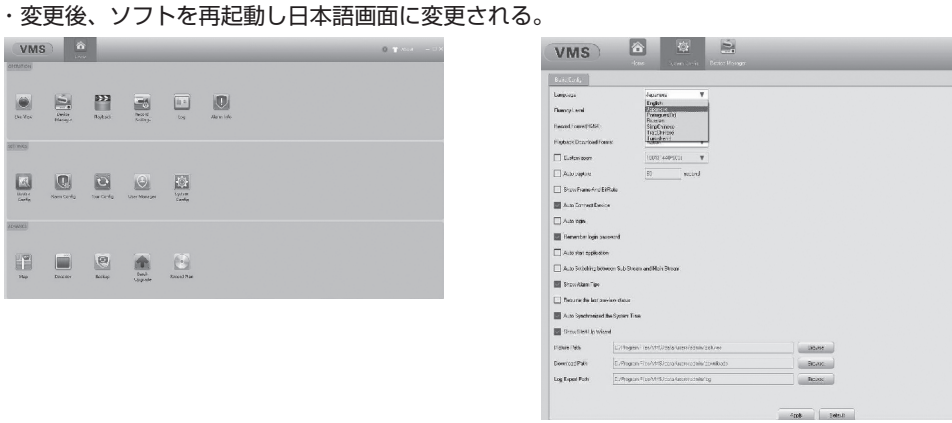

#### 4. ログイン

 $\Box$ 

 ソフト再起動後日本語のログイン画面でログインします。 「ログイン」→「確定」→「はい」をクリックします。 自動でデバイス追加のカウントダウンが始まり、デバイス管理画面へと進みます。

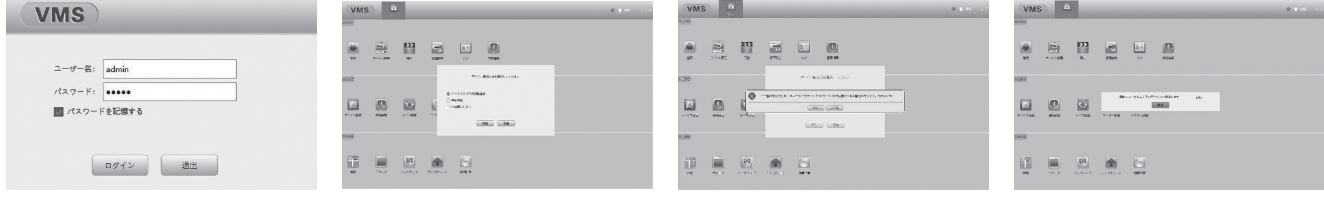

#### 5. 防犯カメラの追加

 「IPV4 検索」でカメラを検索する。追加したいカメラが表示されたら、 追加したいカメラにチェックを入れ、「追加」ボタンでカメラを追加します。 追加後「ホーム」ボタンをクリックし、ホーム画面に戻ります。

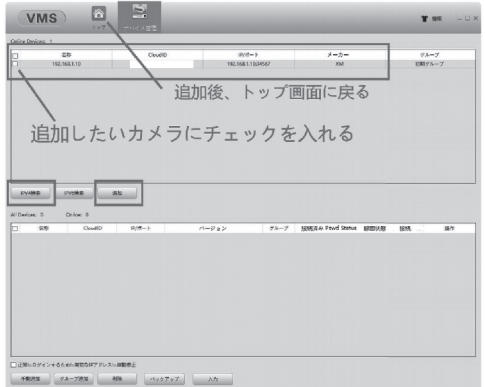

#### 6. 防犯カメラの映像閲覧

 メニューの「監視」をクリックします。ネットワークビデオ集中管理ソフト ウェアの画面が表示され、設定した媒体が表示されます。 (この場合は「デフォルトグループ」が表示されます。接続しているカメラチャ ンネルをダブルクリックするとチャンネルの映像が表示されます。)

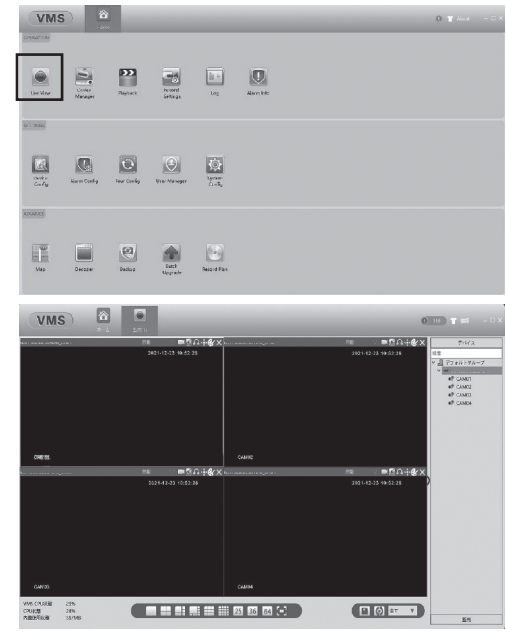

手動で防犯カメラを追加する場合

「デバイス管理」メニューから「手動追加」をクリックします。 デバイス追加表のログタイプから Cloud ID を選択します。 ご使用のレコーダーの Cloud ID を入力し「確定」ボタンをクリックします。 「ホーム」ボタンをクリックしホーム画面の「監視」ボタンをクリックします。

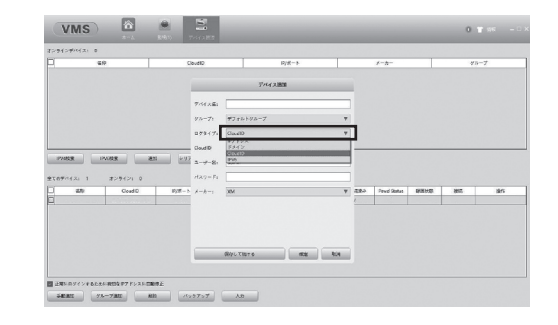

 ルし、常駐しているセキュリティソフトの動作をいったん止めてから、再 ※ライブ画面が表示されない場合は、本ソフトウェアを一度アンインストー 度インストールし起動してみてください。 (正常に表示されたらセキュリティソフトを再開してください)

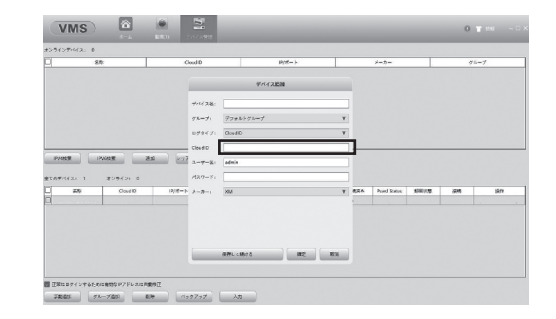